# Dell™ PowerEdge™ 2950 Systems

# Hardware Owner's Manual

## **Notes, Notices, and Cautions**

| 110 | 163, | 1100 | 1663, | anu | Ouu | LIUII |
|-----|------|------|-------|-----|-----|-------|
|     |      |      |       |     |     |       |

NOTE: A NOTE indicates important information that helps you make better use of your computer.

NOTICE: A NOTICE indicates either potential damage to hardware or loss of data and tells you how to avoid the

**NUTICE:** A NUTICE indicates either potential damage to hardware or loss of data and tells you how to avoid the problem.

 $\Lambda$ 

CAUTION: A CAUTION indicates a potential for property damage, personal injury, or death.

Information in this document is subject to change without notice. © 2006 Dell Inc. All rights reserved.

Reproduction in any manner whatsoever without the written permission of Dell Inc. is strictly forbidden.

Trademarks used in this text: *Dell*, the *DELL* logo, *Inspiron*, *Dell Precision*, *Dimension*, *OptiPlex*, *Latitude*, *PowerEdge*, *PowerVault*, *PowerApp*, *PowerConnect*, *XPS*, and *Dell OpenManage* are trademarks of Dell Inc.; *Intel*, *Pentium*, and *Celeron* are registered trademarks, and *Xeon* is a trademark of Intel Corporation; *Microsoft* and *Windows* are registered trademarks of Microsoft Corporation; *EMC* is a registered trademark of EMC Corporation.

Other trademarks and trade names may be used in this document to refer to either the entities claiming the marks and names or their products. Dell Inc. disclaims any proprietary interest in trademarks and trade names other than its own.

Model EMS01

January 2006

# **Contents**

| 1 | About Your System                                                                                                    |
|---|----------------------------------------------------------------------------------------------------|
|   | Other Information You May Need                                                                                                    |
|   | Accessing System Features During Startup                                                                                                    |
|   | Front-Panel Features and Indicators                                                                                                    |
|   | Back-Panel Features and Indicators                                                                                                    |
|   | Power Indicator Codes                                                                                                    |
|   | NIC Indicator Codes                                                                                                    |
|   | LCD Status Messages                                                                                                    |
|   | System Messages                                                                                                    |
|   | Warning Messages                                                                                                    |
|   | Diagnostics Messages                                                                                                    |
|   | Alert Messages                                                                                                    |
| 2 | Using the System Setup Program                                                                                                    |
|   | Entering the System Setup Program37Responding to Error Messages37Using the System Setup Program38                                                                                                    |
|   | System Setup Options         38           Main Screen         38           CPU Information Screen         41           Integrated Devices Screen         42           Serial Communication Screen         43           System Security Screen         43 |
|   | Exit Screen                                                                                                    |

|   | System and Setup Password Features                                               |
|---|----------------------------------------------------------------------------------|
|   | Using the System Password                                                        |
|   | Using the Setup Password                                                         |
|   | Disabling a Forgotten Password                                                   |
|   | Baseboard Management Controller Configuration                                    |
|   | Entering the BMC Setup Module                                                    |
|   | BMC Setup Module Options                                                         |
| 3 | Installing System Components 51                                                  |
|   | Recommended Tools                                                                |
|   | Inside the System                                                                |
|   |                                                                                  |
|   |                                                                                  |
|   | Removing the Front Bezel                                                         |
|   | Opening and Closing the System                                                   |
|   | Opening the System                                                               |
|   | Closing the System                                                               |
|   | Hard Drives                                                                      |
|   | Before You Begin                                                                 |
|   | Removing a Drive Blank                                                           |
|   | Installing a Drive Blank                                                         |
|   | Removing a Hot-Plug Hard Drive                                                   |
|   | Installing a Hot-Plug Hard Drive                                                 |
|   | Replacing a Hard-Drive Carrier                                                   |
|   | Removing a Hard Drive From a Hard-Drive Carrier                                  |
|   | Installing a SAS Hard Drive Into a SATAu Drive Carrier 59                        |
|   | Installing a SATA Hard Drive Into a SATA Drive Carrier 60                        |
|   | Installing a SATA Hard Drive and Interposer Card Into a SATAu Hard-Drive Carrier |
|   | Power Supplies                                                                   |
|   | Removing a Power Supply                                                          |
|   | Replacing a Power Supply                                                         |
|   | Removing the Power Supply Blank                                                  |
|   | Installing the Power Supply Blank                                                |

| Syste | em Fans                                                           | 5 |
|-------|-------------------------------------------------------------------|---|
|       | Removing a System Fan                                             | 5 |
|       | Replacing a Cooling Fan                                           | 6 |
| Cool  | ing Shroud                                                        | 6 |
|       | Removing the Cooling Shroud                                       | 7 |
|       | Installing the Cooling Shroud                                     | 7 |
| Fan l | Brackets                                                          | 8 |
|       | Removing the Fan Bracket                                          | 8 |
|       | Replacing the Fan Bracket                                         | 9 |
| SAS   | Controller Daughter Card                                          | 9 |
|       | Installing a SAS Controller Daughter Card                         | 0 |
|       | SAS and SAS RAID Controller Daughter Card Cabling Guidelines $$ 7 | 2 |
|       | Removing a SAS Controller Daughter Card                           | 4 |
| RAID  | Battery                                                           | 4 |
|       | Installing a RAID Battery                                         | 4 |
|       | Removing a RAID Battery                                           | 5 |
| Conf  | iguring the Boot Device                                           | 6 |
| Expa  | nsion Cards                                                       | 6 |
|       | Expansion Card Installation Guidelines                            | 6 |
|       | Installing an Expansion Card                                      | 6 |
|       | Removing an Expansion Card                                        | 8 |
| Expa  | nsion-Card Cage                                                   | 8 |
|       | Removing the Expansion-Card Cage                                  | 8 |
|       | Replacing the Expansion-Card Cage                                 | 9 |
| Insta | lling a RAC Card                                                  | 0 |
| Optio | cal Drive                                                         | 1 |
|       | Removing the Optical Drive                                        | 1 |
|       | Installing the Optical Drive                                      | 2 |
| Disk  | ette Drive                                                        | 3 |
|       | Removing the Diskette Drive From the System                       | 3 |
|       | Installing the Diskette Drive Into the System                     |   |
|       | Removing the Diskette Drive From the Drive Carrier                |   |
|       | Installing the Diskette Drive Into the Drive Carrier 8            | h |

| SCSI Tape Drive                                                           | 36       |
|---------------------------------------------------------------------------|----------|
| Removing and Installing an Internal SCSI Tape Drive                       | 36       |
| Removing and Replacing the Tape Drive Cable Retention Bracket $\ldots$ .8 | 8        |
| System Memory                                                             | 39       |
| General Memory Module Installation Guidelines                             | 39       |
| , ,                                                                       | 90       |
|                                                                           | 90       |
| 3 - 17                                                                    | 90       |
| 3                                                                         | 90<br>92 |
|                                                                           |          |
| Activating the Integrated NIC TOE                                         | 3        |
| Processors                                                                | 3        |
| Removing a Processor                                                      | 3        |
| Installing a Processor                                                    | 95       |
| System Battery                                                            | 96       |
| Replacing the System Battery                                              | 96       |
| Expansion-Card Riser Boards                                               | 8        |
| Removing the Left Expansion-Card Riser Board                              | 98       |
| Ü                                                                         | 9        |
| Removing the Central Riser Board                                          |          |
| Installing the Central Riser Board                                        | 10       |
| Sideplane Board                                                           | 1        |
| Removing the Sideplane Board                                              | )1       |
| Installing the Sideplane Board                                            | 12       |
| SAS Backplane Board                                                       | 13       |
| Removing the SAS Backplane Board                                          | )3       |
| Installing the SAS Backplane Board                                        | )4       |
| Control Panel Assembly (Service-only Procedure)                           | )5       |
| Removing the Control Panel Assembly                                       | )5       |
| Installing the Control Panel Assembly                                     | )6       |
| System Board (Service-only Procedure)                                     | 17       |
| Removing the System Board                                                 | )7       |
| Installing the System Board                                               | )8       |

| 1 | Troubleshooting Your System                                | 111 |
|---|------------------------------------------------------------|-----|
|   | Safety First—For You and Your System                       | 111 |
|   | Start-Up Routine                                           | 111 |
|   | Checking the Equipment                                     | 112 |
|   | Troubleshooting IRQ Assignment Conflicts                   |     |
|   | Troubleshooting External Connections                       |     |
|   | Troubleshooting the Keyboard                               |     |
|   | Troubleshooting the Mouse                                  |     |
|   | Troubleshooting Basic I/O Functions                        | 114 |
|   | Troubleshooting a Serial I/O Device                        | 115 |
|   | Troubleshooting a USB Device                               | 115 |
|   | Troubleshooting a NIC                                      | 116 |
|   | Troubleshooting a Wet System                               | 116 |
|   | Troubleshooting a Damaged System                           | 117 |
|   | Troubleshooting the System Battery                         | 118 |
|   | Troubleshooting Power Supplies                             | 118 |
|   | Troubleshooting System Cooling Problems                    | 119 |
|   | Troubleshooting a Fan                                      | 119 |
|   | Troubleshooting System Memory                              | 120 |
|   | Troubleshooting a Diskette Drive                           | 121 |
|   | Troubleshooting an Optical Drive                           | 123 |
|   | Troubleshooting an External SCSI Tape Drive.               | 123 |
|   | Troubleshooting a Hard Drive                               | 124 |
|   | Troubleshooting a SAS or SAS RAID Controller Daughter Card | 126 |
|   | Troubleshooting Expansion Cards                            | 127 |
|   | Troubleshooting the Microprocessors                        | 128 |

| 5 | Running the System Diagnostics                                                                                                  | 131                      |
|---|----------------------------------------------------------------------------------------------------|--------------------------|
|   | Using Server Administrator Diagnostics                                                                                          | 131                      |
|   | System Diagnostics Features                                                                                                    | 131                      |
|   | When to Use the System Diagnostics                                                                                              | 131                      |
|   | Running the System Diagnostics                                                                                                  | 132                      |
|   | System Diagnostics Testing Options                                                                                              | 132                      |
|   | Using the Custom Test Options  Selecting Devices for Testing.  Selecting Diagnostics Options.  Viewing Information and Results. | 132<br>132<br>133<br>133 |
| 6 | Jumpers and Connectors                                                                                                    | 135                      |
|   | System Board Jumpers                                                                                                    | 135                      |
|   | System Board Connectors                                                                                                    | 137                      |
|   | SAS Backplane Board Connectors                                                                                                  | 139                      |
|   | Sideplane Board Connectors                                                                                                    | 142                      |
|   | Expansion-Card Riser-Board Components and PCI Buses                                                                             | 142                      |
|   | Disabling a Forgotten Password                                                                                                  | 144                      |
| 7 | Getting Help                                                                                                    | 147                      |
|   | Technical Assistance                                                                                                    | 147                      |
|   | Online Services                                                                                                    | 147                      |
|   | AutoTech Service                                                                                                    | 148<br>148               |
|   | Technical Support Service                                                                                                    | 148                      |
|   | Dell Enterprise Training and Certification.                                                                                     | 149                      |
|   | Problems With Your Order                                                                                                    | 149                      |
|   | Product Information                                                                                                    | 149                      |
|   | Returning Items for Warranty Renair or Credit                                                                                   | 1/19                     |

| Before You Ca | II |  |  |  |  |  |  |  |  |  |  |  |  |  |  | 150 |
|---------------|----|--|--|--|--|--|--|--|--|--|--|--|--|--|--|-----|
| Contacting De | II |  |  |  |  |  |  |  |  |  |  |  |  |  |  | 152 |
| Glossary      |    |  |  |  |  |  |  |  |  |  |  |  |  |  |  | 169 |
| Index         |    |  |  |  |  |  |  |  |  |  |  |  |  |  |  | 177 |

# **About Your System**

This section describes the physical, firmware, and software interface features that provide and ensure the essential functioning of your system. The physical connectors on your system's front and back panels provide convenient connectivity and system expansion capability. The system firmware, applications, and operating systems monitor the system and component status and alert you when a problem arises. System conditions can be reported by any of the following:

- Front or back panel indicators
- System messages
- Warning messages
- Diagnostics messages
- Alert messages

This section describes each type of message, lists the possible causes, and provides steps to resolve any problems indicated by a message. The system indicators and features are illustrated in this section.

## Other Information You May Need

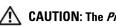

CAUTION: The *Product Information Guide* provides important safety and regulatory information. Warranty information may be included within this document or as a separate document.

- The Rack Installation Guide or Rack Installation Instructions included with your rack solution describes how to install your system into a rack.
- The Getting Started Guide provides an overview of system features, setting up your system, and technical specifications.
- CDs included with your system provide documentation and tools for configuring and managing your system.
- Systems management software documentation describes the features, requirements, installation, and basic operation of the software.
- Operating system documentation describes how to install (if necessary), configure, and use the operating system software.
- Documentation for any components you purchased separately provides information to configure and install these options.

- Updates are sometimes included with the system to describe changes to the system, software, and/or documentation.
  - NOTE: Always check for updates on support.dell.com and read the updates first because they often supersede information in other documents.
- Release notes or readme files may be included to provide last-minute updates to the system or documentation or advanced technical reference material intended for experienced users or technicians.

## Accessing System Features During Startup

Table 1-1 describes keystrokes that may be entered during startup to access system features. If your operating system begins to load before you enter the keystroke, allow the system to finish booting, and then restart your system and try again.

Table 1-1. Keystrokes for Accessing System Features

| Keystroke         | Description                                                                                                    |
|-------------------|----------------------------------------------------------------------------------------------------|
| <f2></f2>         | Enters the System Setup program. See "Using the System Setup Program" on page 38.                                                                                                    |
| <f10></f10>       | Opens the utility partition, allowing you to run the system diagnostics. See "Running the System Diagnostics" on page 131                                                                                                    |
| <ctrl+e></ctrl+e> | Enters the Baseboard Management Controller (BMC) Management Utility, which allows access to the system event log (SEL). See the <i>BMC User's Guide</i> for more information on setup and use of BMC.                                                                          |
| <ctrl+c></ctrl+c> | Enters the SAS Configuration Utility. See your SAS adapter <i>User's Guide</i> for more information.                                                                                                    |
| <ctrl+r></ctrl+r> | Enters the RAID configuration utility, which allows you to configure an optional RAID card. For more information, see the documentation for your RAID card.                                                                                                    |
| <ctrl+s></ctrl+s> | Option is displayed only if you have PXE support enabled through the System Setup Program (see "Integrated Devices Screen" on page 42). This keystroke allows you to configure NIC settings for PXE boot. For more information, see the documentation for your integrated NIC. |
| <ctrl+d></ctrl+d> | If you have the optional Dell Remote Access Controller (DRAC), this keystroke allows access to selected DRAC configuration settings. See the DRAC User's Guide for more information on setup and use of DRAC.                                                                  |

### **Front-Panel Features and Indicators**

Figure 1-1 shows the controls, indicators, and connectors located behind the optional rack bezel on the system's front panel.

Figure 1-1. Front-Panel Features and Indicators

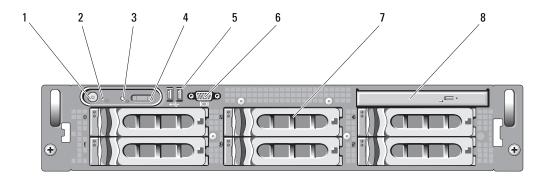

Table 1-2. Front-Panel LED Indicators, Buttons, and Connectors

| Item | Indicator, Button, or Connector  | lcon     | Description                                                                                                    |  |  |  |  |  |
|------|----------------------------------|----------|----------------------------------------------------------------------------------------------------|--|--|--|--|--|
| 1    | Power-on indicator, power button | Q        | The power-on indicator lights when the system power is on.                                                                                                    |  |  |  |  |  |
|      |                                  |          | The power button controls the DC power supply output to the system.  NOTE: If you turn off the system using the power button and the system is running an ACPI-compliant operating system, the system performs a graceful shutdown before the power is turned off. If the system is not running an ACPI-compliant operating system, the power is turned off immediately after the power button is pressed. |  |  |  |  |  |
| 2    | NMI button                       | 8        | Used to troubleshoot software and device driver errors when using certain operating systems. This button can be pressed using the end of a paper clip.                                                                                                    |  |  |  |  |  |
|      |                                  |          | Use this button only if directed to do so by qualified support personnel or by the operating system's documentation.                                                                                                    |  |  |  |  |  |
| 3    | System identification button     | <b>①</b> | The identification buttons on the front and back panels can be used to locate a particular system within a rack. When one of these buttons is pushed, the LCD panel on the front and the blue system status indicator on the back blink until one of the buttons is pushed again.                                                                                                    |  |  |  |  |  |

 Table 1-2.
 Front-Panel LED Indicators, Buttons, and Connectors (continued)

| Item | Indicator, Button, or Connector | lcon | Description                                                                                                    |
|------|---------------------------------|------|----------------------------------------------------------------------------------------------------|
| 4    | LCD panel                       |      | Provides system ID, status information, and system error messages.                                                                                                    |
|      |                                 |      | The LCD lights during normal system operation. Both<br>the systems management software and the<br>identification buttons located on the front and back of<br>the system can cause the LCD to flash blue to identify a<br>particular system. |
|      |                                 |      | The LCD lights amber when the system needs attention, and the LCD panel displays an error code followed by descriptive text.                                                                                                    |
|      |                                 |      | <b>NOTE:</b> If the system is connected to AC power and an error has been detected, the LCD lights amber regardless of whether the system has been powered on.                                                                              |
| 5    | USB connectors (2)              | •<*  | Connects USB 2.0-compliant devices to the system.                                                                                                    |
| 6    | Video connector                 | 101  | Connects a monitor to the system.                                                                                                    |
| 7    | Hard drives (8)                 |      | Eight 2.5-inch hot plug<br>OR<br>Six 3.5-inch hot plug<br>OR<br>Four 3.5-inch hot-plug                                                                                                    |
| 8    | Optical drive (optional)        |      | One optional slimline IDE or DVD drive.                                                                                                    |

#### **Hard-Drive Indicator Codes**

The hard-drive carriers have two indicators—the drive-activity indicator and the drive-status indicator. See Figure 1-2. In RAID configurations, the drive-status indicator lights to indicate the status of the drive. In non-RAID configurations, only the drive-activity indicator lights; the drive-status indicator is off.

Figure 1-2. Hard-Drive Indicators

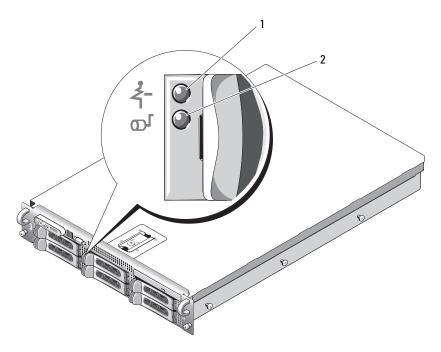

2

drive-status indicator (green and amber)

green drive-activity indicator

Table 1-3 lists the drive indicator patterns for RAID hard drives. Different patterns are displayed as drive events occur in the system. For example, if a hard drive fails, the "drive failed" pattern appears. After the drive is selected for removal, the "drive being prepared for removal" pattern appears, followed by the "drive ready for insertion or removal" pattern. After the replacement drive is installed, the "drive being prepared for operation" pattern appears, followed by the "drive online" pattern.

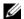

**NOTE:** For non-RAID configurations, only the drive-activity indicator is active. The drive-status indicator is off.

Table 1-3. Hard-Drive Indicator Patterns for RAID

| Condition                            | Drive-Status Indicator Pattern                                        |
|--------------------------------------|-----------------------------------------------------------------------|
| Identify drive/preparing for removal | Blinks green two times per second                                     |
| Drive ready for insertion or removal | Off                                                                   |
| Drive predicted failure              | Blinks green, amber, and off.                                         |
| Drive failed                         | Blinks amber four times per second.                                   |
| Drive rebuilding                     | Blinks green slowly.                                                  |
| Drive online                         | Steady green.                                                         |
| Rebuild aborted                      | Blinks green three seconds, amber three seconds, and off six seconds. |

### **Back-Panel Features and Indicators**

Figure 1-3 shows the controls, indicators, and connectors located on the system's back panel.

Figure 1-3. Back-Panel Features and Indicators

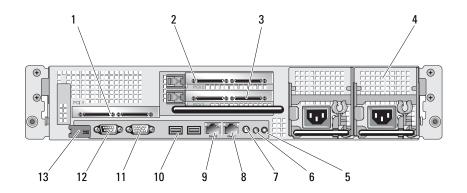

- center PCI riser (slot 1)
- power supplies (2)
- system status indicator connector
- 10 USB connectors (2)
- 13 remote access controller (optional)

- left PCI riser (slot 2)
- 5 system identification button
- 8 NIC2 connector
- 11 video connector

- left PCI riser (slot 3)
- 6 system status indicator
- 9 NIC1 connector
- 12 serial connector

#### **Connecting External Devices**

When connecting external devices to your system, follow these guidelines:

- Most devices must be connected to a specific connector and device drivers must be installed before the device operates properly. (Device drivers are normally included with your operating system software or with the device itself.) See the documentation that accompanied the device for specific installation and configuration instructions.
- Always attach external devices while your system and the device are turned off. Next, turn on any external devices before turning on the system (unless the documentation for the device specifies otherwise).

For information about individual connectors, see "Jumpers and Connectors" on page 135. For information about enabling, disabling, and configuring I/O ports and connectors, see "Using the System Setup Program" on page 37.

### **Power Indicator Codes**

The power button on the front panel controls the power input to the system's power supplies. The power indicator lights green when the system is on.

The indicators on the redundant power supplies show whether power is present or whether a power fault has occurred (see Figure 1-4). Table 1-4 lists the power supply indicator codes.

Table 1-4. Redundant Power Supply Indicators

| Indicator           | Function                                                                 |
|---------------------|--------------------------------------------------------------------------|
| Power supply status | Green indicates that the power supply is operational.                    |
| Power supply fault  | Amber indicates a problem with the power supply.                         |
| AC line status      | Green indicates that a valid AC source is connected to the power supply. |

Figure 1-4. Redundant Power Supply Indicators

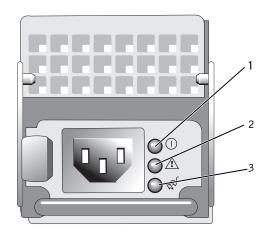

- 1 power supply status
- 2 power supply fault
- 3 AC line status

### **NIC Indicator Codes**

Each NIC on the back panel has an indicator that provides information on network activity and link status. See Figure 1-5. Table 1-5 lists the NIC indicator codes.

Figure 1-5. NIC Indicators

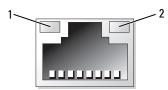

link indicator

activity indicator

Table 1-5. NIC Indicator Codes

| Indicator                            | Indicator Code                                               |
|--------------------------------------|--------------------------------------------------------------|
| Link and activity indicators are off | The NIC is not connected to the network.                     |
| Link indicator is green              | The NIC is connected to a valid link partner on the network. |
| Activity indicator is amber blinking | Network data is being sent or received.                      |

## LCD Status Messages

The system's control panel LCD provides status messages to signify when the system is operating correctly or when the system needs attention.

The LCD lights blue to indicate a normal operating condition, and lights amber to indicate an error condition. The LCD scrolls a message that includes a status code followed by descriptive text. Table 1-6 lists the LCD status messages that can occur and the probable cause for each message. The LCD messages refer to events recorded in the System Event Log (SEL). For information on the SEL and configuring system management settings, see the systems management software documentation.

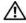

/!\ CAUTION: Only trained service technicians are authorized to remove the system cover and access any of the components inside the system. See your *Product Information Guide* for complete information about safety precautions, working inside the computer, and protecting against electrostatic discharge.

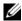

NOTE: If your system fails to boot, press the System ID button for at least five seconds until an error code appears on the LCD. Record the code, then see "Getting Help" on page 147.

Table 1-6. LCD Status Messages

| Code  | Text                      | Causes                                                                                                    | Corrective Actions                                                                                                    |
|-------|---------------------------|----------------------------------------------------------------------------------------------------|----------------------------------------------------------------------------------------------------|
| N/A   | SYSTEM NAME               | A 62-character string that can be defined by the user in the System Setup program.                                 | This message is for information only.  You can change the system ID                                                                      |
|       |                           | The SYSTEM NAME displays under the following conditions:  • The system is powered on.                              | and name in the System Setup<br>program. See "Using the System<br>Setup Program" on page 37.                                             |
|       |                           | <ul> <li>The power is off and active<br/>POST errors are displayed.</li> </ul>                                     |                                                                                                    |
| E1000 | FAILSAFE, Call<br>Support |                                                                                                    | See "Getting Help" on page 147.                                                                                                    |
| E1114 | Temp Ambient              | Ambient system temperature is out of acceptable range.                                                             | See "Troubleshooting System<br>Cooling Problems" on page 119.                                                                            |
| E1116 | Temp Memory               | Memory has exceeded acceptable temperature and has been disabled to prevent damage to the components.              | See "Troubleshooting System<br>Cooling Problems" on page 119.                                                                            |
| E12nn | xx PwrGd                  | Specified voltage regulator has failed.                                                                            | See "Getting Help" on page 147.                                                                                                    |
| E1210 | CMOS Batt                 | CMOS battery is missing, or the voltage is out of acceptable range.                                                | See "Troubleshooting the System Battery" on page 118.                                                                                    |
| E1211 | ROMB Batt                 | RAID battery is either missing, bad, or unable to recharge due to thermal issues.                                  | Reseat the RAID battery<br>connector. See "RAID Battery" on<br>page 74, and "Troubleshooting<br>System Cooling Problems" on<br>page 119. |
| E1229 | CPU # VCORE               | Processor # VCORE voltage regulator has failed.                                                                    | See "Getting Help" on page 147.                                                                                                    |
| E1310 | RPM Fan ##                | RPM of specified cooling fan is out of acceptable operating range.                                                 | See "Troubleshooting System<br>Cooling Problems" on page 119.                                                                            |
| E1313 | Fan Redundancy            | The system is no longer fan-<br>redundant. Another fan failure<br>will put the system at risk of over-<br>heating. | Check control panel LCD for<br>additional scrolling messages. See<br>"Troubleshooting System Cooling<br>Problems" on page 119.           |

Table 1-6. LCD Status Messages (continued)

| Code  | Text            | Causes                                                                                    | Corrective Actions                                                                                                    |
|-------|-----------------|-------------------------------------------------------------------------------------------|----------------------------------------------------------------------------------------------------|
| E1410 | CPU # IERR      | Specified microprocessor is reporting an internal error.                                  | See your system's Information<br>Update Tech Sheet located on<br>support.dell.com for the most<br>current system information. If<br>problem persists, see "Getting<br>Help" on page 147. |
| E1414 | CPU # Thermtrip | Specified microprocessor is out of acceptable temperature range and has halted operation. |                                                                                                    |
| E1418 | CPU # Presence  | Specified processor is missing or bad, and the system is in an unsupported configuration. | See "Troubleshooting the Microprocessors" on page 128.                                                                                                    |
| E141C | CPU Mismatch    | Processors are in a configuration unsupported by Dell.                                    | Ensure that your processors match and conform to the type described in the Microprocessor Technical Specifications outlined in your system's <i>Getting Started Guide</i> .              |
| E141F | CPU Protocol    | The system BIOS has reported a processor protocol error.                                  | See "Getting Help" on page 147.                                                                                                    |
| E1420 | CPU Bus PERR    | The system BIOS has reported a processor bus parity error.                                | See "Getting Help" on page 147.                                                                                                    |
| E1421 | CPU Init        | The system BIOS has reported a processor initialization error.                            | See "Getting Help" on page 147.                                                                                                    |

Table 1-6. LCD Status Messages (continued)

| Code  | Text             | Causes                                                                                                    | Corrective Actions                                                                                                    |
|-------|------------------|----------------------------------------------------------------------------------------------------|----------------------------------------------------------------------------------------------------|
| E1422 | CPU Machine Chk  | The system BIOS has reported a machine check error.                                                              | See "Getting Help" on page 147.                                                                                                    |
| E1610 | PS # Missing     | No power is available from the specified power supply; specified power supply is improperly installed or faulty. | See "Troubleshooting Power<br>Supplies" on page 118.                                                                                         |
| E1614 | PS # Status      | No power is available from the specified power supply; specified power supply is improperly installed or faulty. | See "Troubleshooting Power<br>Supplies" on page 118.                                                                                         |
| E1618 | PS # Predictive  | Power supply voltage is out of acceptable range; specified power supply is improperly installed or faulty.       | See "Troubleshooting Power<br>Supplies" on page 118.                                                                                         |
| E161C | PS # Input Lost  | Power source for specified power supply is unavailable, or out of acceptable range.                              | Check the AC power source for<br>the specified power supply. If<br>problem persists, see<br>"Troubleshooting Power Supplies"<br>on page 118. |
| E1620 | PS # Input Range | Power source for specified power supply is unavailable, or out of acceptable range.                              | Check the AC power source for<br>the specified power supply. If<br>problem persists, see<br>"Troubleshooting Power Supplies"<br>on page 118. |
| E1624 | PS Redundancy    | The power supply subsystem is no longer redundant. If the last supply fails, the system will go down.            | See "Troubleshooting Power<br>Supplies" on page 118.                                                                                         |
| E1710 | I/O Channel Chk  | The system BIOS has reported an I/O channel check.                                                               | See "Getting Help" on page 147.                                                                                                    |

Table 1-6. LCD Status Messages (continued)

| Code  | Text                                                      | Causes                                                                                                    | Corrective Actions                                                                                                    |
|-------|-----------------------------------------------------------|----------------------------------------------------------------------------------------------------|----------------------------------------------------------------------------------------------------|
| E1711 | PCI PERR B## D##<br>F##<br>PCI PERR Slot #                | The system BIOS has reported a PCI parity error on a component that resides in PCI configuration space at bus ##, device ##,                                                                                                    | Remove and reseat the PCI expansion cards. If the problem persists, see "Troubleshooting Expansion Cards" on page 127.                                                                                                    |
|       |                                                           | function ##.  The system BIOS has reported a PCI parity error on a component that resides in the specified PCI slot.                                                                                                    | Reinstall the expansion-card cage.<br>See "Expansion-Card Cage" on<br>page 78.<br>If the problem persists, the riser<br>card or system board is faulty. See<br>"Getting Help" on page 147.                                                                                                    |
| E1712 | PCI SERR B## D##<br>F##<br>PCI SERR Slot #                | The system BIOS has reported a PCI system error on a component that resides in PCI configuration space at bus ##, device ##, function ##.  The system BIOS has reported a PCI system error on a component that resides in the specified slot. | persists, see "Troubleshooting<br>Expansion Cards" on page 127.<br>Reinstall the expansion-card cage.<br>See "Expansion-Card Cage" on                                                                                                    |
| E1714 | Unknown Err                                               | The system BIOS has determined that there has been an error in the system, but is unable to determine its origin.                                                                                                    | See "Getting Help" on page 147.                                                                                                    |
| E171F | PCIE Fatal Err<br>B## D## F##<br>PCIE Fatal Err<br>Slot # | The system BIOS has reported a PCIe fatal error on a component that resides in PCI configuration space at bus ##, device ##, function ##.  The system BIOS has reported a PCIe fatal error on a component that resides in the specified slot. | Remove and reseat the PCI expansion cards. If the problem persists, see "Troubleshooting Expansion Cards" on page 127. Reinstall the expansion-card cage. See "Expansion-Card Cage" on page 78. If the problem persists, the riser card or system board is faulty. See "Getting Help" on page 147. |
| E1810 | HDD ## Fault                                              | The SAS subsystem has determined that hard drive ## has experienced a fault.                                                                                                    | See "Troubleshooting a Hard<br>Drive" on page 124.                                                                                                    |

Table 1-6. LCD Status Messages (continued)

| Code  | Text                       | Causes                                                                                                    | Corrective Actions                                                                                             |
|-------|----------------------------|----------------------------------------------------------------------------------------------------|----------------------------------------------------------------------------------------------------|
| E1811 | HDD ## Rbld Abrt           | The specified hard drive has experienced a rebuild abort.                                                     | See "Troubleshooting a Hard<br>Drive" on page 124. If the<br>problem persists, see your RAID<br>documentation. |
| E1812 | HDD ## Removed             | The specified hard drive has been removed from the system.                                                    | Information only.                                                                                              |
| E1913 | CPU & Firmware<br>Mismatch | The BMC firmware does not support the CPU.                                                                    | Update to the latest BMC firmware. See the BMC User's Guide for more information on setup and use of BMC.      |
| E1A11 | PCI Rsr Config             | PCI risers are not configured correctly; some invalid configurations may prevent the system from powering on. | See "Expansion-Card Riser<br>Boards" on page 98.                                                               |
| E1A12 | PCI Rsr Missing            | One or all of the PCI risers is missing, preventing the system from powering on.                              | Information only.                                                                                              |
| E1A14 | SAS Cable A                | SAS cable A is missing or bad.                                                                                | Reseat the cable. If problem persists, replace cable. See "SAS Controller Daughter Card" on page 69.           |
| E1A15 | SAS Cable B                | SAS cable B is missing or bad.                                                                                | Reseat the cable. If problem persists, replace cable. See "SAS Controller Daughter Card" on page 69.           |
| E2010 | No Memory                  | No memory is installed in the system.                                                                         | Install memory. See "Installing<br>Memory Modules" on page 90.                                                 |
| E2011 | Mem Config Err             | Memory detected, but is not configurable. Error detected during memory configuration.                         | See "Troubleshooting System<br>Memory" on page 120.                                                            |
| E2012 | Unusable Memory            | Memory is configured, but not usable. Memory subsystem failure.                                               | See "Troubleshooting System<br>Memory" on page 120.                                                            |
| E2013 | Shadow BIOS Fail           | The system BIOS failed to copy its flash image into memory.                                                   | See "Troubleshooting System<br>Memory" on page 120.                                                            |
| E2014 | CMOS Fail                  | CMOS failure. CMOS RAM not functioning properly.                                                              | See "Getting Help" on page 147.                                                                                |
| E2015 | DMA Controller             | DMA controller failure.                                                                                       | See "Getting Help" on page 147.                                                                                |

Table 1-6. LCD Status Messages (continued)

| Code  | Text                      | Causes                                                                                                    | Corrective Actions                                                                                             |
|-------|---------------------------|----------------------------------------------------------------------------------------------------|----------------------------------------------------------------------------------------------------|
| E2016 | Int Controller            | Interrupt controller failure.                                                                                                    | See "Getting Help" on page 147.                                                                                |
| E2017 | Timer Fail                | Timer refresh failure.                                                                                                    | See "Getting Help" on page 147.                                                                                |
| E2018 | Prog Timer                | Programmable interval timer error.                                                                                                    | See "Getting Help" on page 147.                                                                                |
| E2019 | Parity Error              | Parity error.                                                                                                    | See "Getting Help" on page 147.                                                                                |
| E201A | SIO Err                   | SIO failure.                                                                                                    | See "Getting Help" on page 147.                                                                                |
| E201B | Kybd Controller           | Keyboard controller failure.                                                                                                    | See "Getting Help" on page 147.                                                                                |
| E201C | SMI Init                  | System management interrupt (SMI) initialization failure.                                                                                                    | See "Getting Help" on page 147.                                                                                |
| E201D | Shutdown Test             | BIOS shutdown test failure.                                                                                                    | See "Getting Help" on page 147.                                                                                |
| E201E | POST Mem Test             | BIOS POST memory test failure.                                                                                                    | See "Troubleshooting System<br>Memory" on page 120. If problem<br>persists, see "Getting Help" on<br>page 147. |
| E201F | DRAC Config               | Dell remote access controller (DRAC) configuration failure.                                                                                                    | Check screen for specific error messages.                                                                      |
|       |                           |                                                                                                    | Ensure that DRAC cables and connectors are properly seated. If problem persists, see your DRAC documentation.  |
| E2020 | CPU Config                | CPU configuration failure.                                                                                                    | Check screen for specific error messages.                                                                      |
| E2021 | Memory<br>Population      | Incorrect memory configuration.<br>Memory population order<br>incorrect.                                                                                                 | Check screen for specific error<br>messages. See "Troubleshooting<br>System Memory" on page 120.               |
| E2022 | POST Fail                 | General failure after video.                                                                                                    | Check screen for specific error messages.                                                                      |
| E2110 | MBE Crd # DIMM ##<br>& ## | One of the DIMMs in the set implicated by "## & ##" has had a memory multi-bit error (MBE). If no memory card is present, the "Crd #" string is left out of the message. | See "Troubleshooting System<br>Memory" on page 120.                                                            |

Table 1-6. LCD Status Messages (continued)

| Code  | Text                             | Causes                                                                                                    | Corrective Actions                                  |
|-------|----------------------------------|----------------------------------------------------------------------------------------------------|-----------------------------------------------------|
| E2111 | SBE Log Disable<br>Crd # DIMM ## | The system BIOS has disabled memory single-bit error (SBE) logging, and will not resume logging further SBEs until the system is rebooted. "##" represents the DIMM implicated by the BIOS. If no memory riser card is present, the "Crd #" string is left out of the message. | See "Troubleshooting System<br>Memory" on page 120. |
| E2112 | Mem Spare Crd #<br>DIMM ##       | The system BIOS has spared the memory because it has determined that the memory had too many errors. "## & ##" represents the DIMM pair implicated by the BIOS. If no memory card is present, the "Crd #" string is left out of the message.                                   | See "Troubleshooting System<br>Memory" on page 120. |
| E2113 | Mem Mirror Crd #<br>DIMM ## & ## | The system BIOS has disabled memory mirroring because it has determined that one half of the mirror has had too many errors. "## & ##" represents the DIMM pair implicated by the BIOS. If no memory card is present, the "Crd #" string is left out of the message.           | See "Troubleshooting System<br>Memory" on page 120. |
| E2118 | Fatal NB Mem CRC                 | One of the connections in the Fully Buffered DIMM (FBD) memory subsystem link on the Northbound side has failed.                                                                                                    | See "Troubleshooting System<br>Memory" on page 120. |
| E2119 | Fatal SB Mem CRC                 | One of the connections in the FBD memory subsystem link on the Southbound side has failed.                                                                                                    | See "Troubleshooting System<br>Memory" on page 120. |
| I1910 | Intrusion                        | System cover has been removed.                                                                                                    | Information only.                                   |
| I1911 | >3 ERRs Chk Log                  | LCD overflow message.                                                                                                    | Check the SEL for details on the                    |
|       |                                  | A maximum of three error messages can display sequentially on the LCD. The fourth message displays as the standard overflow message.                                                                                                    | events.                                             |

Table 1-6. LCD Status Messages (continued)

| Code  | Text             | Causes                                                                          | Corrective Actions                       |
|-------|------------------|---------------------------------------------------------------------------------|------------------------------------------|
| I1912 | SEL Full         | System Event Log is full of events, and is unable to log any more events.       | Clear the log by deleting event entries. |
| W1228 | ROMB Batt < 24hr | Warns predictively that the RAID battery has less than 24 hours of charge left. |                                          |

NOTE: For the full name of an abbreviation or acronym used in this table, see the "Glossary" on page 169.

#### Solving Problems Described by LCD Status Messages

The code and text on the LCD can often specify a very precise fault condition that is easily corrected. For example, if the code E1418 CPU\_1\_Presence appears, you know that a microprocessor is not installed in socket 1

In contrast, you might be able to determine the problem if multiple related errors occur. For example, if you receive a series of messages indicating multiple voltage faults, you might determine that the problem is a failing power supply.

#### **Removing LCD Status Messages**

For faults associated with sensors, such as temperature, voltage, fans, and so on, the LCD message is automatically removed when that sensor returns to a normal state. For example, if temperature for a component goes out of range, the LCD displays the fault; when the temperature returns to the acceptable range, the message is removed from the LCD. For other faults, you must take action to remove the message from the display:

- Clear the SEL You can perform this task remotely, but you will lose the event history for the system.
- Power cycle Turn off the system and disconnect it from the electrical outlet; wait approximately ten seconds, reconnect the power cable, and restart the system.

Any of these actions will remove fault messages, and return the status indicators and LCD colors to the normal state. Messages will reappear under the following conditions:

- The sensor returns to a normal state but fails again, resulting in a new SEL entry.
- The system is reset and new error events are detected.
- A failure is recorded from another source that maps to the same display entry.

## **System Messages**

System messages appear on the screen to notify you of a possible problem with the system. Table 1-3 lists the system messages that can occur and the probable cause and corrective action for each message.

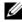

**NOTE:** If you receive a system message that is not listed in Table 1-3, check the documentation for the application that is running when the message appears or the operating system's documentation for an explanation of the message and recommended action.

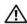

CAUTION: Only trained service technicians are authorized to remove the system cover and access any of the components inside the system. See your Product Information Guide for complete information about safety precautions, working inside the computer, and protecting against electrostatic discharge.

Table 1-7. System Messages

| Message                                                                                                    | Causes                                                                                 | Corrective Actions                                                                                                    |
|----------------------------------------------------------------------------------------------------|----------------------------------------------------------------------------------------|----------------------------------------------------------------------------------------------------|
| Alert! Redundant memory disabled! Memory configuration does not support redundant memory.                            | Installed memory modules are not the same type and size; faulty memory module(s).      | Ensure that all memory modules are of<br>the same type and size and that they are<br>properly installed. If the problem<br>persists, see "Troubleshooting System<br>Memory" on page 120.                              |
| Attempting to update Remote Configuration. Please wait                                                               | Remote Configuration request has been detected and is being processed.                 | Wait until the process is complete.                                                                                                    |
| BIOS Update Attempt<br>Failed!                                                                                       | Remote BIOS update attempt failed.                                                     | Retry the BIOS update. If problem persists, see "Getting Help" on page 147.                                                                                                    |
| Caution! NVRAM_CLR jumper is installed on system board.                                                              | NVRAM_CLR jumper is installed.<br>CMOS has been cleared.                               | Remove NVRAM_CLR jumper. See Figure 6-1 for jumper location.                                                                                                    |
| CPUs with different cache sizes detected!                                                                            | Microprocessors with different cache sizes are installed.                              | Ensure that all microprocessors have the same cache size and that they are properly installed. See "Processors" on page 93.                                                                                           |
| Decreasing available memory                                                                                          | Faulty or improperly installed memory modules.                                         | See "Troubleshooting System Memory" on page 120.                                                                                                    |
| DIMM pairs must be matched in size, speed, and technology. The following DIMM pair is mismatched: DIMM x and DIMM y. | Mismatched or unmatched DIMMs installed; faulty or improperly seated memory module(s). | Ensure that all pairs of memory modules are of the same type and size and that they are properly installed. See "System Memory" on page 89. If the problem persists, see "Troubleshooting System Memory" on page 120. |

Table 1-7. System Messages (continued)

| Message                                                                                                    | Causes                                                                                                    | Corrective Actions                                                                                                    |
|----------------------------------------------------------------------------------------------------|----------------------------------------------------------------------------------------------------|----------------------------------------------------------------------------------------------------|
| DIMMs must be populated in sequential order beginning with slot 1. The following DIMM is electrically isolated: DIMM x.    | The specified DIMM is inaccessible to the system due to its location. DIMMs must be populated in sequential order, beginning with slot 1.                                                                             |                                                                                                    |
| DIMMs should be installed in pairs. Pairs must be matched in size, speed, and technology.                                  | Mismatched or unmatched DIMMs installed; faulty or improperly seated memory module(s). The system will operate in a degraded mode with reduced ECC protection. Only memory installed in channel 0 will be accessible. | Ensure that all pairs of memory modules are of the same type and size and that they are properly installed. See "System Memory" on page 89. If the problem persists, see "Troubleshooting System Memory" on page 120. |
| Dual-rank DIMM paired with<br>Single-rank DIMM - The<br>following DIMM/rank has<br>been disabled by BIOS:<br>DIMM x Rank y | Mismatched DIMMs installed; faulty memory module(s). The system has detected a dual-rank DIMM paired with a single-rank DIMM. The second rank of the dual-rank DIMM will be disabled.                                 | Ensure that all pairs of memory modules are of the same type and size and that they are properly installed. See "System Memory" on page 89. If the problem persists, see "Troubleshooting System Memory" on page 120. |
| Diskette drive <i>n</i> seek failure                                                                                       | Incorrect configuration settings in the System Setup program.                                                                                                    | Run the System Setup program to correct the settings. See "Using the System Setup Program" on page 37.                                                                                                    |
|                                                                                                    | Faulty or improperly installed diskette drive.                                                                                                    | Replace the diskette. If the problem persists, see "Troubleshooting a Diskette Drive" on page 121.                                                                                                    |
|                                                                                                    | Loose tape drive interface cable, or loose power cable.                                                                                                    | Reseat tape drive interface cable, or power cable. If the problem persists, see "Troubleshooting a Diskette Drive" on page 121.                                                                                       |
| Diskette read failure                                                                                                    | Faulty or improperly inserted diskette or tape drive.                                                                                                    | Replace the diskette. See "Troubleshooting a Diskette Drive" on page 121.                                                                                                    |
| Diskette subsystem reset failed                                                                                            | Faulty or improperly installed diskette or tape drive.                                                                                                    | Replace the diskette or tape. If the problem persists, see "Troubleshooting a Diskette Drive" on page 121.                                                                                                    |
| Drive not ready                                                                                                    | Diskette missing from or improperly inserted in diskette drive.                                                                                                    | Replace the diskette. If the problem persists, see "Troubleshooting a Diskette Drive" on page 121.                                                                                                    |

Table 1-7. System Messages (continued)

| Message                                                                                                    | Causes                                                                                    | Corrective Actions                                                                                                    |
|----------------------------------------------------------------------------------------------------|-------------------------------------------------------------------------------------------|----------------------------------------------------------------------------------------------------|
| Error: Incorrect memory configuration. DIMMs must be installed in pairs of matched memory size, speed, and technology.   | Mismatched or unmatched DIMMs installed; faulty or improperly seated memory module(s).    | Ensure that all pairs of memory modules are of the same type and size and that they are properly installed. See "System Memory" on page 89. If the problem persists, see "Troubleshooting System Memory" on page 120. |
| Error: Memory failure detected. Memory size reduced. Replace the faulty DIMM as soon as possible.                        | Faulty or improperly seated memory module(s).                                             | See "Troubleshooting System Memory" on page 120.                                                                                                    |
| !!*** Error: Remote Access<br>Controller initialization<br>failure*** RAC virtual USB<br>devices may not be<br>available | Remote Access Controller initialization failure                                           | Ensure that the Remote Access<br>Controller is properly installed. See<br>"Installing a RAC Card" on page 80.                                                                                                    |
| FBD training error: The following branch has been disabled: Branch x                                                     | The specified branch (channel pair) contains DIMMs that are incompatible with each other. | Ensure that only Dell-qualified memory is used. Dell recommends purchasing memory upgrade kits directly from www.dell.com or your Dell sales agent to ensure compatibility.                                           |
| Gate A20 failure                                                                                                    | Faulty keyboard controller; faulty system board.                                          | See "Getting Help" on page 147.                                                                                                    |
| General failure                                                                                                    | The operating system is unable to carry out the command.                                  | This message is usually followed by specific information. Note the information, and take the appropriate action to resolve the problem.                                                                               |
| Invalid NVRAM configuration, Resource Re-allocated                                                                       | System detected and corrected a resource conflict.                                        | No action is required.                                                                                                    |
| Keyboard Controller failure                                                                                              | Faulty keyboard controller; faulty system board                                           | See "Getting Help" on page 147.                                                                                                    |
| Manufacturing mode detected                                                                                              | System is in manufacturing mode.                                                          | Reboot to take the system out of manufacturing mode.                                                                                                    |
| MEMBIST failure - The<br>following DIMM/rank has<br>been disabled by BIOS:<br>DIMM x Rank y                              | Faulty memory module(s).                                                                  | See "Troubleshooting System Memory" on page 120.                                                                                                    |

Table 1-7. System Messages (continued)

| Message                                                                                       | Causes                                                                                                    | Corrective Actions                                                                                                    |
|-----------------------------------------------------------------------------------------------|----------------------------------------------------------------------------------------------------|----------------------------------------------------------------------------------------------------|
| Memory address line failure at address, read value expecting value                            | Faulty or improperly installed memory modules.                                                                       | See "Troubleshooting System Memory" on page 120.                                                                                                    |
| Memory double word logic failure at <i>address</i> , read <i>value</i> expecting <i>value</i> |                                                                                                    |                                                                                                    |
| Memory odd/even logic failure at <i>address</i> , read <i>value</i> expecting <i>value</i>    |                                                                                                    |                                                                                                    |
| Memory write/read failure at <i>address</i> , read <i>value</i> expecting <i>value</i>        |                                                                                                    |                                                                                                    |
| Memory tests terminated by keystroke.                                                         | POST memory test terminated by pressing the spacebar.                                                                | Information only.                                                                                                    |
| No boot device available                                                                      | Faulty or missing optical/diskette drive subsystem, hard drive, or hard-drive subsystem, or no boot disk in drive A. | Use a bootable diskette, CD, or hard drive. If the problem persists, see "Troubleshooting a Diskette Drive" on page 121, "Troubleshooting an Optical Drive" on page 123, and "Troubleshooting a Hard Drive" on page 124. See "Using the System Setup Program" on page 37 for information on setting the order of boot devices. |
| No boot sector on hard drive                                                                  | Incorrect configuration settings in System Setup program, or no operating system on hard drive.                      | Check the hard-drive configuration settings in the System Setup program. See "Using the System Setup Program" on page 37. If necessary, install the operating system on your hard drive. See your operating system documentation.                                                                                              |
| No timer tick interrupt                                                                       | Faulty system board.                                                                                                 | See ""Getting Help" on page 147."                                                                                                    |
| Northbound merge error -<br>The following DIMM has<br>been disabled by BIOS:<br>DIMM x        | The specified DIMM was unable to establish a successful data link with the memory controller.                        | See "Troubleshooting System Memory" on page 120.                                                                                                    |
| Not a boot diskette                                                                           | No operating system on diskette.                                                                                     | Use a bootable diskette.                                                                                                    |

Table 1-7. System Messages (continued)

| Message                                                      | Causes                                                                                                    | Corrective Actions                                                                                                    |
|--------------------------------------------------------------|----------------------------------------------------------------------------------------------------|----------------------------------------------------------------------------------------------------|
| PCIe Degraded Link Width Error: Embedded Bus#nn/Dev#nn/Funcn | Faulty or improperly installed PCIe card in the specified slot.                                                                   | Reseat the PCIe card in the specified slot number. See "Expansion Cards" on page 76. If the problem persists, see "Getting Help" on page 147.                                                 |
| Expected Link Width is $n$                                   |                                                                                                    |                                                                                                    |
| Actual Link Width is $n$                                     |                                                                                                    |                                                                                                    |
| PCIe Degraded Link Width Error: Slot n                       | Faulty or improperly installed PCIe card in the specified slot.                                                                   | Reseat the PCIe card in the specified slot number. See "Expansion Cards" on page 76. If the problem persists, see "Getting Help" on page 147.                                                 |
| Expected Link Width is $n$                                   |                                                                                                    |                                                                                                    |
| Actual Link Width is $n$                                     |                                                                                                    |                                                                                                    |
| PCIe Training Error: Embedded Bus#nn/Dev#nn/Funcn            | Faulty or improperly installed PCIe card in the specified slot.                                                                   | Reseat the PCIe card in the specified slot number. See "Expansion Cards" on page 76. If the problem persists, see                                                                             |
| PCIe Training Error:<br>Slot n                               |                                                                                                    | "Getting Help" on page 147.                                                                                                    |
| PCI BIOS failed to install                                   | PCI device BIOS (Option ROM) checksum failure is detected during shadowing.                                                       | Reseat the expansion card(s). Ensure that all appropriate cables are securely connected to the expansion card(s). If the problem persists, see "Troubleshooting Expansion Cards" on page 127. |
|                                                              | Loose cables to expansion card(s); faulty or improperly installed expansion card(s).                                              |                                                                                                    |
| Plug & Play Configuration<br>Error                           | Error encountered in initializing PCI device; faulty system board.                                                                | Install the NVRAM_CLR jumper and reboot the system. See Figure 6-1 for jumper location. If the problem persists, see "Troubleshooting Expansion Cards" on page 127.                           |
| Read fault                                                   | The operating system cannot read                                                                                                  | Replace the diskette. Ensure that the                                                                                                    |
| Requested sector not found                                   | from the diskette or hard drive, the system could not find a particular sector on the disk, or the requested sector is defective. | properly connected. See                                                                                                    |
| Remote configuration update attempt failed                   | System unable to process Remote<br>Configuration request                                                                          | Retry Remote Configuration.                                                                                                    |

Table 1-7. System Messages (continued)

| Message                                                                                 | Causes                                                             | Corrective Actions                                                                                                    |
|-----------------------------------------------------------------------------------------|--------------------------------------------------------------------|----------------------------------------------------------------------------------------------------|
| ROM bad checksum = address                                                              | Expansion card improperly installed or faulty.                     | Reseat the expansion card(s). Ensure that all appropriate cables are securely connected to the expansion card(s). If the problem persists, see "Troubleshooting Expansion Cards" on page 127.                                                                                                   |
| Sector not found Seek error Seek operation failed                                       | Faulty diskette or hard drive.                                     | See "Troubleshooting a Diskette Drive" on page 121, "Troubleshooting a USB Device" on page 115, or "Troubleshooting a Hard Drive" on page 124 for the appropriate drive(s) installed in your system.                                                                                            |
| Shutdown failure                                                                        | Shutdown test failure.                                             | See "Troubleshooting System Memory" on page 120.                                                                                                    |
| The amount of system memory has changed                                                 | Memory has been added or removed or a memory module may be faulty. | If memory has been added or removed, this message is informative and can be ignored. If memory has not been added or removed, check the SEL to determine if single-bit or multi-bit errors were detected and replace the faulty memory module. See "Troubleshooting System Memory" on page 120. |
| Time-of-day clock stopped                                                               | Faulty battery or faulty chip.                                     | See "Troubleshooting the System<br>Battery" on page 118.                                                                                                    |
| The following DIMM pair is not compatible with the memory controller: DIMM x and DIMM y | The specified DIMM(s) are incompatible with the system.            | Ensure that only Dell-qualified memory is used. Dell recommends purchasing memory upgrade kits directly from www.dell.com or your Dell sales agent to ensure compatibility.                                                                                                    |
| The following DIMMs are not compatible: DIMM x and DIMM y                               | The specified DIMM(s) are incompatible with the system.            | Ensure that only ECC FBD1 memory is used. Dell recommends purchasing memory upgrade kits directly from www.dell.com or your Dell sales agent to ensure compatibility.                                                                                                    |
| Time-of-day not set - please run SETUP program                                          | Incorrect Time or Date settings; faulty system battery.            | Check the Time and Date settings. See "Using the System Setup Program" on page 37. If the problem persists, replace the system battery. See "System Battery" on page 96.                                                                                                    |

Table 1-7. System Messages (continued)

| Message                                                                                                    | Causes                                                                                                    | Corrective Actions                                                                                                    |
|----------------------------------------------------------------------------------------------------|----------------------------------------------------------------------------------------------------|----------------------------------------------------------------------------------------------------|
| Timer chip counter 2 failed                                                                                                    | Faulty system board.                                                                                                    | See "Getting Help" on page 147.                                                                                                    |
| Unsupported CPU combination                                                                                                    | Microprocessor(s) is not supported by the system.                                                                                                    | Install a supported microprocessor or microprocessor combination. See "Processors" on page 93.                                                                                      |
| Unsupported CPU stepping detected                                                                                                    |                                                                                                    |                                                                                                    |
| Utility partition not available                                                                                                    | The <f10> key was pressed during POST, but no utility partition exists on the boot hard drive.</f10>                                                                                                    | Create a utility partition on the boot hard drive. See the CDs that came with your system.                                                                                          |
| Warning! No micro code update loaded for processor 0                                                                                                    | Micro code update failed.                                                                                                    | Update the BIOS firmware. See "Getting Help" on page 147.                                                                                                    |
| Warning: Embedded RAID firmware is not present.                                                                                                    | Embedded RAID firmware does not respond.                                                                                                    | See the RAID controller documentation for information about installing or updating the RAID firmware.                                                                               |
| Warning: Embedded RAID error.                                                                                                    | Embedded RAID firmware responds with an error.                                                                                                    | See "Troubleshooting a SAS or SAS RAID Controller Daughter Card" on page 126. See the RAID controller documentation for information about installing or updating the RAID firmware. |
| Warning: The current memory configuration is not optimal. Dell recommends a population of 2, 4, or 8 DIMMs. DIMMs should be populated sequentially starting in slot 1. | System has detected a legal but non-<br>optimal population of DIMMs (for<br>example, 1 DIMM, 6 DIMMs,<br>4 DIMMs in slots 1, 2, 5, and 6, etc.).<br>The system will run with all memory<br>accessible but will experience sub-<br>optimal performance. | Populate 2, 4, or 8 DIMMs sequentially beginning with slot 1. See "System Memory" on page 89.                                                                                       |
| Write fault                                                                                                    | Faulty diskette, optical/diskette drive assembly, hard drive, or hard-drive subsystem.                                                                                                    | See "Troubleshooting a Diskette Drive" on page 121, "Troubleshooting an Optical Drive" on page 123, and "Troubleshooting a Hard Drive" on page 124.                                 |
| Write fault on selected drive                                                                                                    |                                                                                                    |                                                                                                    |

**NOTE:** For the full name of an abbreviation or acronym used in this table, see the "Glossary" on page 169.

## **Warning Messages**

A warning message alerts you to a possible problem and prompts you to respond before the system continues a task. For example, before you format a diskette, a message will warn you that you may lose all data on the diskette. Warning messages usually interrupt the task and require you to respond by typing y (yes) or n (no).

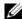

NOTE: Warning messages are generated by either the application or the operating system. For more information, see the documentation that accompanied the operating system or application.

## **Diagnostics Messages**

When you run system diagnostics, an error message may result. Diagnostic error messages are not covered in this section. Record the message on a copy of the Diagnostics Checklist in "Getting Help" on page 147, and then follow the instructions in that section for obtaining technical assistance.

## **Alert Messages**

Systems management software generates alert messages for your system. Alert messages include information, status, warning, and failure messages for drive, temperature, fan, and power conditions. For more information, see the systems management software documentation.

# **Using the System Setup Program**

After you set up your system, run the System Setup program to familiarize yourself with your system configuration and optional settings. Record the information for future reference.

You can use the System Setup program to:

- Change the system configuration stored in NVRAM after you add, change, or remove hardware
- Set or change user-selectable options—for example, the time or date
- Enable or disable integrated devices
- Correct discrepancies between the installed hardware and configuration settings

# **Entering the System Setup Program**

- **1** Turn on or restart your system.
- **2** Press <F2> immediately after you see the following message:

```
<F2> = System Setup
```

If your operating system begins to load before you press <F2>, allow the system to finish booting, and then restart your system and try again.

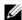

NOTE: To ensure an orderly system shutdown, see the documentation that accompanied your operating system.

# **Responding to Error Messages**

You can enter the System Setup program by responding to certain error messages. If an error message appears while the system is booting, make a note of the message. Before entering the System Setup program, see "System Messages" on page 28 for an explanation of the message and suggestions for correcting errors.

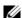

**NOTE:** After installing a memory upgrade, it is normal for your system to send a message the first time you start your system.

### **Using the System Setup Program**

Table 2-1 lists the keys that you use to view or change information on the System Setup program screens and to exit the program.

Table 2-1. System Setup Program Navigation Keys

| Keys                                      | Action                                                                                           |
|-------------------------------------------|--------------------------------------------------------------------------------------------------|
| Up arrow or <shift><tab></tab></shift>    | Moves to the previous field.                                                                     |
| Down arrow or <tab></tab>                 | Moves to the next field.                                                                         |
| Spacebar, <+>, <->, left and right arrows | Cycles through the settings in a field. In many fields, you can also type the appropriate value. |
| <esc></esc>                               | Exits the System Setup program and restarts the system if any changes were made.                 |
| <fl></fl>                                 | Displays the System Setup program's help file.                                                   |

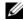

NOTE: For most of the options, any changes that you make are recorded but do not take effect until you restart the system.

# **System Setup Options**

#### **Main Screen**

When you enter the System Setup program, the main System Setup program screen appears (see Figure 2-1).

Figure 2-1. Main System Setup Program Screen

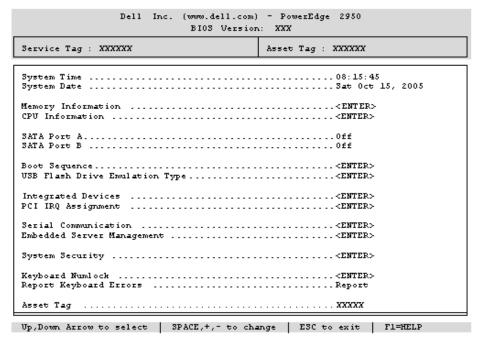

Table 2-2 lists the options and descriptions for the information fields that appear on the main System Setup program screen.

**NOTE:** The options for the System Setup program change based on the system configuration.

**NOTE:** The System Setup program defaults are listed under their respective options, where applicable.

Table 2-2. System Setup Program Options

| Option                                                                                                    | Description                                                                                                    |  |
|----------------------------------------------------------------------------------------------------|----------------------------------------------------------------------------------------------------|--|
| System Time                                                                                                    | Resets the time on the system's internal clock.                                                                                                    |  |
| System Date                                                                                                    | Resets the date on the system's internal calendar.                                                                                                    |  |
| Memory Information Displays information related to installed system, video, and redundan including size, type, and speed. |                                                                                                    |  |
| CPU Information                                                                                                    | Displays information related to microprocessors (speed, cache size, and so on). Chable or disable Hyper-Threading technology by changing the setting of the Logical Processor option. See Table 2-3. |  |
| SATA Port X                                                                                                    | Displays type and capacity of SATA drive attached to Port X.                                                                                                    |  |

Table 2-2. System Setup Program Options (continued)

| Option                                                                                                    | Description                                                                                                    |  |  |  |  |
|----------------------------------------------------------------------------------------------------|----------------------------------------------------------------------------------------------------|--|--|--|--|
| Boot Sequence                                                                                                    | Determines the order in which the system searches for boot devices during system startup. Available options can include the diskette drive, CD drive, hard drives, and network. If you have installed a RAC, additional options such as virtual floppy and virtual CD-ROM may be present.  NOTE: System boot is not supported from an external device attached to a SAS or SCSI adapter. See support.dell.com for the latest support information about booting from external devices |  |  |  |  |
| USB Flash Drive Type<br>(Auto default)                                                                                                    | Determines the emulation type for a USB flash drive. <b>Hard disk</b> allows the USB flash drive to act as a hard drive. <b>Floppy</b> allows the USB flash drive to act as a removal diskette drive. <b>Auto</b> automatically chooses an emulation type.                                                                                                    |  |  |  |  |
| Integrated Devices                                                                                                    | See Table 2-4.                                                                                                    |  |  |  |  |
| PCI IRQ Assignment                                                                                                    | Displays a screen to change the IRQ assigned to each of the integrated devices the PCI bus, and any installed expansion cards that require an IRQ.                                                                                                    |  |  |  |  |
| Serial Communication                                                                                                    | Displays a screen to configure serial communication, external serial connector, fail-safe baud rate, remote terminal type, and redirection after boot.                                                                                                    |  |  |  |  |
| Embedded Server<br>Management                                                                                                    | Displays a screen to configure the front-panel LCD options and to set a user-defined LCD string.                                                                                                    |  |  |  |  |
| System Security                                                                                                    | Displays a screen to configure the system password and setup password features. See Table 2-6. For further information, see "Using the System Password" on page 45 and "Using the Setup Password" on page 47.                                                                                                    |  |  |  |  |
| Keyboard NumLock  (On default)  Determines whether your system starts up with the NumLock mode at 101- or 102-key keyboards (does not apply to 84-key keyboards).                                                                                                    |                                                                                                    |  |  |  |  |
| Report Keyboard Errors (Report default)  Enables or disables reporting of keyboard errors during the POST. Select I host systems that have keyboards attached. Select <b>Do Not Report</b> to sup error messages relating to the keyboard or keyboard controller during PO setting does not affect the operation of the keyboard itself if a keyboard it to the system. |                                                                                                    |  |  |  |  |
| Asset Tag                                                                                                    | Displays the customer-programmable asset tag number for the system if an asset tag number has been assigned.                                                                                                    |  |  |  |  |

## **CPU Information Screen**

Table 2-3 lists the options and descriptions for the information fields that appear on the CPU Information screen.

Table 2-3. CPU Information Screen

| Option                                                         | Description                                                                                                    |  |  |  |
|----------------------------------------------------------------|----------------------------------------------------------------------------------------------------|--|--|--|
| Bus Speed                                                      | Displays the bus speed of the processors.                                                                                                    |  |  |  |
| Logical Processor<br>(Enabled default)                         | Displays when the processors support HyperThreading. Enabled permits all logical processors to be used by the operating system. Only the first logical processor of each processor installed in the system is used by the operating system if Disabled is selected.                                                                                                    |  |  |  |
| Adjacent Cache Line<br>Prefetch<br>(Enabled default)           | Enables or disables optimal use of sequential memory access.  Disable this option for applications that require high use of random memory access.                                                                                                    |  |  |  |
| Virtualization Technology (Disabled default)                   | Displays when the processor(s) support Virtualization Technology. Enabled permits virtualization software to utilize Virtualization Technology functions incorporated in the processor design. This feature can only be used by software that supports Virtualization Technology.                                                                                                    |  |  |  |
| Hardware Prefetcher<br>(Enabled default)                       | Enables or disables the hardware prefetcher.                                                                                                    |  |  |  |
| Demand-Based Power<br>Management<br>( <b>Disabled</b> default) | Enables or disables demand-based power management. When enabled, the CPU Performance State tables will be reported to the operating system; when disabled, the CPU Performance State tables will not be reported to the operating system. If any of the CPUs do not support demand-based power management, the field will become read-only, and automatically set to <b>Disabled</b> . |  |  |  |
| Processor X ID                                                 | Displays the family and model number of each processor. A submenu displays processor core speed, amount of level 2 cache, and number of cores.                                                                                                    |  |  |  |

# **Integrated Devices Screen**

Table 2-4 lists the options and descriptions for the information fields that appear on the **Integrated Devices** screen.

Table 2-4. Integrated Devices Screen Options

| Option                                                                                                    | Description                                                                                                    |  |  |  |  |
|----------------------------------------------------------------------------------------------------|----------------------------------------------------------------------------------------------------|--|--|--|--|
| Integrated SAS Controller (Enabled default)                                                                                                    | Enables or disables the integrated SAS controller.                                                                                                    |  |  |  |  |
| Embedded SATA (Off default)                                                                                                    | Allows the integrated SATA controller to be set to <b>Off</b> or <b>ATA Mode</b> .                                                                                                    |  |  |  |  |
| IDE CD-ROM Controller<br>(Auto default)                                                                                                    | Enables the integrated IDE controller. When set to <b>Auto</b> , each channel of the integrated IDE controller is enabled if IDE devices are attached to the channel and the external IDE controller is not detected. <b>NOTE:</b> This CD-ROM option will not appear on this menu screen if your system does not include this optional device.                            |  |  |  |  |
| User Accessible USB Ports Enables or disables the system's user accessible USB ports. Options (All Ports On default) On, Only Back Ports On, and All Ports Off. |                                                                                                    |  |  |  |  |
| Embedded Gb NIC1<br>(Enabled with PXE<br>default)                                                                                                    |                                                                                                    |  |  |  |  |
| MAC Address                                                                                                    | Displays the MAC address for the integrated 10/100/1000 NIC. This field does not have user-selectable settings.                                                                                                    |  |  |  |  |
| TOE Capability                                                                                                    | Displays the TCP/IP offload engine (TOE) feature status of the onboard NIC.                                                                                                    |  |  |  |  |
| Embedded Gb NIC2<br>(Enabled with PXE<br>default)                                                                                                    | Enables or disables the system's integrated NIC. Options are Enabled without PXE, Enabled with PXE, and Disabled. PXE support allows the system to boot from the network. Changes take effect after the system reboots.                                                                                                    |  |  |  |  |
| MAC Address  Displays the MAC address for the integrated 10/100/1000 NIC. This have user-selectable settings.                                                   |                                                                                                    |  |  |  |  |
| TOE Capability                                                                                                    | Displays the TCP/IP offload engine (TOE) feature status of the onboard NIC.                                                                                                    |  |  |  |  |
| Diskette Controller<br>(Auto default)                                                                                                    | Enables or disables the system's diskette drive controller. When <b>Auto</b> is selected, the system turns off the controller when necessary to accommodate a controller card installed in an expansion slot. You can also configure the drive as <b>Read-Only</b> , or <b>Off</b> . When using the <b>Read-Only</b> setting, the drive cannot be used to write to a disk. |  |  |  |  |

#### **Serial Communication Screen**

Table 2-5 lists the options and descriptions for the information fields that appear on the Serial Communication screen.

Table 2-5. Serial Communication Screen Options

| Option                                          | Description                                                                                                    |  |  |
|-------------------------------------------------|----------------------------------------------------------------------------------------------------|--|--|
| Serial Communication (Off default)              | Options are <b>On with Console Redirection</b> via COM2, and <b>Off</b> .                                                                                                    |  |  |
| Failsafe Baud Rate<br>(57600 default)           | Displays the failsafe baud rate used for console redirection when<br>the baud rate cannot be negotiated automatically with the remote<br>terminal. This rate should not be adjusted. |  |  |
| Remote Terminal Type<br>(VT 100/VT 220 default) | Select either VT 100/VT 220 or ANSI.                                                                                                    |  |  |
| Redirection After Boot<br>(Enabled default)     | Enables or disables BIOS console redirection after your system boots to the operating system.                                                                                        |  |  |

## **System Security Screen**

Table 2-6 lists the options and descriptions for the information fields that appear on the **System Security** screen.

Table 2-6. System Security Screen Options

| Option          | Description                                                                                                    |  |  |
|-----------------|----------------------------------------------------------------------------------------------------|--|--|
| System Password | Displays the current status of your system's password security feature and allows you to assign and verify a new system password.                                                                                                    |  |  |
|                 | <b>NOTE:</b> See "Using the System Password" on page 45 for instructions on assigning a system password and using or changing an existing system password.                                                                                                    |  |  |
| Setup Password  | Restricts access to the System Setup program in the same way that you restrict access to your system using the system password feature.  NOTE: See "Using the Setup Password" on page 47 for instructions on assigning a setup password and using or changing an existing setup password. |  |  |

Table 2-6. System Security Screen Options (continued)

| Option                              | Description                                                                                                    |  |  |  |
|-------------------------------------|----------------------------------------------------------------------------------------------------|--|--|--|
| Password Status                     | Setting the <b>Setup Password</b> option to <b>Enabled</b> prevents the system password from being changed or disabled at system start-up.                                                                                                    |  |  |  |
|                                     | To <i>lock</i> the system password, assign a setup password in the <b>Setup Password</b> option and then change the <b>Password Status</b> option to <b>Locked</b> . In this state, you cannot change the system password using the <b>System Password</b> option and cannot be disabled at system start-up by pressing <ctrl><enter>.</enter></ctrl> |  |  |  |
|                                     | To unlock the system password, enter the setup password in the Setup Password field and then change the Password Status option to Unlocked. In this state, you can disable the system password at system start-up by pressing <ctrl><enter> and then change the password using the System Password option.</enter></ctrl>                             |  |  |  |
| Power Button                        | Turns system's power off and on.                                                                                                    |  |  |  |
| (Enabled default)                   | <ul> <li>If you turn off the system using the power button and the system is running an<br/>ACPI-compliant operating system, the system can perform an orderly shutdown<br/>before power is turned off.</li> </ul>                                                                                                    |  |  |  |
|                                     | • If the system is not running an ACPI-compliant operating system, power is turned off immediately after the power button is pressed.                                                                                                    |  |  |  |
|                                     | The button is enabled in the System Setup program. When disabled, the button can only turn on system power.                                                                                                    |  |  |  |
|                                     | <b>NOTE:</b> You can still turn on the system by using the power button, even if the <b>Power</b> Button option is set to <b>Disabled</b> .                                                                                                    |  |  |  |
| NMI Button<br>(Disabled default)    | NOTICE: Use the NMI button only if directed to do so by qualified support personnel or by the operating system's documentation. Pressing this button halts the operating system and displays a diagnostic screen.                                                                                                    |  |  |  |
|                                     | Sets the NMI feature On or Off.                                                                                                    |  |  |  |
| AC Power Recovery<br>(Last default) | Determines how the system reacts when power is restored to the system. If system is set to <b>Last</b> , the system returns to the last power state. <b>On</b> turns on the system after power is restored. When set to <b>Off</b> , the system remains off after power is restored.                                                                  |  |  |  |

### **Exit Screen**

After you press <Esc> to exit the System Setup program, the Exit screen displays the following options:

- Save Changes and Exit
- Discard Changes and Exit
- Return to Setup

# **System and Setup Password Features**

- **NOTICE:** The password features provide a basic level of security for the data on your system. If your data requires more security, use additional forms of protection, such as data encryption programs.
- NOTICE: Anyone can access the data stored on your system if you leave the system running and unattended without having a system password assigned or if you leave your system unlocked so that someone can disable the password by changing a jumper setting.

Your system is shipped to you without the system password feature enabled. If system security is a concern, operate your system only with system password protection.

To change or delete an existing password, you must know the password (see "Deleting or Changing an Existing System Password" on page 47). If you forget your password, you cannot operate your system or change settings in the System Setup program until a trained service technician changes the password jumper setting to disable the passwords, and erases the existing passwords. This procedure is described in "Disabling a Forgotten Password" on page 144.

#### Using the System Password

After a system password is assigned, only those who know the password have full use of the system. When the System Password option is set to Enabled, the system prompts you for the system password after the system starts.

#### **Assigning a System Password**

Before you assign a system password, enter the System Setup program and check the System Password option.

When a system password is assigned, the setting shown for the **System Password** option is **Enabled**. If the setting shown for the **Password Status** is **Unlocked**, you can change the system password. If the Password Status option is Locked, you cannot change the system password. When the system password feature is disabled by a jumper setting, the system password is **Disabled**, and you cannot change or enter a new system password.

When a system password is not assigned and the password jumper on the system board is in the enabled (default) position, the setting shown for the System Password option is Not Enabled and the Password **Status** field is **Unlocked**. To assign a system password:

- 1 Verify that the Password Status option is set to Unlocked.
- Highlight the System Password option and press <Enter>.
- **3** Type your new system password.
  - You can use up to 32 characters in your password.

As you press each character key (or the spacebar for a blank space), a placeholder appears in the field.

The password assignment is not case-sensitive. However, certain key combinations are not valid. If you enter one of these combinations, the system beeps. To erase a character when entering your password, press <Backspace> or the left-arrow key.

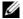

**NOTE:** To escape from the field without assigning a system password, press <Enter> to move to another field, or press <Esc> at any time prior to completing step 5.

- 4 Press <Enter>.
- **5** To confirm your password, type it a second time and press <Enter>. The setting shown for the System Password changes to Enabled. Exit the System Setup program and begin using your system.
- **6** Either reboot your system now for your password protection to take effect or continue working.

**NOTE:** Password protection does not take effect until you reboot the system.

#### Using Your System Password to Secure Your System

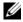

NOTE: If you have assigned a setup password (see "Using the Setup Password" on page 47), the system accepts your setup password as an alternate system password.

When the Password Status option is set to Unlocked, you have the option to leave the password security enabled or to disable the password security.

To leave the password security enabled:

- 1 Turn on or reboot your system by pressing <Ctrl><Alt><Del>.
- **2** Type your password and press <Enter>.

To disable the password security:

- Turn on or reboot your system by pressing <Ctrl><Alt><Del>.
- **2** Type your password and press <Ctrl><Enter>.

When the **Password Status** option is set to **Locked** whenever you turn on your system or reboot your system by pressing <Ctrl><Alt><Del>, type your password and press <Enter> at the prompt.

After you type the correct system password and press <Enter>, your system operates as usual.

If an incorrect system password is entered, the system displays a message and prompts you to re-enter your password. You have three attempts to enter the correct password. After the third unsuccessful attempt, the system displays an error message showing the number of unsuccessful attempts and that the system has halted and will shut down. This message can alert you to an unauthorized person attempting to use your system.

Even after you shut down and restart the system, the error message continues to be displayed until the correct password is entered.

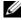

NOTE: You can use the Password Status option in conjunction with the System Password and Setup Password options to further protect your system from unauthorized changes.

#### Deleting or Changing an Existing System Password

- 1 When prompted, press <Ctrl><Enter> to disable the existing system password. If you are asked to enter your setup password, contact your network administrator.
- **2** Enter the System Setup program by pressing <F2> during POST.
- **3** Select the System Security screen field to verify that the Password Status option is set to Unlocked.
- **4** When prompted, type the system password.
- **5** Confirm that **Not** Enabled is displayed for the System Password option.

If Not Enabled is displayed for the System Password option, the system password has been deleted. If **Enabled** is displayed for the **System Password** option, press the <Alt> < b> key combination to restart the system, and then repeat steps 2 through 5.

### Using the Setup Password

#### Assigning a Setup Password

You can assign (or change) a setup password only when the **Setup Password** option is set to **Not Enabled**. To assign a setup password, highlight the **Setup Password** option and press the <+> or <-> key. The system prompts you to enter and verify the password. If a character is illegal for password use, the system beeps.

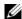

**NOTE:** The setup password can be the same as the system password. If the two passwords are different, the setup password can be used as an alternate system password. However, the system password cannot be used in place of the setup password.

You can use up to 32 characters in your password.

As you press each character key (or the spacebar for a blank space), a placeholder appears in the field.

The password assignment is not case-sensitive. However, certain key combinations are not valid. If you enter one of these combinations, the system beeps. To erase a character when entering your password, press <Backspace> or the left-arrow key.

After you verify the password, the Setup Password setting changes to Enabled. The next time you enter the System Setup program, the system prompts you for the setup password.

A change to the **Setup Password** option becomes effective immediately (restarting the system is not required).

#### **Operating With a Setup Password Enabled**

If Setup Password is set to Enabled, you must enter the correct setup password before you can modify most of the System Setup options. When you start the System Setup program, the program prompts you to enter a password.

If you do not enter the correct password in three attempts, the system lets you view, but not modify, the System Setup screens—with the following exception: If System Password is not set to Enabled and is not locked through the Password Status option, you can assign a system password (however, you cannot disable or change an existing system password).

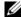

NOTE: You can use the Password Status option in conjunction with the Setup Password option to protect the system password from unauthorized changes.

#### **Deleting or Changing an Existing Setup Password**

- Enter the System Setup program and select the System Security option.
- 2 Highlight the Setup Password option, press <Enter> to access the setup password window, and press <Enter> twice to clear the existing setup password.
  - The setting changes to **Not Enabled**.
- If you want to assign a new setup password, perform the steps in "Assigning a Setup Password" on page 47.

# **Disabling a Forgotten Password**

See "Disabling a Forgotten Password" on page 144.

# **Baseboard Management Controller Configuration**

The Baseboard Management Controller (BMC) enables configuring, monitoring, and recovery of systems remotely. BMC provides the following features:

- Uses the system's integrated NIC
- Fault logging and SNMP alerting
- Access to system event log and sensor status
- Control of system functions including power on and off
- Support is independent of the system's power or operating state
- Provides text console redirection for system setup, text-based utilities, and operating system consoles

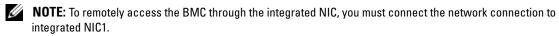

For additional information on using BMC, see the documentation for the BMC and systems management applications.

## **Entering the BMC Setup Module**

- **1** Turn on or restart your system.
- **2** Press <Ctrl-E> when prompted after POST. If your operating system begins to load before you press <Crtl-E>, allow the system to finish booting, and then restart your system and try again.

### **BMC Setup Module Options**

For information about the BMC Setup Module options and how to configure the emergency management port (EMP), see the BMC User's Guide.

# **Installing System Components**

This section describes how to install the following system components:

- Hard drives
- Power supplies
- System fans
- Cooling shroud
- Fan brackets
- SAS controller daughter card
- RAID battery
- Expansion cards
- Expansion card cage
- RAC card
- Optical, diskette, and tape drives
- System memory
- Processors
- System battery
- Expansion-card riser boards
- Sideplane board
- SAS Backplane board
- Control panel assembly
- System board

# **Recommended Tools**

You may need the following items to perform the procedures in this section:

- Key to the system keylock
- #1 and #2 Phillips screwdrivers
- T-10 Torx driver
- Wrist grounding strap

# **Inside the System**

CAUTION: Only trained service technicians are authorized to remove the system cover and access any of the components inside the system. See your Product Information Guide for complete information about safety precautions, working inside the computer, and protecting against electrostatic discharge.

In Figure 3-1, the bezel and system cover are removed to provide an interior view of the system.

Figure 3-1. Inside the System

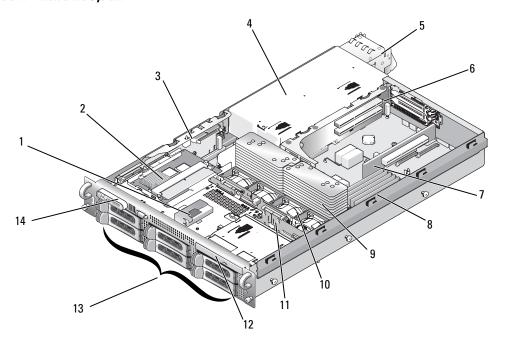

| 1  | RAID battery (optional)                                       | 2  | SAS controller daughter card or SAS RAID controller daughter card (optional) | 3  | sideplane                            |
|----|---------------------------------------------------------------|----|------------------------------------------------------------------------------|----|--------------------------------------|
| 4  | power supply bay                                              | 5  | power supplies (2)                                                           | 6  | left riser                           |
| 7  | central riser                                                 | 8  | memory modules (8)                                                           | 9  | heatsinks and<br>microprocessors (2) |
| 10 | hot-pluggable fans (4)                                        | 11 | SAS backplane                                                                | 12 | slimline optical drive (optional)    |
| 13 | SAS or SATA hard drives (up to 8, depending on configuration) | 14 | control panel                                                                |    |                                      |

The system board holds the system's control circuitry and other electronic components. Several hardware options, such as the microprocessors and memory, are installed directly on the system board. The expansioncard cage containing the left riser accommodates up to two full-length PCIe or PCI-X expansion cards, while the central riser accommodates one half-length PCIe expansion card.

The system provides space for an optional optical drive. The optical drive connects to the controllers on the system board through the sideplane board. For more information, see "Optical Drive" on page 81.

Depending on the hard drive configuration you ordered, an optional 3.5-inch diskette drive, and an optional tape drive may also be available for installation into a media bay. See Table 3-1 for configuration options.

Table 3-1. Hard Drive and Media Bay Configurations

| Number of Hard Drives on Backplane | Hard-Drive Size | Media Bay |
|------------------------------------|-----------------|-----------|
| 6                                  | 3.5-inch        | No        |
| 4                                  | 3.5-inch        | Yes       |
| 8                                  | 2.5-inch        | Yes       |

The hard-drive bays provide space for up to eight 2.5-inch SAS drives or six 3.5-inch SAS or SATA hard drives. The hard drives connect to a RAID controller card through the SAS backplane board. For more information, see "Hard Drives" on page 55 and "SAS Controller Daughter Card" on page 69.

During an installation or troubleshooting procedure, you may be required to change a jumper setting. For more information, see "System Board Jumpers" on page 135.

# **Front Bezel**

A lock on the bezel restricts access to the power button, diskette drive, optical drive, and hard drive(s). A control panel LCD located on the front panel and accessible through the front bezel displays the system's status.

# Removing the Front Bezel

- Using the system key, unlock the bezel.
- **2** Press the tab at the left end of the bezel.
- Rotate the left end of the bezel away from the system to release the right end of the bezel.
- Pull the bezel away from the system. See Figure 3-2.

Figure 3-2. Removing the Front Bezel

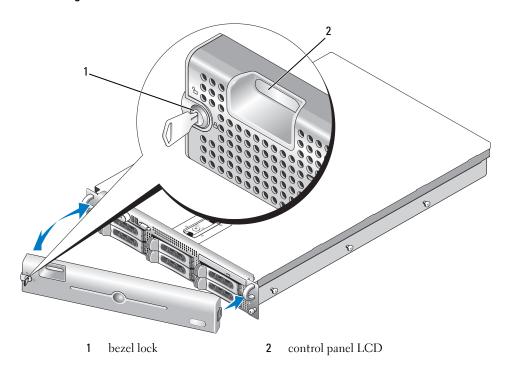

# Replacing the Front Bezel

To replace the front bezel, perform the above steps in reverse.

# **Opening and Closing the System**

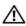

/!\ CAUTION: Only trained service technicians are authorized to remove the system cover and access any of the components inside the system. See your Product Information Guide for complete information about safety precautions, working inside the computer, and protecting against electrostatic discharge.

# Opening the System

To upgrade or troubleshoot the system, remove the system cover to gain access to internal components.

- 1 Unless you are installing a hot-plug component such as a cooling fan or power supply, turn off the system and attached peripherals, and disconnect the system from the electrical outlet and peripherals.
- 2 To remove the system cover, turn the latch release lock counter-clockwise to the unlocked position. See Figure 3-3.
- **3** Lift up on the latch on top of the system. See Figure 3-3.
- Grasp the cover on both sides and carefully lift the cover away from the system.

### Closing the System

- **1** Lift up the latch on the cover.
- 2 Place the cover on top of the system and offset the cover slightly back so that it clears the chassis J hooks and lays flush on the system chassis. See Figure 3-3.
- Push down the latch to lever the cover into the closed position.
- Rotate the latch release lock in a clockwise direction to secure the cover.

Figure 3-3. Removing the Cover

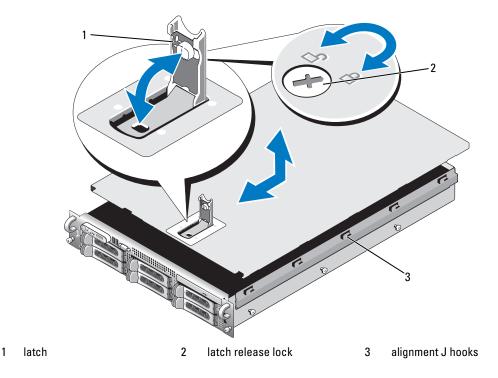

# **Hard Drives**

This subsection describes how to install and configure SAS or SATA hard drives in the system's internal hard-drive bays. Your system features up to six 3.5-inch hard drives, or eight 2.5-inch hard drives. All drives connect to the system board through one of three optional SAS backplane boards. See "SAS Backplane Board Connectors" on page 139 for information on these backplane options.

NOTE: Depending on the hard drive configuration you ordered, your hard drive(s) may come with a drive interposer that allows your SATA drive to attach to the SAS connector on the backplane.

#### **Before You Begin**

Hard drives are supplied in special hot-pluggable drive carriers that fit in the hard-drive bays. Depending on your configuration, you received one of the following two drive carrier types:

- SATA drive carrier Usable only with a SATA hard drive.
- SATAu drive carrier Usable with either a SAS hard drive or a SATA hard drive with a universal interposer card. The interposer card provides enhanced functionality that makes the SATA hard drive usable in some storage systems.
- NOTICE: Before attempting to remove or install a drive while the system is running, see the documentation for the optional SAS RAID controller daughter card to ensure that the host adapter is configured correctly to support hotplug drive removal and insertion.
- **NOTE:** It is recommended that you use only drives that have been tested and approved for use with the SAS backplane board.

You may need to use different programs than those provided with the operating system to partition and format SAS or SATA hard drives

**NOTICE**: Do not turn off or reboot your system while the drive is being formatted. Doing so can cause a drive failure

When you format a high-capacity hard drive, allow enough time for the formatting to be completed. Long format times for these drives are normal. A 9-GB hard drive, for example, can take up to 2.5 hours to format.

## **Removing a Drive Blank**

**NOTICE:** To maintain proper system cooling, all empty hard-drive bays must have drive blanks installed. If you remove a hard-drive carrier from the system and do not reinstall it, you must replace the carrier with a drive blank.

The process for removing a drive blank depends on whether your system is configured with 3.5-inch or 2.5-inch hard drives.

For 3.5-inch hard drive configurations:

- **1** Remove the front bezel, if attached. See "Removing the Front Bezel" on page 53.
- 2 Insert your finger under the shrouded end of the blank and press in on the latch to eject the blank outward from the bay.
- **3** Pry the ends of the blank outward until the blank is free.

For 2.5-inch hard drive configurations, remove the blank as you would the 2.5-inch hard drive carrier:

- 1 Remove the front bezel, if attached. See "Removing the Front Bezel" on page 53.
- **2** Open the drive blank release handle to release the blank. See Figure 3-4.
- **3** Slide the drive blank out until it is free of the drive bay.

### Installing a Drive Blank

The process for installing a drive blank depends on whether your system is configured with 3.5-inch or 2.5-inch hard drives.

For 3.5-inch hard drive configurations, the drive blank is keyed to ensure correct insertion into the drive bay. To install a 3.5-inch drive blank, insert and rotate in the keyed side of the blank into the drive bay and press evenly on the other end of the blank until it is fully inserted and latched.

For 2.5-inch hard drive configurations, install the hard drive blank as a 2.5-inch hard drive carrier:

- 1 Remove the front bezel, if attached. See "Removing the Front Bezel" on page 53.
- **2** Open the handle on the drive blank.
- **3** Insert the drive blank into the drive bay until the blank is fully seated.
- **4** Close the handle to lock the blank in place.
- **5** Replace the front bezel, if it was removed in step 1.

### Removing a Hot-Plug Hard Drive

- 1 Remove the front bezel, if attached. See "Removing the Front Bezel" on page 53.
- **2** From the RAID management software, prepare the drive for removal and wait until the hard-drive indicators on the drive carrier signal that the drive can be removed safely. See your SAS RAID controller documentation for information about hot-plug drive removal.
  - If the drive has been online, the green activity/fault indicator will flash as the drive is powered down. When both drive indicators are off, the drive is ready for removal.
- **3** Open the drive carrier release handle to release the drive. See Figure 3-4.
- **4** Slide the hard drive out until it is free of the drive bay.
- **5** If you do not replace the hard drive, insert a drive blank in the vacated drive bay. See "Installing a Drive Blank" on page 57.
- NOTICE: To maintain proper system cooling, all empty hard-drive bays must have drive blanks installed.

# Installing a Hot-Plug Hard Drive

- NOTICE: When installing a hard drive, ensure that the adjacent drives are fully installed. Inserting a hard-drive carrier and attempting to lock its handle next to a partially installed carrier can damage the partially installed carrier's shield spring and make it unusable.
- NOTICE: Not all operating systems support hot-plug drive installation. See the documentation supplied with your operating system.
- 1 Remove the front bezel, if attached. See "Removing the Front Bezel" on page 53.
- **2** If a drive blank is present in the bay, remove it. See "Removing a Drive Blank" on page 56.
- **3** Install the hot-plug hard drive.
  - Open the handle on the hard-drive carrier.

Figure 3-4. Installing a Hot-Plug Hard Drive

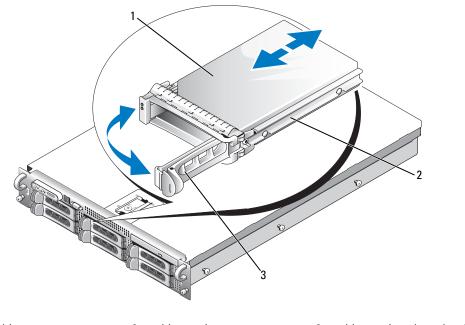

- 1 hard drive
- 2 drive carrier

- 3 drive carrier release handle
- **b** Insert the hard-drive carrier into the drive bay until the carrier contacts the backplane.
- **c** Close the handle to lock the drive in place.
- **4** Replace the front bezel, if it was removed in step 1.

# **Replacing a Hard-Drive Carrier**

# **Removing a Hard Drive From a Hard-Drive Carrier**

- 1 If you are removing a SATA hard drive from a SATAu drive carrier, remove the interposer card:
  - **a** Viewing the hard drive carrier from the rear, locate the release lever on the left end of the interposer card.
  - **b** Push the lever away from the carrier rail to release the left end of the card.
  - **c** Rotate the left end away from the hard drive to release the connector.
  - **d** Pull the right end of the interposer card clear of the slots in the carrier rail.
- **2** Remove the four screws from the slide rails on the hard-drive carrier and separate the hard drive from the carrier.

### Installing a SAS Hard Drive Into a SATAu Drive Carrier

- **NOTE:** SAS hard drives must be installed only in SATAu drive carriers. The SATAu drive carrier is labeled "SATAu" and also has marks indicating the SAS and SATA mounting screws.
  - Insert the SAS hard drive into the hard-drive carrier with the connector end of the drive at the rear. See Figure 3-5.
- 2 Viewing the assembly as shown in Figure 3-5, align the bottom rear screw hole on the hard drive with the hole labeled "SAS" on the hard drive carrier.
  - When aligned correctly, the rear of the hard drive will be flush with the rear of the hard-drive carrier.
- Attach the four screws to secure the hard drive to the hard-drive carrier. See Figure 3-5.

Figure 3-5. Installing a SAS Hard Drive Into a SATAu Drive Carrier

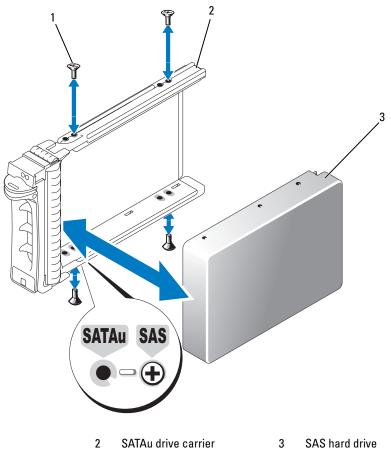

### **Installing a SATA Hard Drive Into a SATA Drive Carrier**

- **NOTE:** SATA hard drives that connect directly to the SAS backplane must be installed in SATA drive carriers (labeled "SATA"). Only SATA hard drives with interposer cards can be installed in SATAu drive carriers.
  - 1 Insert the SATA hard drive into the hard-drive carrier with the connector end of the drive at the rear. See Figure 3-6.
  - Align the screw holes on the hard drive with the holes on the hard-drive carrier. See Figure 3-6. 2
  - Attach the four screws to secure the hard drive to the hard-drive carrier. See Figure 3-6.

Figure 3-6. Installing a SATA Hard Drive Into a SATA Drive Carrier

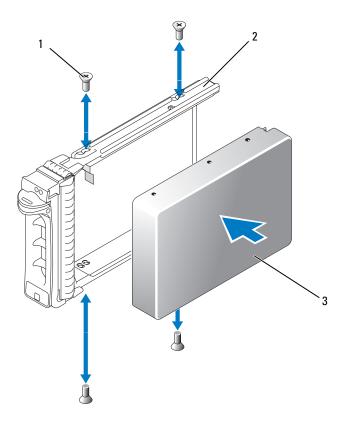

screws (4)

- SATA drive carrier
- SATA hard drive

### Installing a SATA Hard Drive and Interposer Card Into a SATAu Hard-Drive Carrier

- **NOTE:** When you install a SATA hard drive into a SATAu drive carrier, you must install an interposer card onto the back of the hard drive. The SATAu drive carrier is labeled "SATAu" and also has marks indicating the SAS and SATA mounting screws.
  - 1 Insert the SATA hard drive into the SATAu hard-drive carrier with the connector end of the drive at the rear. See Figure 3-7.
  - 2 Viewing the assembly as shown in Figure 3-7, align the bottom rear screw hole on the hard drive with the hole labeled "SATAu" on the hard drive carrier.
    - When aligned correctly, the rear of the interposer will be flush with the rear of the hard-drive carrier.
  - **3** Attach the four screws to secure the hard drive to the hard-drive carrier. See Figure 3-7.
- **4** Attach the interposer card to the rear of the SATA hard drive:
  - Angle the top of the interposer card into the inside top carrier rail so that the tabs on the interposer card bracket attach to the slots on the inside of the carrier rail. See Figure 3-7.
  - Rotate the bottom end of the card toward the hard drive to seat the connector. See Figure 3-7. b
  - Push the bottom end of the card to the hard drive until the latch on the card bracket clicks into place.

SATAU SAS

Figure 3-7. Installing a SATA Hard Drive and Interposer Card Into a SATAu Drive Carrier

1 screws (4)

- 2 SATAu drive carrier
- 3 interposer card (SATA only)

- 4 SATA hard-drive
- 5 hole labels

# **Power Supplies**

Your system supports one or two power supplies rated at an output of 750 W. If only one power supply is installed, it must be installed in the left power supply bay (1). If two power supplies are installed, the second power supply serves as a redundant, hot-plug power source.

NOTICE: To ensure proper system cooling, the power supply blank must be installed on the unoccupied power supply bay in a non-redundant configuration. See "Installing the Power Supply Blank" on page 65.

# **Removing a Power Supply**

- NOTICE: The system requires one power supply for the system to operate normally. The system is in the redundant mode when two power supplies are installed and both power supplies are connected to an AC power source. Remove and replace only one power supply at a time in a system that is powered on. Operating the system with only one power supply installed and without a power supply blank installed for extended periods of time can cause the system to overheat.
- NOTICE: If only one power supply is installed, it must be installed in the left power supply bay (1).
- NOTICE: If you connect the system to a power source in the range of 120 to 220 VAC, and if two power supplies are installed, the second power supply serves as a redundant, hot-plug power source.
- **NOTE:** On your rack system, you may have to unlatch and lift the cable management arm if it interferes with power supply removal. For information about the cable management arm, see the system's Rack Installation Guide.
- 1 If your system has a single power supply, turn off the system and all attached peripherals. For a redundant system, you can leave the system running and proceed to the next step.
- **2** Disconnect the power cable from the power source.
- 3 Disconnect the power cable from the power supply and remove the cable from the cable retention bracket.
- **4** Release the locking tab on the left side of the power supply by pressing in toward the right, and rotate the power-supply handle up until the power supply is released from the chassis. See Figure 3-8.
- **5** Pull the power supply straight out to clear the chassis.

Figure 3-8. Removing and Installing a Power Supply

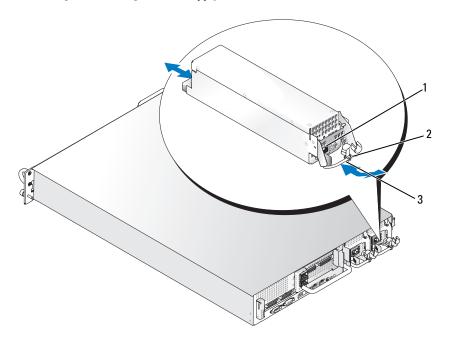

1 locking tab

2 cable retention bracket

3 power-supply handle

## Replacing a Power Supply

- 1 With the power-supply handle in the extended position, slide the new power supply into the chassis. See Figure 3-8.
- **2** Rotate the handle down until it is completely flush with the power-supply faceplate and the orange snap engages. See Figure 3-8.
- **3** Insert the power cable through the cable retention bracket, connect the power cable to the power supply, and plug the cable into a power outlet.
- **NOTE:** After installing a new power supply, allow several seconds for the system to recognize the power supply and determine whether it is working properly. The power supply status indicator will turn green to signify that the power supply is functioning properly. See Figure 1-4.

# **Removing the Power Supply Blank**

Using a Phillips screwdriver, remove the screw on the left side of the blank, rotate the blank slightly to clear the bay, and remove from the chassis.

NOTICE: To ensure proper system cooling, the power supply blank must be installed on the unoccupied power supply bay in a non-redundant configuration. Remove the power supply blank only if you are installing a second power supply.

### Installing the Power Supply Blank

To install the power supply blank, insert the tab on the right edge of the blank into the slot in the power supply bay wall. Rotate the blank into the power supply bay and secure with the Phillips screw.

# **System Fans**

The system includes four hot-pluggable cooling fans.

## Removing a System Fan

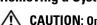

/!\ CAUTION: Only trained service technicians are authorized to remove the system cover and access any of the components inside the system. See your Product Information Guide for complete information about safety precautions, working inside the computer, and protecting against electrostatic discharge.

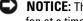

NOTICE: The system fans are hot-pluggable. To maintain proper cooling while the system is on, replace only one fan at a time.

1 Open the system. See "Opening the System" on page 54.

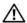

CAUTION: Use caution when handling the fan until the fan blades stop spinning.

**2** Raise the fan handle and pull the fan straight up from the fan cage to clear the chassis. See Figure 3-9.

Figure 3-9. Removing and Installing a Cooling Fan

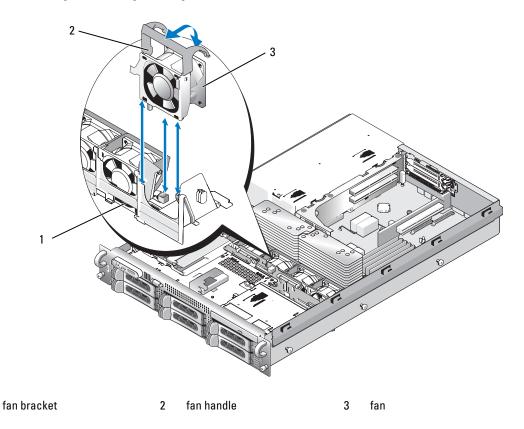

# **Replacing a Cooling Fan**

- 1 Ensure that the fan handle is upright and lower the fan into its fan cage until the fan is fully seated. Then lower the fan handle until it snaps into place. See Figure 3-9.
- **2** Close the system. See "Closing the System" on page 55.

# **Cooling Shroud**

The cooling shroud produces and directs airflow over the system memory modules.

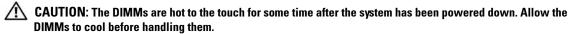

**NOTICE:** Never operate your system with the memory cooling shroud removed. Overheating of the system can develop quickly resulting in a shutdown of the system and the loss of data.

## **Removing the Cooling Shroud**

- 1 The cooling shroud is secured with a latch at the end of the shroud. Release the latch by pulling it towards the outside wall of the chassis. See Figure 3-10.
- **2** Rotate the shroud upward and toward the front of the system on its hinges, and then lift the shroud out of the system.

Figure 3-10. Removing and Installing the Cooling Shroud

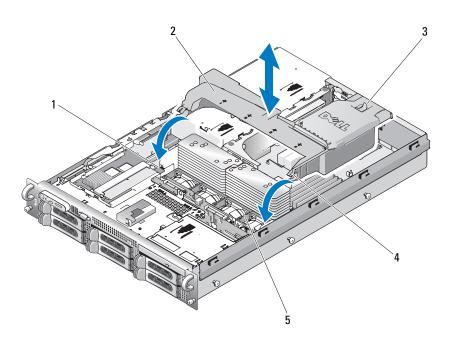

- 1 shroud pivots (2)
- 2 cooling shroud

3 release latch

- 4 shroud hinges (2)
- 5 fan bracket

# **Installing the Cooling Shroud**

- 1 Align the hinges on the shroud pivots located on either end of the fan bracket. See Figure 3-10.
- 2 Slowly lower the shroud straight down into the system until the fan connector engages and the latches snap into place.

# **Fan Brackets**

#### **Removing the Fan Bracket**

- A CAUTION: Only trained
- CAUTION: Only trained service technicians are authorized to remove the system cover and access any of the components inside the system. See your *Product Information Guide* for complete information about safety precautions, working inside the computer, and protecting against electrostatic discharge.
  - 1 Turn off the system, including any attached peripherals, and disconnect the system from the electrical outlet.
  - **2** Open the system. See "Opening the System" on page 54.
  - **3** Remove the cooling shroud. See "Removing the Cooling Shroud" on page 67.
  - **4** Remove the SAS controller daughter card. See "Removing a SAS Controller Daughter Card" on page 74
  - **5** Remove the fans from the fan bracket. See "Removing a System Fan" on page 65.
  - **6** Remove the fan bracket from the system:
    - a Press down on the release latch on the left side of the fan bracket. See Figure 3-11.
      If the bracket does not disengage completely, push down slightly on the bracket when releasing the latch.
    - **b** Rotate the left side of the bracket upward, releasing the plastic clip from its slot in the power supply cage.
    - **c** Draw the bracket out of the system.

Figure 3-11. Removing and Installing the Fan Bracket

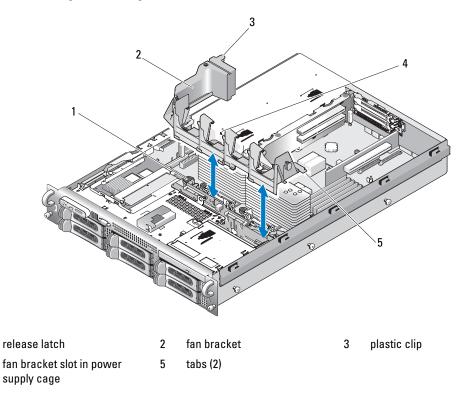

## Replacing the Fan Bracket

- 1 Insert the two tabs on the right side of the fan bracket into the two slots on the system board tray.
- **2** Gently rotate the left end of the fan bracket downward into the system until the release latch and plastic clip fully engage.
- **3** Reinstall the SAS controller daughter card. See "Installing a SAS Controller Daughter Card" on page 70.
- **4** Replace the fans in the fan bracket. See "Replacing a Cooling Fan" on page 66.
- **5** Close the system. See "Closing the System" on page 55.
- **6** Reconnect the system to the electrical outlet and turn on the system and attached peripherals.

# **SAS Controller Daughter Card**

Your system includes a dedicated slot on the sideplane for a SAS controller daughter card. The SAS controller daughter card provides the SAS storage subsystem for your system's internal hard drives. The optional SAS RAID controller daughter card allows you to set up any internal hard drives in a RAID

configuration. Although the cabling for the two types of daughter cards is different (the SAS controller daughter card has only one connector, while the SAS RAID controller daughter card has two), both cards install into the sideplane as described below. The SAS RAID controller daughter card is shown in Figure 3-12.

### **Installing a SAS Controller Daughter Card**

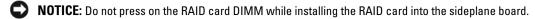

- **NOTE:** If you are installing a replacement RAID card, do not remove the plastic cover protecting the card until after installation of the card is complete.
  - 1 Turn off the system, including any attached peripherals, and disconnect the system from the electrical outlet.
- **2** Open the system. See "Opening the System" on page 54.
- 3 Disconnect the control panel cable from the sideplane board. See "Removing the Control Panel Assembly" on page 105.
- **4** Hold the SAS daughter card by its edges with the card connector facing the sideplane board.
- **5** Aligning the chassis slots on the SAS daughter card tray with the corresponding hooks on the chassis, insert the card connector into the SAS daughter card connector on the sideplane board. See Figure 3-12.

Ensure that the card is aligned with the mid-section standoff on the SAS controller daughter card and fully seat the card in the sideplane board.

Figure 3-12. Installing a SAS Controller Daughter Card

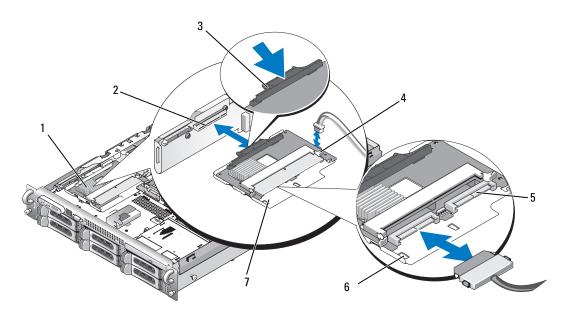

- 1 SAS controller daughter card
- SAS controller daughter card slot

2

release tab

- 4 SAS controller daughter card battery connector
- SAS connectors 0 and 1 (for RAID card only) out to backplane SAS\_A or SAS\_B (for RAID card only) connector
- 6 chassis slots (2)

- 7 SAS controller daughter card tray
- **6** Attach any cables from the SAS controller daughter card to the backplane, referring to Figure 3-13, Figure 3-14, Figure 3-15, or Figure 3-16 for the cabling guidelines for your system's card and backplane configuration.

## **SAS and SAS RAID Controller Daughter Card Cabling Guidelines**

Figure 3-13. SAS Controller Daughter Card Cabling With all Backplanes

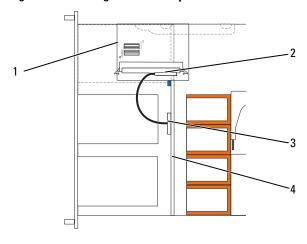

- 1 SAS controller daughter card
- 2 SAS controller 0
- 3 SAS backplane A

4 backplane

Figure 3-14. SAS RAID Controller Daughter Card Cabling With 3.5-inch x6 Backplane

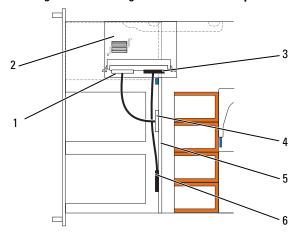

- 1 SAS controller 0
- 2 SAS RAID controller daughter card
- 3 SAS controller 1

- 4 SAS backplane A
- 5 3.5-inch x6 backplane
- 6 SAS backplane B

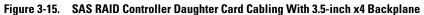

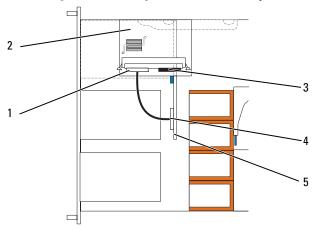

- SAS controller 0
- SAS RAID controller daughter 3 2 card
- SAS controller 1

- SAS backplane A
- 3.5-inch x4 backplane 5

Figure 3-16. SAS RAID Controller Daughter Card Cabling With 2.5-inch x8 Backplane

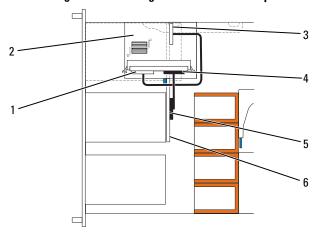

- SAS controller 0
- SAS RAID controller daughter 2 card
- SAS backplane A

- SAS controller 1
- SAS backplane B
- 2.5-inch x8 backplane

#### **Removing a SAS Controller Daughter Card**

- **1** Disconnect any battery connectors if applicable.
- 2 Disconnect the control panel cable. See "Removing the Control Panel Assembly" on page 105
- **3** Disconnect any SAS cables from the card.
- 4 Gently press down on the release tab while sliding the SAS controller daughter card in its tray away from the sideplane connector, freeing the chassis slots on the tray from the chassis hooks, and lifting the card from the system. See Figure 3-12.

## **RAID Battery**

#### **Installing a RAID Battery**

- 1 Insert the RAID battery into the battery carrier. See Figure 3-17.
- **2** Locate the battery bay to the right of the SAS daughter card on top of the hard drive bays.
- **3** Insert the battery carrier and RAID battery into the chassis battery carrier slots and connect the battery cable to the storage daughter card, ensuring that the battery carrier is aligned and fully seated in the slots.

Figure 3-17. Installing a RAID Battery

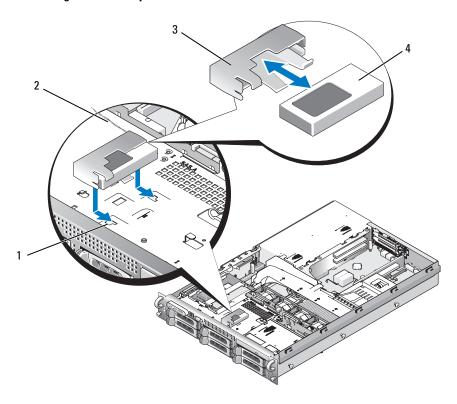

- chassis battery carrier slot (2) 2
- battery cable

battery carrier 3

SAS RAID controller daughter card battery

## **Removing a RAID Battery**

- 1 Disconnect the cable between the RAID battery and the SAS RAID controller daughter card. See Figure 3-17.
- 2 Press down and to the left on the battery carrier to disengage the carrier from the chassis battery carrier
- **3** Gently pulling back the two guides holding the RAID battery into the battery carrier, draw out the RAID battery from the battery carrier.

# **Configuring the Boot Device**

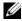

**NOTE:** System boot is not supported from an external device attached to a SAS or SCSI adapter. See support.dell.com for the latest support information about booting from external devices.

If you plan to boot the system from a hard drive, the drive must be attached to the primary (or boot) controller. The device that the system boots from is determined by the boot order specified in the System Setup program.

The System Setup program provides options that the system uses to scan for installed boot devices. See "Using the System Setup Program" on page 37 for information about the System Setup program.

# **Expansion Cards**

The system is available with either a PCI-X or a PCI Express (PCIe) left riser board option. The PCI-X left riser board provides two PCI-X 64-bit/133-MHz expansion slots, while the PCIe left riser board provides one PCIe x8-lane expansion slot and one PCIe x4-lane expansion slot. The half-height center riser board provided with both PCI-X and PCIe left riser board options features one PCIe x8-lane expansion slot. The three expansion card slots are on separate buses.

#### **Expansion Card Installation Guidelines**

To identify expansion slots, see "Expansion-Card Riser-Board Components and PCI Buses" on page 142.

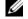

**NOTE:** The expansion-card slots are not hot-pluggable.

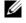

NOTE: Although the PCIe x4-lane expansion slot on the PCIe left riser option is physically a PCIe x8 connector, it functions only as a PCIe x4-lane slot.

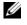

NOTE: Slot 1 on the central riser supports half-length expansion cards only. Slots 2 and 3 on the left riser support full-length expansion cards.

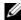

**NOTE:** Your system supports up to two RAID expansion cards to manage external storage.

### Installing an Expansion Card

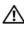

/!\ CAUTION: Only trained service technicians are authorized to remove the system cover and access any of the components inside the system. See your *Product Information Guide* for complete information about safety precautions, working inside the computer, and protecting against electrostatic discharge.

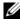

NOTE: The procedure for installing expansion cards into the left and central risers is the same except that there is no card quide for cards installing into the central riser, and only half-height cards are supported on the central riser. Full-length expansion card installation is illustrated in Figure 3-18.

- 1 Unpack the expansion card and prepare it for installation. For instructions, see the documentation accompanying the card.
- 2 Turn off the system, including any attached peripherals, and disconnect the system from the electrical outlet.
- Open the system. See "Opening the System" on page 54.

- Open the expansion-card guide latch and remove the filler bracket. See Figure 3-18.
- Install the expansion card:
  - If the expansion card is full length, align its front edge with the front card guide. See Figure 3-18.
  - Position the expansion card so that the card-edge connector aligns with the expansion-card connector on the expansion-card riser board.
  - Insert the card-edge connector firmly into the PCI card connector until the card is fully seated. C
  - When the card is seated in the connector, close the expansion-card latch. See Figure 3-18.

Figure 3-18. Installing an Expansion Card

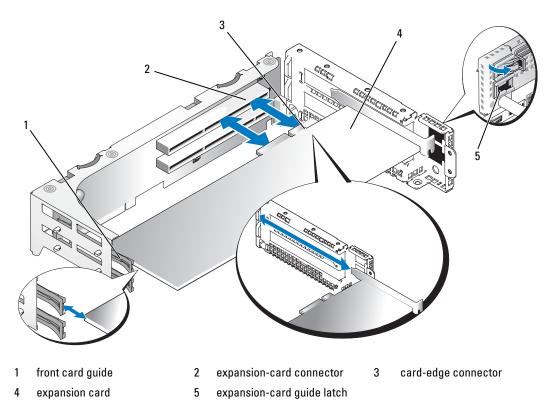

- Connect any expansion-card cables for the new card. See the documentation that came with the card for information about its cable connections.
- Close the system. See "Closing the System" on page 55.

#### Removing an Expansion Card

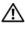

/!\ CAUTION: Only trained service technicians are authorized to remove the system cover and access any of the components inside the system. See your Product Information Guide for complete information about safety precautions, working inside the computer, and protecting against electrostatic discharge.

- Turn off the system, including any attached peripherals, and disconnect the system from the electrical outlet.
- **2** Open the system. See "Opening the System" on page 54.
- **3** Disconnect all expansion-card cables.
- Release the expansion card:
  - Open the expansion-card latch. See Figure 3-18.
  - Grasp the expansion card by its top corners, and carefully remove it from the expansion-card h connector.
- If you are removing the card permanently, install a metal filler bracket over the empty expansion slot opening and close the expansion-card latch.
  - **NOTE:** You must install a filler bracket over an empty expansion slot to maintain Federal Communications Commission (FCC) certification of the system. The brackets also keep dust and dirt out of the system and aid in proper cooling and airflow inside the system.
- Reconnect all expansion-card cables.
- Close the system. See "Closing the System" on page 55.

# **Expansion-Card Cage**

### Removing the Expansion-Card Cage

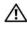

/!\ CAUTION: Only trained service technicians are authorized to remove the system cover and access any of the components inside the system. See your Product Information Guide for complete information about safety precautions, working inside the computer, and protecting against electrostatic discharge.

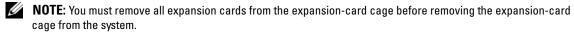

- 1 Turn off the system, including any attached peripherals, and disconnect the system from the electrical outlet.
- **2** Open the system. See "Opening the System" on page 54.
- **3** Disconnect all expansion-card cables.
- **4** Remove any expansion cards from the expansion-card cage. See "Removing an Expansion Card" on page 78.
- Press the two blue release latches on the expansion-card cage. See Figure 3-19.

Figure 3-19. Installing and Removing the Expansion-Card Cage

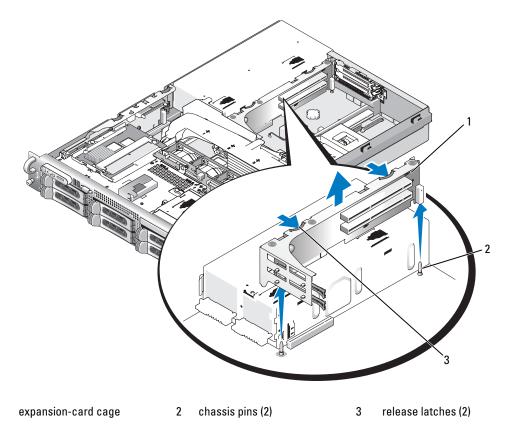

Lift the cage straight up to clear the chassis. See Figure 3-19.

## **Replacing the Expansion-Card Cage**

CAUTION: Only trained service technicians are authorized to remove the system cover and access any of the components inside the system. See your Product Information Guide for complete information about safety precautions, working inside the computer, and protecting against electrostatic discharge.

- Align the guides on each end of the expansion-card cage with the pins on the system board, and lower the cage. See Figure 3-19.
- **2** Install any expansion cards.
- Reconnect all expansion-card cables.
- Close the system. See "Closing the System" on page 55.

## **Installing a RAC Card**

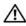

/!\ CAUTION: Only trained service technicians are authorized to remove the system cover and access any of the components inside the system. See your *Product Information Guide* for complete information about safety precautions, working inside the computer, and protecting against electrostatic discharge.

The optional Remote Access Controller (RAC) provides a set of advanced features for managing the server remotely. The following procedure describes the steps for installing the optional RAC card.

- 1 Turn off the system, including any attached peripherals, and disconnect the system from the electrical outlet.
- **2** Open the system. See "Opening the System" on page 54.
- **3** Remove the plastic filler plug from the system back panel. See Figure 3-20.
- Remove the central riser board. See "Removing the Central Riser Board" on page 100.
- Angle the RAC card so that its NIC connector inserts through the back-panel RAC card opening, and then straighten the card.

Figure 3-20. Installing a RAC Card

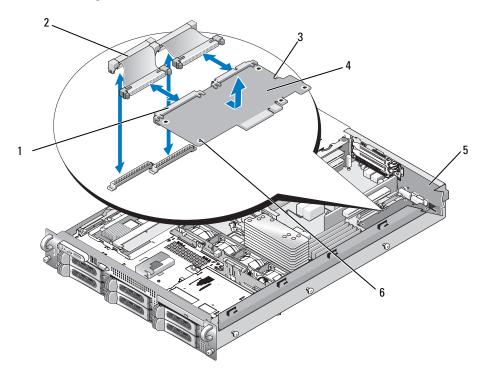

- RAC-card connectors (2)
- RAC-card cables (2)
- retention standoff hole

RAC card

filler plug

support standoffs holes(2)

- 6 Align the front edge of the RAC card with the two front plastic retention standoffs adjacent to the RAC system board connector, and press down the side of the card until it is fully seated. See Figure 3-20.
  - When the front of the card is fully seated, the plastic standoff snaps over the edge of the card.
- 7 Connect the two short ribbon cables to the RAC card and the system board. See Figure 6-2 for the connector locations
- NOTICE: Be careful when attaching cables to the system board that you do not damage the surrounding system board components.
  - Connect one cable to connector 1 on the RAC card and to RAC CONN1 on the system board.
  - Connect the second cable to connector 2 on the RAC card and to RAC CONN2 on the system board. Reinstall the central riser board. See "Installing the Central Riser Board" on page 100.
- NOTICE: When detaching the RAC cables from the system board, squeeze the metal ends of the cable connectors and gently work the connector out of the socket. Do not pull on the cable to unseat the connector. Doing so can damage the cable.
  - Close the system. See "Closing the System" on page 55.
  - Reconnect the system and peripherals to their power sources, and turn them on.

See the RAC card documentation for information on configuring and using the RAC card.

# **Optical Drive**

An optional slimline optical drive is mounted on a tray that slides in the front panel and connects to the controllers on the system board through the SAS backplane board.

### Removing the Optical Drive

- / CAUTION: Only trained service technicians are authorized to remove the system cover and access any of the components inside the system. See your Product Information Guide for complete information about safety precautions, working inside the computer, and protecting against electrostatic discharge.
  - 1 Turn off the system, including any attached peripherals, and disconnect the system from its electrical outlet.
  - **2** Remove the bezel. See "Removing the Front Bezel" on page 53.
  - **3** Open the system. See "Opening the System" on page 54
  - Disconnect the optical drive cable from the back of the drive.
  - To remove the optical drive, press down and forward on the blue tray release tab and slide the drive tray out of the system. See Figure 3-21.

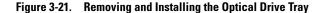

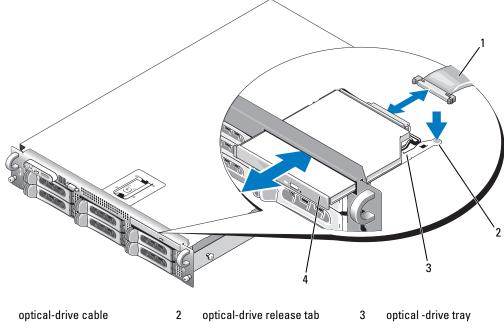

### 4 optical drive

### **Installing the Optical Drive**

- 1 Align the optical drive tray with its opening in the front panel.

  The optical drive opening is above the hard-drive slots on the far right, or the flex bay, depending on your system's drive configuration (the hard-drives slots are identified by labels on the front panel of the system).
- **2** Slide in the drive tray until the tray snaps into place. See Figure 3-21.
- **3** Connect the optical drive cable to the connector on the back of the drive.
- 4 Close the system. See "Closing the System" on page 55.
- **5** Replace the bezel. See "Replacing the Front Bezel" on page 54.
- **6** Reconnect your system and peripherals to their electrical outlets, and turn on the system.

## **Diskette Drive**

#### Removing the Diskette Drive From the System

- /!\ CAUTION: Only trained service technicians are authorized to remove the system cover and access any of the components inside the system. See your Product Information Guide for complete information about safety precautions, working inside the computer, and protecting against electrostatic discharge.
  - 1 Turn off the system, including any attached peripherals, and disconnect the system from the electrical outlet.
  - **2** Remove the front bezel, if attached. See "Removing the Front Bezel" on page 53.
  - Open the system. See "Opening the System" on page 54.
  - If your system configuration includes a tape backup device installed in the optional media bay, remove the tape backup device's strain relief bracket. See "Removing and Replacing the Tape Drive Cable Retention Bracket" on page 88.
  - Disconnect the cable from the back of the diskette drive.
  - Release the diskette drive carrier from its slot in the media bay:
    - Gently squeeze down on the plastic tabs on the side of the carrier while pushing toward the front of the system until you feel the carrier sliding freely forward.
    - Slide the carrier forward and out of the chassis. See Figure 3-23.

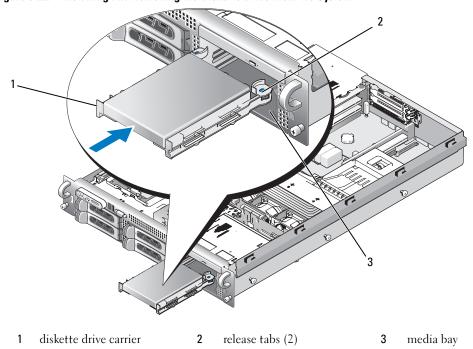

Figure 3-22. Installing and Removing the Diskette Drive From the System

## Installing the Diskette Drive Into the System

CAUTION: Only trained service technicians are authorized to remove the system cover and access any of the components inside the system. See your *Product Information Guide* for complete information about safety precautions, working inside the computer, and protecting against electrostatic discharge.

- 1 Turn off the system, including any attached peripherals, and disconnect the system from the electrical outlet.
- **2** Remove the front bezel, if attached. See "Removing the Front Bezel" on page 53.
- **3** Open the system. See "Opening the System" on page 54.
- **4** Install the diskette drive carrier into the system:
  - a Align the slots on the bottom of the diskette drive carrier with the drive bay rails in the media bay.
  - **b** Push the carrier toward the system front plate until the plastic latch on the carrier locks into position.
- **5** Attach one end of the ribbon cable to the floppy connector (FLOPPY) on the system board and the other end to the connector on the rear of the diskette drive. See Figure 6-2 for the location of the floppy cable connector on the system board.
- **6** Close the system. See "Closing the System" on page 55.

- **7** Replace the front bezel if removed in step 2. See "Replacing the Front Bezel" on page 54.
- **8** Reconnect the system and peripherals to their electrical outlets.

#### **Removing the Diskette Drive From the Drive Carrier**

- **1** Remove the diskette drive from the system. See "Removing the Diskette Drive From the System" on page 83.
- **2** Gently draw one side of the carrier away from the diskette drive until the drive pops from the tray. See Figure 3-23.

Figure 3-23. Installing and Removing the Diskette Drive Into and From the Drive Carrier

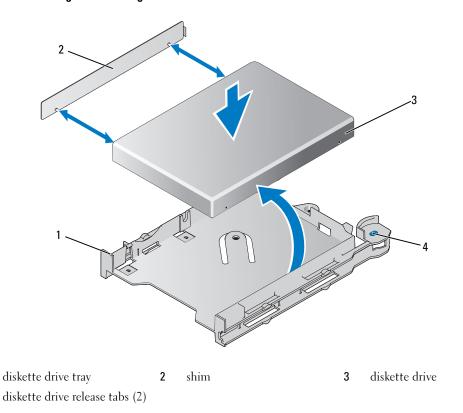

## **Installing the Diskette Drive Into the Drive Carrier**

- 1 Align the back of the diskette drive with the back of the carrier.
- **2** Add the shim to the drive.
- **3** Gently push the drive into the carrier until it pops in securely. See Figure 3-23.

# **SCSI Tape Drive**

This section describes how to configure and install an internal SCSI tape drive.

**NOTE:** Installing a SCSI tape drive requires an optional SCSI controller card.

### Removing and Installing an Internal SCSI Tape Drive

- NOTICE: See "Protecting Against Electrostatic Discharge" in the safety instructions in your *Product Information* Guide.
- 1 Turn off the system, including any attached peripherals, and disconnect the system from the electrical outlet.
- **2** Remove the tape drive carrier from the media bay by squeezing the release tabs on either side of the carrier down and forward, sliding the carrier gently from the bay. See Figure 3-24.

Figure 3-24. Removing and Installing the Tape Drive Carrier

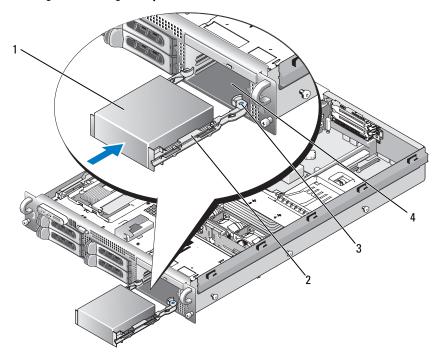

- tape drive blank
- tape drive rails 2
- release tab (2)

- media bay
- Remove the four screws affixing the tape drive blank to the rails, and set the rails aside for installation onto the drive. See Figure 3-25.

- **4** Prepare the tape drive for installation.
  - Ground yourself by touching an unpainted metal surface on the back of the system, unpack the drive (and controller card, if applicable), and compare the jumper and switch settings with those in the drive documentation.
- **5** Aligning the four holes on the tape drive with the four screw holes on the tape drive rails, affix the rails to the drive.
- **6** Insert the tape drive along the rails in the media bay. See Figure 3-25.

Figure 3-25. Removing and Installing an Internal SCSI Tape Drive

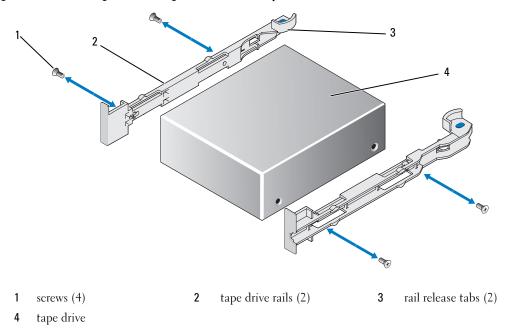

- 7 Route the tape drive's SCSI interface cable through the tape drive cable retention bracket and connect it to the connector on the SCSI controller card. See "Removing and Replacing the Tape Drive Cable Retention Bracket" on page 88.
- **8** Connect the tape drive power cable to the tape drive power connector on the backplane. See Figure 6-4 or Figure 6-5 for the connector location.
- **9** Reconnect the system to its electrical outlet and turn the system on, including any attached peripherals.
- **10** Perform a tape backup and verification test with the drive as instructed in the software documentation that came with the drive.

#### Removing and Replacing the Tape Drive Cable Retention Bracket

The optional tape drive available with the 3.5" x4 and 2.5" x8 backplane configurations connects to the system board through an expansion card plugged into one of the PCI expansion card slots. The tape drive cable is routed along the right side of the chassis and behind the tape drive cable retention bracket.

To remove the tape drive cable retention bracket, gently draw the blue release latch toward the center of the system while sliding the cable retention bracket toward the front of the system and disengaging the bracket from the chassis wall. See Figure 3-26.

To replace the bracket, align the bracket clips with their slots on the chassis wall, then slide the bracket toward the back of the system until all the clips and the blue release latch are fully engaged.

tape drive cable

2 SCSI controller card

3 release latch

tape drive cable retention

bracket

Figure 3-26. Installing and Removing the Tape Drive Cable Retention Bracket

5

bracket clips (6)

# **System Memory**

You can upgrade your system memory to a maximum of 32 GB by installing 533MHz or 667MHz fully buffered (FB) DDR II memory modules in sets of 256-MB, 512-MB, 1-GB, 2-GB, or 4-GB. The eight memory sockets are located on the system board under the cooling shroud adjacent to the power supply bays. See Figure 6-2. You can purchase memory upgrade kits from Dell.

NOTICE: If you remove your original memory modules from the system during a memory upgrade, keep them separate from any new memory modules that you may have, even if you purchased the new memory modules from Dell. Use only 533 MHz or 667 MHz DDR II FB-DIMMs.

The memory module sockets are divided into two equal branches (0 and 1). Each branch consists of two channels:

- Channel 0 and channel 1 are in branch 0.
- Channel 2 and channel 3 are in branch 1.

Each channel consists of two DIMM sockets:

- Channel 0 contains DIMM 1, DIMM 5.
- Channel 1 contains DIMM 2, DIMM 6.
- Channel 2 contains DIMM 3, DIMM 7.
- Channel 3 contains DIMM 4, DIMM 8.

The first DIMM socket of each channel has white release tabs.

### **General Memory Module Installation Guidelines**

To ensure optimal performance of your system, observe the following guidelines when configuring your system memory.

- Use only qualified Fully-Buffered DIMMs (FBDs). FBDs can be either single-ranked or dual-ranked. FBDs marked with a 1R are single-ranked and modules marked with a 2R are dual-ranked.
- A minimum of two identical FBDs must installed.
- DIMM sockets must be populated by lowest number first.
- FBDs must be installed in pairs of matched memory size, speed, and technology, and the total number of FBDs in the configuration must total two, four, or eight. For best system performance, all four, or eight FBDs should be identical memory size, speed, and technology.
- Memory sparing and memory mirroring require eight FBDs, and all FBDs must be of identical memory size, speed, and technology.
- Memory sparing and memory mirroring cannot be implemented at the same time.

#### Non-Optimal Memory Configurations

System performance can be affected if your memory configuration does not conform to the preceding installation guidelines. Your system may issue an error message during startup stating that your memory configuration is non-optimal.

### **Memory Sparing Support**

The system supports memory sparing if eight identical memory modules are installed in the system. The memory sparing feature must be enabled in the System Setup program and can be used only if memory mirroring is not enabled.

Memory sparing allocates four ranks of DIMM memory to the spare bank. These four ranks consist of the first rank of memory in DIMM sockets 1 through 4. For single-rank DIMMs, the entire capacity of the four DIMMs is allocated to sparing whereas for dual-rank DIMMs, only half of the four-DIMM capacity is allocated to sparing. Table 3-2 shows how memory sparing splits the available and spared memory in each of the single- and dual-ranked memory module combinations.

Table 3-2. Memory Sparing Configurations

| DIMMs | Size/Type          | Total Memory | Available | Spare |
|-------|--------------------|--------------|-----------|-------|
| 8     | 256-MB single-rank | 2 GB         | 1 GB      | 1 GB  |
|       | 512-MB single-rank | 4 GB         | 2 GB      | 2 GB  |
|       | 1-GB single-rank   | 8 GB         | 4 GB      | 4 GB  |
|       | 2-GB single-rank   | 16 GB        | 8 GB      | 8 GB  |
|       | 2-GB dual-rank     | 16 GB        | 12 GB     | 4 GB  |
|       | 4-GB dual-rank     | 32 GB        | 24 GB     | 8 GB  |

## **Memory Mirroring Support**

The system supports memory mirroring if eight identical memory modules are installed in the system. Mirroring must be enabled in the System Setup program and can be used only if memory sparing is not enabled. In a mirrored configuration, the total available system memory is one-half of the total installed memory.

### **Installing Memory Modules**

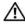

/!\ CAUTION: Only trained service technicians are authorized to remove the system cover and access any of the components inside the system. See your *Product Information Guide* for complete information about safety precautions, working inside the computer, and protecting against electrostatic discharge.

- 1 Turn off the system, including any attached peripherals, and disconnect the system from the electrical outlet.
- **2** Open the system. See "Opening the System" on page 54.
- Remove the memory cooling shroud. See "Removing the Cooling Shroud" on page 67.

- **NOTICE:** Never remove the memory cooling shroud without first powering down the system. Overheating of the system can develop quickly resulting in a shutdown of the system and the loss of data.
- **4** Locate the memory module sockets on the system board. See Figure 6-2.
- CAUTION: The DIMMs are hot to the touch for some time after the system has been powered down. Allow time for the DIMMs to cool before handling them. Handle the DIMMs by the card edges and avoid touching the DIMM components.
- **5** Press the ejectors on the memory module socket down and out, as shown in Figure 3-27, to allow the memory module to be inserted into the socket.

Figure 3-27. Installing and Removing a Memory Module

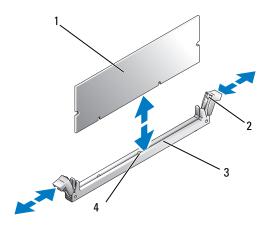

- 1 memory module
- memory module socket ejectors (2)
- 3 socket

- 4 alignment key
- **6** Align the memory module's edge connector with the alignment key on the memory module socket, and insert the memory module in the socket.
  - **NOTE:** The memory module socket has an alignment key that allows you to install the memory module in the socket in only one way.
- 7 Press down on the memory module with your thumbs while pulling up on the ejectors with your index fingers to lock the memory module into the socket.
  - When the memory module is properly seated in the socket, the ejectors on the memory module socket align with the ejectors on the other sockets that have memory modules installed.
- **8** Repeat step 3 through step 7 of this procedure to install the remaining memory modules.

- **9** Replace the memory cooling shroud. See "Installing the Cooling Shroud" on page 67.
- **NOTICE:** Never operate your system with the memory cooling shroud removed. Overheating of the system can develop quickly resulting in a shutdown of the system and the loss of data.
- **10** Close the system. See "Opening the System" on page 54.
- 11 (Optional) Enter the System Setup program, and check the System Memory setting on the main System Setup screen. See "Entering the System Setup Program" on page 37.
  - The system should have already changed the value to reflect the newly installed memory.
- 12 If the value is incorrect, one or more of the memory modules may not be installed properly. Repeat step 2 through step 11 of this procedure, checking to ensure that the memory modules are firmly seated in their sockets.
- 13 Run the system memory test in the system diagnostics. See "Running the System Diagnostics" on page 132.

### **Removing Memory Modules**

- CAUTION: Only trained service technicians are authorized to remove the system cover and access any of the components inside the system. See your *Product Information Guide* for complete information about safety precautions, working inside the computer, and protecting against electrostatic discharge.
  - 1 Turn off the system, including any attached peripherals, and disconnect the system from the electrical outlet.
  - **2** Open the system. See "Opening the System" on page 54.
- **3** Remove the memory cooling shroud. See "Removing the Cooling Shroud" on page 67.
- **NOTICE:** Never remove the memory cooling shroud without first powering down the system. Overheating of the system can develop guickly resulting in a shutdown of the system and the loss of data.
- **4** Locate the memory module sockets on the system board. See Figure 6-2.
- CAUTION: The DIMMs are hot to the touch for some time after the system has been powered down. Allow the DIMMs to cool before handling them. Handle the DIMMs by the card edges, and avoid touching the DIMM components.
  - **5** Press down and out on the ejectors on each end of the socket until the memory module pops out of the socket. See Figure 3-27.
- **6** Replace the memory cooling shroud. See "Installing the Cooling Shroud" on page 67.
- NOTICE: Never operate your system with the memory cooling shroud removed. Overheating of the system can develop quickly resulting in a shutdown of the system and the loss of data.
- 7 Close the system. See "Closing the System" on page 55.

# Activating the Integrated NIC TOE

To add TCP/IP Offload Engine (TOE) functionality to the system's integrated NIC, install the TOE NIC hardware key in the TOE KEY socket on the system board (see Figure 6-2.)

## **Processors**

You can upgrade your processor(s) to take advantage of future options in speed and functionality. Each processor and its associated internal cache memory are contained in a land grid array (LGA) package that is installed in a ZIF socket on the system board.

#### Removing a Processor

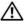

/!\ CAUTION: Only trained service technicians are authorized to remove the system cover and access any of the components inside the system. See your *Product Information Guide* for complete information about safety precautions, working inside the computer, and protecting against electrostatic discharge.

- 1 Prior to upgrading your system, download the latest system BIOS version on support.dell.com.
- 2 Turn off the system, including any attached peripherals, and disconnect the system from the electrical outlet.
- **3** Open the system. See "Opening the System" on page 54.
- Remove the fans. See "Removing a System Fan" on page 65
- **5** Remove the fan bracket. See "Removing the Fan Bracket" on page 68.
- NOTICE: When you remove the heat sink, the possibility exists that the processor might adhere to the heat sink and be removed from the socket. It is recommended that you remove the heat sink while the processor is still warm.
- NOTICE: Never remove the heat sink from a processor unless you intend to remove the processor. The heat sink is necessary to maintain proper thermal conditions.
  - **6** Press the blue tab on the end of one of the heat-sink retention levers to disengage the lever, then lift the lever 90 degrees. See Figure 3-28.

Figure 3-28. Installing and Removing the Heat Sink

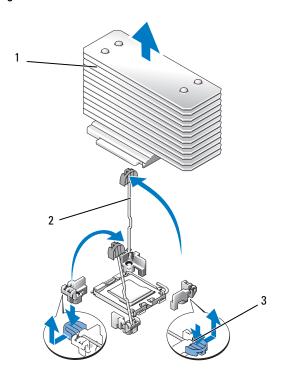

1 heat sink

- 2 heat-sink retention levers (2)
- retention lever latch

3

- **7** Wait 30 seconds for the heat sink to loosen from the processor.
- **8** Open the other heat sink retention lever.
- **9** If the heat sink has not separated from the processor, carefully rotate the heat sink in a clockwise, then counterclockwise direction until it releases from the processor. Do not pry the heat sink from the processor.
- **10** Lift the heat sink off of the processor and set the heat sink aside.
- 11 Pull the socket-release lever 90 degrees upward until the processor is released from the socket. See Figure 3-29.
- **12** Rotate the processor shield upward and out of the way.

Figure 3-29. Installing and Removing a Processor

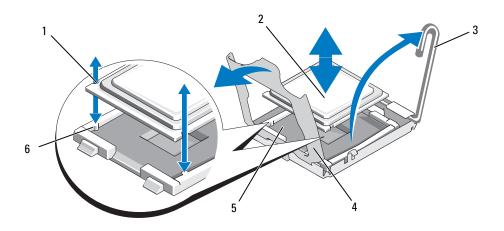

- notch in processor (2)
- processor

socket-release lever

- processor shield
- ZIF socket

- socket key (2)
- 13 Lift the processor out of the socket and leave the release lever up so that the socket is ready for the new processor.
- NOTICE: Be careful not to bend any of the pins on the ZIF socket when removing the processor. Bending the pins can permanently damage the system board.

## Installing a Processor

- **1** Unpack the new processor.
- **2** Align the processor with the socket keys on the ZIF socket. See Figure 3-29.
- **3** Install the processor in the socket.
- NOTICE: Positioning the processor incorrectly can permanently damage the system board or the processor when you turn it on. When placing the processor in the socket, be careful not to bend the pins in the socket.
  - If the release lever on the processor socket is not positioned all the way up, move it to that position.
  - With the processor and the socket keys aligned, set the processor lightly in the socket.
- NOTICE: Do not use force to seat the processor. When the processor is positioned correctly, it engages easily into the socket.
  - Close the processor shield. See Figure 3-29.
  - When the processor is fully seated in the socket, rotate the socket release lever back down until it snaps into place, securing the processor. See Figure 3-29.

- Install the heat sink.
  - NOTE: If you did not receive a replacement heat sink, use the heat sink that you removed in step 10.
  - If you receive a heat sink and pre-applied thermal grease with your processor kit, remove the protective sheet from the thermal grease layer on top of the heat sink.

If you did not receive a replacement heat sink with your processor kit, do the following:

- Using a clean lint-free cloth, remove the existing thermal grease from the heat sink you removed in step 10.
- Open the grease packet included with your processor kit and apply thermal grease evenly to the top of the processor.
- Place the heat sink on the processor. See Figure 3-28. b
- Close one of the two heat sink retention levers until it locks. See Figure 3-28.
- Repeat for the other heat sink retention lever.
- Reinstall the fan bracket. See "Replacing the Fan Bracket" on page 69.
- Close the system. See "Closing the System" on page 55.
  - As the system boots, it detects the presence of the new processor and automatically changes the system configuration information in the System Setup program.
- Press <F2> to enter the System Setup program, and check that the processor information matches the new system configuration. See "Entering the System Setup Program" on page 37.
- Run the system diagnostics to verify that the new processor operates correctly. See "Running the System Diagnostics" on page 132 for information about running the diagnostics.

# **System Battery**

The system battery is a 3.0-volt (V), coin-cell battery.

## Replacing the System Battery

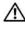

/!\ CAUTION: Only trained service technicians are authorized to remove the system cover and access any of the components inside the system. See your *Product Information Guide* for complete information about safety precautions, working inside the computer, and protecting against electrostatic discharge.

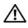

/!\ CAUTION: There is a danger of a new battery exploding if it is incorrectly installed. Replace the battery only with the same or equivalent type recommended by the manufacturer. Discard used batteries according to the manufacturer's instructions. See your System Information Guide for additional information.

- 1 Turn off the system, including any attached peripherals, and disconnect the system from the electrical outlet.
- **2** Open the system. See "Opening the System" on page 54

- **3** Locate the battery socket. See "System Board Connectors" on page 137.
- NOTICE: If you pry the battery out of its socket with a blunt object, be careful not to touch the system board with the object. Ensure that the object is inserted between the battery and the socket before you attempt to pry out the battery. Otherwise, you may damage the system board by prying off the socket or by breaking circuit traces on the system board.
- **NOTICE:** To avoid damage to the battery connector, you must firmly support the connector while installing or removing a battery.
- **4** Remove the system battery.
  - Support the battery connector by pressing down firmly on the positive side of the connector.
  - While supporting the battery connector, press the battery toward the positive side of the connector and pry it up out of the securing tabs at the negative side of the connector.

Figure 3-30. Replacing the System Battery

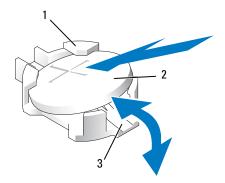

- positive side of battery connector
- system battery 2
- negative side of battery connector
- NOTICE: To avoid damage to the battery connector, you must firmly support the connector while installing or removing a battery.
- **5** Install the new system battery.
  - Support the battery connector by pressing down firmly on the positive side of the connector.
  - Hold the battery with the "+" facing up, and slide it under the securing tabs at the positive side of the connector.
  - Press the battery straight down into the connector until it snaps into place.
- Close the system. See "Closing the System" on page 55.
- 7 Reconnect the system to its electrical outlet and turn the system on, including any attached peripherals.

- **8** Enter the System Setup program to confirm that the battery is operating properly. See "Entering the System Setup Program" on page 37.
- **9** Enter the correct time and date in the System Setup program's **Time** and **Date** fields.
- **10** Exit the System Setup program.
- 11 To test the newly installed battery, turn off the system and disconnect it from the electrical outlet for at least an hour.
- **12** After an hour, reconnect the system to its electrical outlet and turn it on.
- **13** Enter the System Setup program and if the time and date are still incorrect, see "Getting Help" on page 147 for instructions on obtaining technical assistance.

# **Expansion-Card Riser Boards**

### Removing the Left Expansion-Card Riser Board

- CAUTION: Only trained service technicians are authorized to remove the system cover and access any of the components inside the system. See your *Product Information Guide* for complete information about safety precautions, working inside the computer, and protecting against electrostatic discharge.
  - 1 Turn off the system and attached peripherals, and disconnect the system from the electrical outlet.
  - **2** Open the system. See "Opening the System" on page 54.
  - **3** Remove any expansion cards from the left riser expansion-card slots. See "Removing an Expansion Card" on page 78.
  - **4** Remove the expansion-card cage. See "Removing the Expansion-Card Cage" on page 78.
  - **5** Remove the expansion-card riser board:
    - **a** Pull the expansion-card riser release pin. See Figure 3-31.
    - **b** While pulling the release pin, slide the riser board away from the expansion card openings.
    - **c** Lift the riser board from the six securing tabs.

Figure 3-31. Replacing the Left Riser Board

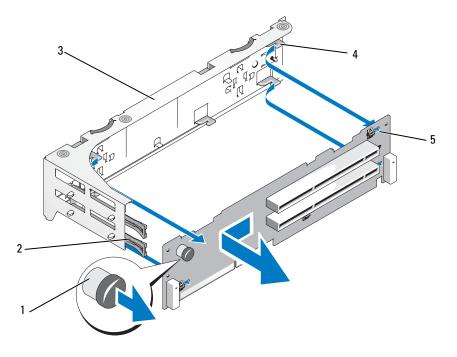

- riser release pin
- 2 expansion-card rails
- expansion-card cage

- riser securing tabs (6)
- 5 riser securing slots (6)

### **Installing the Left Riser Board**

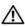

CAUTION: Only trained service technicians are authorized to remove the system cover and access any of the components inside the system. See your *Product Information Guide* for complete information about safety precautions, working inside the computer, and protecting against electrostatic discharge.

- 1 Place the riser board in the expansion-card cage so that the six securing tabs are fully inserted in the six securing slots on the riser board. See Figure 3-31.
- Slide the riser board toward the expansion card openings until you feel the riser-board release pin snap into place.
- Replace the expansion-card cage. See "Replacing the Expansion-Card Cage" on page 79.
- Install all expansion cards in the expansion-card slots. See "Installing an Expansion Card" on page 76.
- Close the system. See "Closing the System" on page 55.

### **Removing the Central Riser Board**

/!\ CAUTION: Only trained service technicians are authorized to remove the system cover and access any of the components inside the system. See your Product Information Guide for complete information about safety precautions, working inside the computer, and protecting against electrostatic discharge.

- Press the blue release tab in the center of the central riser to release the board from the system board socket while easing both ends of the riser upward.
- 2 Lift the central riser board from the two guide pins on either end, and draw the riser away from the system board.

Figure 3-32. Replacing the Central Riser Board

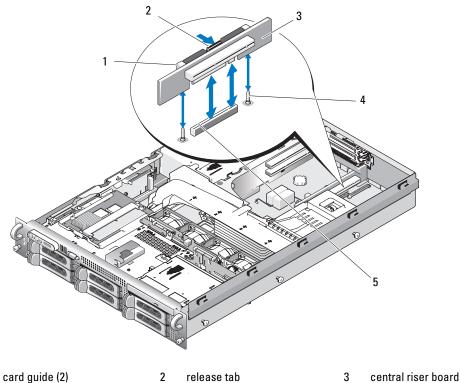

- guide pins (2)

5 system board socket

## **Installing the Central Riser Board**

1 Fitting the two guides over the guide pins on the system board, gently lower the central riser board until the board connector is firmly seated into the system board socket. See Figure 3-32.

# **Sideplane Board**

### **Removing the Sideplane Board**

- CAUTION: Only trained service technicians are authorized to remove the system cover and access any of the components inside the system. See your Product Information Guide for complete information about safety precautions, working inside the computer, and protecting against electrostatic discharge.
  - 1 Turn off the system and attached peripherals, and disconnect the system from the electrical outlet.
  - **2** Open the system. See "Opening the System" on page 54.
  - **3** Remove the SAS controller daughter card. See "Removing a SAS Controller Daughter Card" on page 74.
  - **4** Remove any cables from the sideplane board.
  - **5** Pressing inward on the sideplane release tabs, lift the sideplane up and away from the system. See Figure 3-33

Figure 3-33. Sideplane Removal and Installation

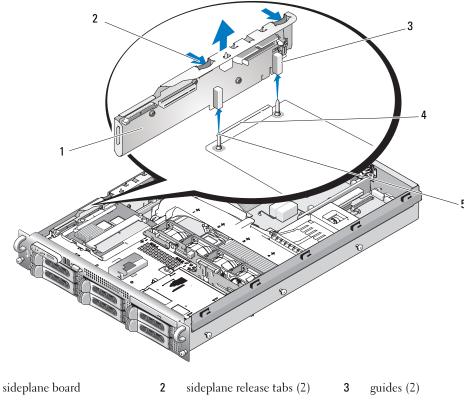

- backplane connector
- 5 pins (2)

## Installing the Sideplane Board

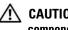

/ CAUTION: Only trained service technicians are authorized to remove the system cover and access any of the components inside the system. See your Product Information Guide for complete information about safety precautions, working inside the computer, and protecting against electrostatic discharge.

- 1 Turn off the system and attached peripherals, and disconnect the system from the electrical outlet.
- 2 Align the two guides on the sideplane board with the two pins on the SAS backplane board, and gently lower the sideplane so that the sideplane connector is fully seated into the SAS backplane board connector. See Figure 3-33.
- Reattach any cables to the sideplane board.
- If applicable, replace the storage controller daughter card. See "Installing a SAS Controller Daughter Card" on page 70.
- Close the system. See "Closing the System" on page 55.

# **SAS Backplane Board**

#### Removing the SAS Backplane Board

- CAUTION: Only trained service tech
- CAUTION: Only trained service technicians are authorized to remove the system cover and access any of the components inside the system. See your *Product Information Guide* for complete information about safety precautions, working inside the computer, and protecting against electrostatic discharge.
- 1 Turn off the system and attached peripherals, and disconnect the system from the electrical outlet.
- **2** Open the system. See "Opening the System" on page 54.
- **3** If applicable, disconnect the optical drive from the SAS backplane board. See "Removing the Optical Drive" on page 81.
- **4** If applicable, disconnect the diskette drive. See "Removing the Diskette Drive From the System" on page 83.
- **5** If applicable, disconnect the tape drive. See "Removing and Installing an Internal SCSI Tape Drive" on page 86.
- **6** Remove the hard drives. See "Removing a Hot-Plug Hard Drive" on page 57.
  - **NOTE**: To properly reinstall the hard drives, ensure that you record which hard drive you remove from which bay.
- 7 Disconnect the SAS cable(s) and control panel cable from the backplane connectors. See "SAS and SAS RAID Controller Daughter Card Cabling Guidelines" on page 72 and "Removing the Control Panel Assembly" on page 105.
- **8** If applicable, remove the storage controller daughter card. See "Removing a SAS Controller Daughter Card" on page 74.
- **9** Remove the cooling shroud. See "Removing the Cooling Shroud" on page 67.
- **10** Remove the fans. See "Removing a System Fan" on page 65
- **11** Remove the fan bracket. See "Removing the Fan Bracket" on page 68.
- **12** Remove the SAS backplane board:
  - **a** Pull the SAS-backplane board release pin. See Figure 3-34.
  - **b** While pulling the release pin, tilt the backplane board toward the back of the system.
  - c Lift the backplane board from its securing tabs and remove the backplane board from the chassis.

Figure 3-34. SAS Backplane Board Removal

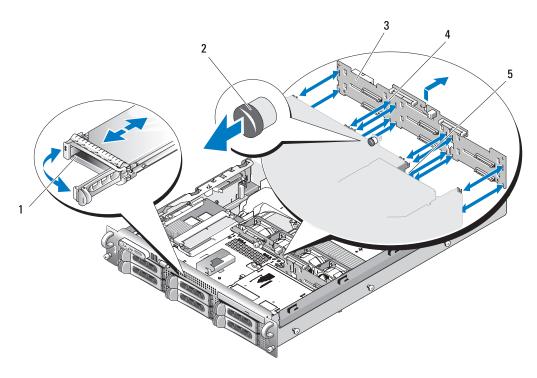

1 drive carrier

- 2 SAS-backplane board release pin
- SAS backplane board

- 4 securing slots (10)
- 5 securing tabs (10)

## **Installing the SAS Backplane Board**

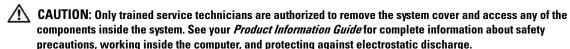

- 1 Place the SAS backplane board so that the securing tabs on the drive cage are fully inserted into the securing slots on the backplane board. See Figure 3-34.
- **2** Pull the SAS-backplane board release pin. See Figure 3-34.
- **3** While pulling the release pin, tilt the SAS-backplane board toward the front of the system until it stops, then release the release pin and ensure that it snaps into place.
- **4** Replace the fan bracket. See "Replacing the Fan Bracket" on page 69.
- **5** Replace the fans. See "Replacing a Cooling Fan" on page 66.
- **6** Replace the cooling shroud. See "Installing the Cooling Shroud" on page 67.

- **7** Reinstall the SAS controller daughter card. See "Installing a SAS Controller Daughter Card" on page 70.
- **8** Reattach the SAS controller daughter card cables and the control panel cable. See "SAS and SAS RAID Controller Daughter Card Cabling Guidelines" on page 72.
- **9** Reinstall the hard drives. See "Installing a Hot-Plug Hard Drive" on page 57.
  - **NOTE:** Reinstall the hard drives in the same drive bays from which they were removed.
- 10 If applicable, reconnect the internal tape drive. See "Removing and Installing an Internal SCSI Tape Drive" on page 86.
- 11 If applicable, reconnect the diskette drive. See "Installing the Diskette Drive Into the System" on page 84.
- **12** If applicable, reconnect the optical drive. See "Installing the Optical Drive" on page 82.
- 13 Close the system. See "Closing the System" on page 55.

# **Control Panel Assembly (Service-only Procedure)**

**NOTE:** The control panel assembly consists of two separate modules—the display module and the control panel circuit board. Use the following instructions to remove and install either module.

#### Removing the Control Panel Assembly

- CAUTION: Only trained service technicians are authorized to remove the system cover and access any of the components inside the system. See your *Product Information Guide* for complete information about safety precautions, working inside the computer, and protecting against electrostatic discharge.
- **1** If applicable, remove the bezel. See "Removing the Front Bezel" on page 53.
- **2** Turn off the system and attached peripherals, and disconnect the system from the electrical outlet and peripherals.
- **3** Open the system. See "Opening the System" on page 54.
- **4** Disconnect the control panel cable at back of the control panel board. See Figure 3-35.
- **NOTICE:** Do not pull on the cable to unseat the connector. Doing so can damage the cable.
  - **a** Squeeze the metal tabs on the ends of the cable connector.
  - **b** Gently work the connector out of the socket.
- **5** Disconnect the display module cable from the control panel board. See Figure 3-35.
- **6** Remove the three screws that secure the control panel board to the system chassis and remove the board. See Figure 3-35.
- **7** Remove the display module:
  - **a** Insert the end of paper clip into the hole on the right side of the display module and gently pry off the label.

- **b** Using a T10 Torx driver, remove the two screws that secure the display module to the system chassis.
- **c** Remove the display module from the chassis cutout.

Figure 3-35. Control Panel Removal

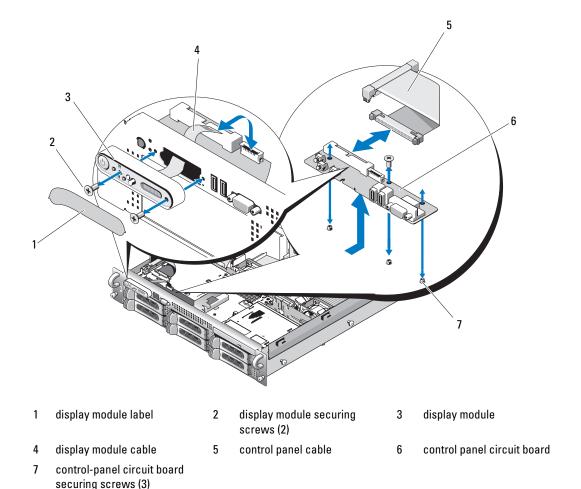

## **Installing the Control Panel Assembly**

- 1 Insert the display module into the chassis cutout and secure with the two Torx screws.
- **2** Affix the display module label to the display module.
- **3** Install the control panel board in the system chassis and secure with the three Phillips screws. See Figure 3-35.

- Connect the display module cable to the control panel board. See Figure 3-35.
- Connect the control panel cable to the control panel board. See Figure 3-35.
- Close the system. See "Closing the System" on page 55.
- Reconnect the system to the power source and turn on the system and attached peripherals.
- If applicable, install the bezel.

# System Board (Service-only Procedure)

#### Removing the System Board

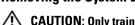

CAUTION: Only trained service technicians are authorized to remove the system cover and access any of the components inside the system. See your Product Information Guide for complete information about safety precautions, working inside the computer, and protecting against electrostatic discharge.

- Turn off the system and attached peripherals, and disconnect the system from the electrical outlet.
- Open the system. See "Opening the System" on page 54
- **3** If applicable, remove any expansion cards. See "Installing an Expansion Card" on page 77
- Remove the expansion-card cage. See "Removing the Expansion-Card Cage" on page 78
- Remove the cooling shroud. See "Removing the Cooling Shroud" on page 67.
- Remove the fans. See "Removing a System Fan" on page 65.
- Remove the fan bracket. See "Removing the Fan Bracket" on page 68
- If applicable, remove the RAC card. See "Installing a RAC Card" on page 80

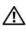

P: CAUTION: The DIMMs are hot to the touch for some time after the system has been powered down. Allow time for the DIMMs to cool before handling them. Handle the DIMMs by the card edges and avoid touching the DIMM components.

- **9** Remove the memory modules. See "Removing Memory Modules" on page 92.
- NOTE: While removing the memory modules, record the memory module socket locations to ensure proper installation.
- Remove the heatsink(s) and microprocessor(s). See "Removing a Processor" on page 93.
- 11 Remove the TOE key, if present. See Figure 6-2 for the location of the TOE key.
- 12 Remove the sideplane. See "Removing the Sideplane Board" on page 101.
- Remove the SAS backplane. See "Removing the SAS Backplane Board" on page 103.
- Remove the system board:
  - Pull the system-board tray riser release pin. See Figure 3-36.
  - While pulling the release pin, slide the system-board tray toward the front of the chassis. h
  - Lift up the system-board tray and remove it from the chassis.

Figure 3-36. System Board Removal

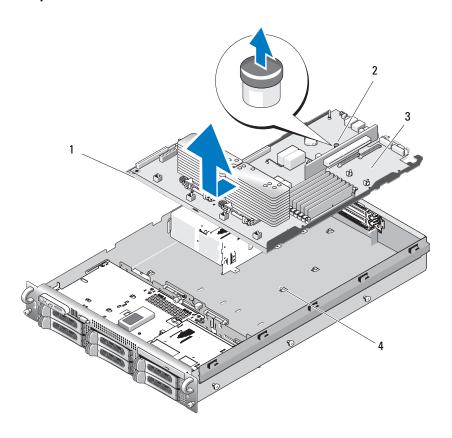

- 1 system-board tray
- 2 system-board tray riser release pin
- 3 system board

4 system-board securing tabs

## **Installing the System Board**

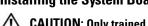

CAUTION: Only trained service technicians are authorized to remove the system cover and access any of the components inside the system. See your *Product Information Guide* for complete information about safety precautions, working inside the computer, and protecting against electrostatic discharge.

- 1 Lower the system-board tray until the tray sits flat on the bottom of the chassis.
- **2** Ensure that all 17 system-board securing tabs are fully inserted into the 17 system-board securing slots. See Figure 3-36.
- **3** Slide the system-board tray toward the back of the chassis until it locks into position.
- **4** Replace the SAS backplane. See "Installing the SAS Backplane Board" on page 104.

- Replace the sideplane. See "Installing the Sideplane Board" on page 102
- Reinstall the TOE key, if applicable. See Figure 6-2 for the TOE key's location.
- Replace the heatsink(s) and microprocessor(s). See "Installing a Processor" on page 95.
- **8** Replace the memory modules. See "Installing Memory Modules" on page 90.
- If applicable, replace the RAC card. See "Installing a RAC Card" on page 80.
- Replace the fan bracket. See "Replacing the Fan Bracket" on page 69.
- 11 Replace the fans. See "Replacing a Cooling Fan" on page 66.
- Replace the cooling shroud. See "Installing the Cooling Shroud" on page 67.
- Replace the expansion-card cage. See "Replacing the Expansion-Card Cage" on page 79.
- If applicable, replace any expansion cards. See "Installing an Expansion Card" on page 76.
- Close the system. See "Closing the System" on page 55.

# **Troubleshooting Your System**

### Safety First—For You and Your System

To perform certain procedures in this document, you must remove the system cover and work inside the system. While working inside the system, do not attempt to service the system except as explained in this guide and elsewhere in your system documentation.

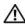

CAUTION: Only trained service technicians are authorized to remove the system cover and access any of the components inside the system. Before performing any procedure, see your Product Information Guide for complete information about safety precautions, working inside the computer and protecting against electrostatic discharge.

### **Start-Up Routine**

Look and listen during the system's start-up routine for the indications described in Table 1-1.

Table 4-1. Start-Up Routine Indications

| Look/listen for:                                                           | Action                                                 |
|----------------------------------------------------------------------------|--------------------------------------------------------|
| A status or error message displayed on the front-panel LCD.                | See "LCD Status Messages" on page 19.                  |
| An error message displayed on the monitor.                                 | See "System Messages" on page 28.                      |
| Alert messages from the systems management software.                       | See the systems management software documentation.     |
| The monitor's power indicator.                                             | See "Troubleshooting the Video Subsystem" on page 113. |
| The keyboard indicators.                                                   | See "Troubleshooting the Keyboard" on page 113.        |
| The USB diskette drive activity indicator.                                 | See "Troubleshooting a USB Device" on page 115.        |
| The USB CD drive activity indicator.                                       | See "Troubleshooting a USB Device" on page 115.        |
| The diskette drive activity indicator.                                     | See "Troubleshooting a Diskette Drive" on page 121.    |
| The CD drive activity indicator.                                           | See "Troubleshooting an Optical Drive" on page 123.    |
| The hard-drive activity indicator.                                         | See "Troubleshooting a Hard Drive" on page 124.        |
| An unfamiliar constant scraping or grinding sound when you access a drive. | See "Getting Help" on page 147.                        |

## **Checking the Equipment**

This section provides troubleshooting procedures for external devices attached to the system, such as the monitor, keyboard, or mouse. Before you perform any of the procedures, see "Troubleshooting External Connections" on page 112.

### **Troubleshooting IRQ Assignment Conflicts**

Most PCI devices can share an IRQ with another device, but they cannot use an IRQ simultaneously. To avoid this type of conflict, see the documentation for each PCI device for specific IRQ requirements. Table 4-2 lists the IRQ assignments.

Table 4-2. IRQ Assignment Defaults

| IRQ Line | Assignment                                                                    |
|----------|-------------------------------------------------------------------------------|
| IRQ0     | System timer                                                                  |
| IRQ1     | Keyboard controller                                                           |
| IRQ2     | Interrupt controller 1 to enable IRQ8 through IRQ15                           |
| IRQ3     | Serial port 2 (COM2 and COM4)                                                 |
| IRQ4     | Serial port 1 (COM1 and COM3)                                                 |
| IRQ5     | Remote access controller                                                      |
| IRQ6     | Diskette drive controller                                                     |
| IRQ7     | Reserved                                                                      |
| IRQ8     | Real-time clock                                                               |
| IRQ9     | ACPI functions (used for power management)                                    |
| IRQ10    | Available                                                                     |
| IRQ11    | Available                                                                     |
| IRQ12    | PS/2 mouse port unless the mouse is disabled through the System Setup program |
| IRQ13    | Math coprocessor                                                              |
| IRQ14    | IDE CD drive controller                                                       |
| IRQ15    | Available                                                                     |

### **Troubleshooting External Connections**

Loose or improperly connected cables are the most likely source of problems for the system, monitor, and other peripherals (such as a printer, keyboard, mouse, or other external device). Ensure that all external cables are securely attached to the external connectors on your system. See "Front-Panel Features and Indicators" on page 13 and "Back-Panel Features and Indicators" on page 17 for the front- and back-panel connectors on your system.

### Troubleshooting the Video Subsystem

#### Problem

- Monitor is not working properly.
- Video memory is faulty.

#### Action

- 1 Check the system and power connections to the monitor.
- **2** Determine whether the system has an expansion card with a video output connector. In this system configuration, the monitor cable should normally be connected to the connector on the expansion card, not to the system's integrated video connector.
  - To verify that the monitor is connected to the correct video connector, turn off the system and wait for 1 minute, then connect the monitor to the other video connector and turn the system on again.
- **3** Determine whether the system has monitors attached to both the front and rear video connectors.
  - The system supports only one monitor attached to either the front or rear video connector. When a monitor is connected to the front panel, the back-panel video, and PS/2 keyboard and mouse connectors are disabled.
  - If two monitors are attached to the system, disconnect one monitor. If the problem is not resolved, continue to the next step.
- Run the appropriate online diagnostic test. See "Using Server Administrator Diagnostics" on page 131. If the tests run successfully, the problem is not related to video hardware.
  - If the tests fail, see "Getting Help" on page 147.

### Troubleshooting the Keyboard

#### Problem

- System message indicates a problem with the keyboard
- Keyboard is not functioning properly

#### Action

- 1 Enter the System Setup program and ensure that the USB ports are enabled. See "Using the System Setup Program" on page 37.
- **2** Examine the keyboard and its cable for signs of damage.
- Swap the faulty keyboard with a working keyboard. If the problem is resolved, replace the faulty keyboard. See "Getting Help" on page 147.

**4** Run the appropriate online diagnostic test. See "Using Server Administrator Diagnostics" on page 131. If the problem is not resolved, see "Getting Help" on page 147.

### **Troubleshooting the Mouse**

#### Problem

- System message indicates a problem with the mouse.
- Mouse is not functioning properly.

#### Action

- 1 Run the appropriate online diagnostic test. See "Using Server Administrator Diagnostics" on page 131. If the test fails, continue to the next step.
- **2** Examine the mouse and its cable for signs of damage.
  - If the mouse is not damaged, go to step 4.
  - If the mouse is damaged, continue to the next step.
- **3** Swap the faulty mouse with a working mouse. If the problem is resolved, replace the faulty mouse. See "Getting Help" on page 147.
- **4** Enter the System Setup program and ensure that the USB port is enabled. See "Using the System Setup Program" on page 37.
  - If the problem is not resolved, see "Getting Help" on page 147.

## **Troubleshooting Basic I/O Functions**

#### Problem

- Error message indicates a problem with a serial port.
- Device connected to a serial port is not operating properly.

#### Action

- 1 Enter the System Setup program and ensure that the serial port is enabled, and the serial port/COM ports are configured appropriately for any applications you are using. See "Using the System Setup Program" on page 37.
- **2** If the problem is confined to a particular application, see the application documentation for specific port configuration requirements that the program may require.
- **3** Run the appropriate online diagnostic test. See "Using Server Administrator Diagnostics" on page 131. If the tests run successfully but the problem persists, see "Troubleshooting a Serial I/O Device" on page 115.

### Troubleshooting a Serial I/O Device

#### Problem

Device connected to the serial port is not operating properly.

#### Action

- 1 Turn off the system and any peripheral devices connected to the serial port.
- Swap the serial interface cable with a working cable, and turn on the system and the serial device. If the problem is resolved, replace the interface cable.
- Turn off the system and the serial device, and swap the device with a comparable device.
- Turn on the system and the serial device.
  - If the problem is resolved, replace the serial device. See "Getting Help" on page 147.
  - If the problem persists, see "Getting Help" on page 147.

### Troubleshooting a USB Device

#### Problem

- System message indicates a problem with a USB device.
- Device connected to a USB port is not operating properly.

#### Action

- 1 Enter the System Setup program, and ensure that the USB ports are enabled. See "Using the System Setup Program" on page 37.
- **2** Turn off the system and any USB devices.
- **3** Disconnect the USB devices, and connect the malfunctioning device to the other USB connector.
- Turn on the system and the reconnected device. If the problem is resolved, the USB connector might be defective. See "Getting Help" on page 147.
- If possible, swap the interface cable with a working cable. If the problem is resolved, replace the interface cable. See "Getting Help" on page 147.
- Turn off the system and the USB device, and swap the device with a comparable device.
- **7** Turn on the system and the USB device.
  - If the problem is resolved, replace the USB device. See "Getting Help" on page 147.
  - If the problem persists, see "Getting Help" on page 147.

### Troubleshooting a NIC

#### Problem

NIC cannot communicate with network.

#### Action

- Run the appropriate online diagnostic test. See "Running the System Diagnostics" on page 132.
- 2 Check the appropriate indicator on the NIC connector. See "NIC Indicator Codes" on page 19.
  - If the link indicator does not light, check all cable connections.
  - If the activity indicator does not light, the network driver files might be damaged or missing. Remove and reinstall the drivers if applicable. See the NIC's documentation.
  - Change the autonegotiation setting, if possible.
  - Use another connector on the switch or hub.

If you are using a NIC card instead of an integrated NIC, see the documentation for the NIC card.

- **3** Ensure that the appropriate drivers are installed and the protocols are bound. See the NIC's documentation.
- 4 Enter the System Setup program and confirm that the NICs are enabled. See "Using the System Setup Program" on page 37.
- **5** Ensure that the NICs, hubs, and switches on the network are all set to the same data transmission speed. See the network equipment documentation.
- Ensure that all network cables are of the proper type and do not exceed the maximum length. See Network Cable Requirements in your Getting Started Guide.

## Troubleshooting a Wet System

#### Problem

- Liquid spilled on the system.
- Excessive humidity.

#### Action

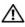

/!\ CAUTION: Only trained service technicians are authorized to remove the system cover and access any of the components inside the system. Before performing any procedure, see your Product Information Guide for complete information about safety precautions, working inside the computer and protecting against electrostatic discharge.

- 1 Turn off the system and attached peripherals, and disconnect the system from the electrical outlet.
- **2** Open the system. See "Opening and Closing the System" on page 54.

- Remove all expansion cards installed in the system. See "Removing an Expansion Card" on page 78.
- Let the system dry thoroughly for at least 24 hours.
- Close the system. See "Opening and Closing the System" on page 54.
- Reconnect the system to the electrical outlet, and turn on the system and attached peripherals. If the system does not start properly, see "Getting Help" on page 147.
- If the system starts properly, shut down the system and reinstall all of the expansion cards that you removed. See "Installing an Expansion Card" on page 76.
- Run the appropriate online diagnostic test. See "Using Server Administrator Diagnostics" on page 131. If the tests fail, see "Getting Help" on page 147.

## Troubleshooting a Damaged System

#### **Problem**

System was dropped or damaged.

#### Action

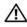

✓ CAUTION: Only trained service technicians are authorized to remove the system cover and access any of the components inside the system. Before performing any procedure, see your Product Information Guide for complete information about safety precautions, working inside the computer and protecting against electrostatic discharge.

- 1 Open the system. See "Opening and Closing the System" on page 54.
- **2** Ensure that the following components are properly installed:
  - Expansion cards and risers
  - Power supplies
  - Fans
  - Processors and heat sinks
  - Memory modules
  - Drive-carrier connections to the SAS backplane board, if applicable
- **3** Ensure that all cables are properly connected.
- Close the system. See "Opening and Closing the System" on page 54.
- Run the system board tests in the system diagnostics. See "Running the System Diagnostics" on page 132.

If the tests fail, see "Getting Help" on page 147.

### Troubleshooting the System Battery

#### Problem

- System message indicates a problem with the battery.
- System Setup program loses system configuration information.
- System date and time do not remain current.

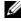

NOTE: If the system is turned off for long periods of time (for weeks or months), the NVRAM may lose its system configuration information. This situation is caused by a defective battery.

#### Action

- 1 Re-enter the time and date through the System Setup program. See "Using the System Setup Program" on page 37.
- **2** Turn off the system and disconnect it from the electrical outlet for at least one hour.
- Reconnect the system to the electrical outlet and turn on the system.
- Enter the System Setup program.
  - If the date and time are not correct in the System Setup program, replace the battery. See "System Battery" on page 96.

If the problem is not resolved by replacing the battery, see "Getting Help" on page 147.

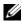

**NOTE:** Some software may cause the system time to speed up or slow down. If the system seems to operate normally except for the time kept in the System Setup program, the problem may be caused by software rather than by a defective battery.

## **Troubleshooting Power Supplies**

#### Problem

- System-status indicators are amber.
- Power-supply fault indicators are amber.
- Front-panel status LCD indicates a problem with the power supplies.

#### Action

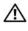

CAUTION: Only trained service technicians are authorized to remove the system cover and access any of the components inside the system. Before performing any procedure, see your Product Information Guide for complete information about safety precautions, working inside the computer and protecting against electrostatic discharge.

- Run the appropriate online diagnostics test. See "Using Server Administrator Diagnostics" on page 131.
- **2** Locate the faulty power supply.

The power supply's fault indicator is lit. See "Power Indicator Codes" on page 18.

- NOTICE: You can hot-plug the power supplies. One power supply must be installed for the system to operate. The system is in the redundant mode when two power supplies are installed. Remove and install only one power supply at a time in a system that is powered on. Operating the system for extended periods of time with only one power supply installed, without a power supply blank installed, can cause the system to overheat.
  - Remove the faulty power supply. See "Removing a Power Supply" on page 63.
- Ensure that the power supply is properly installed by removing and reinstalling it. See "Replacing a Power Supply" on page 64.
  - NOTE: After installing a power supply, allow several seconds for the system to recognize the power supply and to determine if it is working properly. The power indicator turns green to signify that the power supply is functioning properly. See "Power Indicator Codes" on page 18.
- **4** Check the indicators to see if the problem is resolved. If not, remove the faulty power supply. See "Removing a Power Supply" on page 63.
- Install a new power supply. See "Replacing a Power Supply" on page 64. If the problem persists, see "Getting Help" on page 147.

## Troubleshooting System Cooling Problems

#### Problem

Systems management software issues a fan-related error message.

#### Action

Ensure that none of the following conditions exist:

- Ambient temperature is too high.
- External airflow is obstructed.
- Cables inside the system obstruct airflow.
- An individual cooling fan has failed. See "Troubleshooting a Fan" on page 119.

### Troubleshooting a Fan

#### Problem

- System-status indicator is amber.
- Systems management software issues a fan-related error message.
- Front panel LCD indicates a problem with the fan.

#### Action

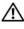

✓!\ CAUTION: Only trained service technicians are authorized to remove the system cover and access any of the components inside the system. Before performing any procedure, see your Product Information Guide for complete information about safety precautions, working inside the computer and protecting against electrostatic discharge.

- 1 Run the appropriate diagnostic test. See "Using Server Administrator Diagnostics" on page 131.
- **2** Open the system. See "Opening and Closing the System" on page 54.

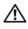

🖍 CAUTION: The cooling fans are hot-pluggable. To maintain proper cooling while the system is on, only replace one fan at a time.

- **3** Locate the faulty fan indicated by the LCD display or diagnostic software. For the identification number of each fan, see Figure 3-9.
- **4** Ensure that the faulty fan's power cable is firmly attached to the fan power connector. See "System Fans" on page 65.
  - **NOTE:** Wait 30 seconds for the system to recognize the fan and determine whether it is working properly.
- **5** If the problem is not resolved, install a new fan. See "System Fans" on page 65. If the replacement fan is working properly, close the system. See "Opening and Closing the System" on page 54.
  - If the replacement fan does not operate, see "Getting Help" on page 147.

## **Troubleshooting System Memory**

#### Problem

- Faulty memory module.
- Faulty system board.
- Front-panel status LCD indicates a problem with system memory.

#### Action

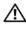

/!\ CAUTION: Only trained service technicians are authorized to remove the system cover and access any of the components inside the system. Before performing any procedure, see your Product Information Guide for complete information about safety precautions, working inside the computer and protecting against electrostatic discharge.

- Run the appropriate online diagnostic test. See "Using Server Administrator Diagnostics" on page 131.
- **2** Turn on the system and attached peripherals.
  - If an error message does not appear, continue to the next step.
  - If an error messages appears, go to step 11.

- **3** Enter the System Setup program and check the system memory setting. See "Entering the System Setup Program" on page 37.
  - If the amount of memory installed matches the system memory setting, go to step 11.
- Remove the bezel. See "Front Bezel" on page 53.
- Turn off the system and attached peripherals, and disconnect the system from the electrical outlet.
- Open the system. See "Opening and Closing the System" on page 54.
- Reseat the memory modules in their sockets. See "Installing Memory Modules" on page 90.
- Close the system. See "Opening and Closing the System" on page 54.
- Reconnect the system to its electrical outlet, and turn on the system and attached peripherals.
- Enter the System Setup program and check the system memory setting. See "Using the System Setup Program" on page 37.
  - If the amount of memory installed does not match the system memory setting, then perform the following steps:
  - Turn off the system and attached peripherals, and disconnect the system from its electrical outlet.
  - Open the system. See "Opening and Closing the System" on page 54.
  - NOTE: Several configurations for memory modules exist; see "General Memory Module Installation Guidelines" on page 89.
  - Swap the memory module in socket 1 with another of the same capacity. See "Installing Memory Modules" on page 90.
  - Close the system. See "Opening and Closing the System" on page 54.
  - Reconnect the system to its electrical outlet, and turn on the system and attached peripherals.
  - As the system boots, observe the monitor screen and the indicators on the keyboard.
- **11** Perform the following steps:
  - Turn off the system and attached peripherals, and disconnect the system from its electrical outlet.
  - b Open the system. See "Opening and Closing the System" on page 54.
  - Perform step c through step f in step 10 for each memory module installed.

If the problem persists, see "Getting Help" on page 147.

## **Troubleshooting a Diskette Drive**

#### Problem

Error message indicates a diskette drive problem.

#### Action

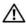

CAUTION: Only trained service technicians are authorized to remove the system cover and access any of the components inside the system. Before performing any procedure, see your *Product Information Guide* for complete information about safety precautions, working inside the computer and protecting against electrostatic discharge.

- 1 Enter the System Setup program and verify that the diskette drive is configured correctly. See "Using the System Setup Program" on page 37.
- **2** Open or remove the bezel. See "Front Bezel" on page 53.
- **3** Run the appropriate online diagnostic test. See "Using Server Administrator Diagnostics" on page 131.
- **4** Turn off the system and attached peripherals, and disconnect the system from the electrical outlet.
- **5** Open the system. See "Opening and Closing the System" on page 54.
- **6** Ensure that the diskette drive interface cable is securely connected to the diskette drive and the system board.
- **7** Ensure that a power cable is properly connected to the drive.
- **8** Close the system. See "Opening and Closing the System" on page 54.
- **9** Reconnect the system to the electrical outlet, and turn on the system and attached peripherals.
- **10** Run the appropriate online diagnostic test to see whether the diskette drive works correctly.
- 11 Turn off the system and attached peripherals, and disconnect the system from its electrical outlet.
- **12** Open the system. See "Opening and Closing the System" on page 54.
- **13** Remove all expansion cards installed in the system. See "Removing an Expansion Card" on page 78.
- **14** Close the system. See "Opening and Closing the System" on page 54.
- **15** Reconnect the system to the electrical outlet, and turn on the system and attached peripherals.
- 16 Run the appropriate online diagnostic test to see whether the diskette drive works correctly. If the tests run successfully, an expansion card may be conflicting with the diskette drive logic, or an expansion card may be faulty. Continue to the next step.
  - If the tests fail, see "Getting Help" on page 147.
- 17 Turn off the system and attached peripherals, and disconnect the system from the electrical outlet.
- **18** Open the system. See "Opening and Closing the System" on page 54.
- **19** Reinstall one of the expansion cards you removed in step 13. See "Installing an Expansion Card" on page 76.
- **20** Close the system. See "Opening and Closing the System" on page 54.
- **21** Reconnect the system to the electrical outlet, and turn on the system and attached peripherals.
- **22** Run the appropriate online diagnostic test to see whether the diskette drive works correctly.

23 Repeat step 17 through step 23 until all expansion cards are reinstalled or one of the expansion cards causes the tests to fail.

If the problem is not resolved, see "Getting Help" on page 147.

## **Troubleshooting an Optical Drive**

#### Problem

- System cannot read data from a CD or DVD in an optical drive.
- Optical drive indicator does not blink during boot.

#### Action

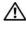

CAUTION: Only trained service technicians are authorized to remove the system cover and access any of the components inside the system. Before performing any procedure, see your Product Information Guide for complete information about safety precautions, working inside the computer and protecting against electrostatic discharge.

- 1 Try using a different CD or DVD that you know works properly.
- 2 Enter the System Setup program and ensure that the drive's IDE controller is enabled. See "Using the System Setup Program" on page 37.
- **3** Run the appropriate online diagnostic test. See "Using Server Administrator Diagnostics" on page 131.
- Turn off the system and attached peripherals, and disconnect the system from the electrical outlet.
- Open the system. See "Opening and Closing the System" on page 54.
- Ensure that the interface cable is securely connected to the optical drive and to the sideplane.
- **7** Ensure that a power cable is properly connected to the drive.
- Close the system. See "Opening and Closing the System" on page 54.
- Reconnect the system to the electrical outlet, and turn on the system and attached peripherals. If the problem is not resolved, see "Getting Help" on page 147.

## Troubleshooting an External SCSI Tape Drive

#### Problem

- Defective tape drive
- Defective tape cartridge
- Missing or corrupted tape-backup software or tape drive device driver
- Defective SCSI controller

#### Action

- 1 Remove the tape cartridge you were using when the problem occurred, and replace it with a tape cartridge that you know works.
- **2** Ensure that the SCSI device drivers for the tape drive are installed and are configured correctly. See "Removing and Installing an Internal SCSI Tape Drive" on page 86.
- **3** Reinstall the tape-backup software as instructed in the tape-backup software documentation.
- **4** Ensure that the tape drive's interface/DC power cable is connected to the tape drive and SCSI controller card.
- **5** Verify that the tape drive is configured for a unique SCSI ID number and that the tape drive is terminated or not terminated, based on the interface cable used to connect the drive.
  - See the documentation for the tape drive for instructions on selecting the SCSI ID number and enabling or disabling termination.
- **6** Run the appropriate online diagnostics tests. See "Using Server Administrator Diagnostics" on page 131.
- **7** Open or remove the bezel. See "Front Bezel" on page 53.
- **8** Turn off the system and attached peripherals, and disconnect the system from the electrical outlet.
- CAUTION: Only trained service technicians are authorized to remove the system cover and access any of the components inside the system. Before performing any procedure, see your *Product Information Guide* for complete information about safety precautions, working inside the computer and protecting against electrostatic discharge.
  - **9** Open the system. See "Opening and Closing the System" on page 54.
- **10** Ensure that the SCSI controller card is firmly seated in its connector. See "Installing an Expansion Card" on page 76.
- 11 Close the system. See "Opening and Closing the System" on page 54.
- **12** Reconnect the system to the electrical outlet, and turn on the system, including attached peripherals.
- **13** If the problem is not resolved, see the documentation for the tape drive for additional troubleshooting instructions.
- **14** If you cannot resolve the problem, see "Getting Help" on page 147 for information on obtaining technical assistance.

## Troubleshooting a Hard Drive

#### Problem

- Device driver error.
- One or more hard drives not recognized by the system.

#### Action

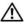

CAUTION: Only trained service technicians are authorized to remove the system cover and access any of the components inside the system. Before performing any procedure, see your Product Information Guide for complete information about safety precautions, working inside the computer and protecting against electrostatic discharge.

- NOTICE: This troubleshooting procedure can destroy data stored on the hard drive. Before you proceed, back up all files on the hard drive.
- 1 Run the appropriate online diagnostics test. See "Using Server Administrator Diagnostics" on page 131. Depending on the results of the diagnostics test, proceed as needed through the following steps.
- **2** Remove the bezel. See "Removing the Front Bezel" on page 53.
- **3** If you are experiencing problems with multiple hard drives, skip to step 8. For a problem with a single hard drive, continue to the next step.
- **4** Turn off your system, reseat the hard drive, and restart the system.
- If your system has a SAS RAID controller daughter card, perform the following steps.
  - Restart the system and press <Ctrl> <R> to enter the host adapter configuration utility program. See the documentation supplied with the host adapter for information about the configuration utility.
  - b Ensure that the hard drive has been configured correctly for the RAID.
  - Exit the configuration utility and allow the system to boot to the operating system.
- Ensure that the required device drivers for your controller daughter card are installed and are configured correctly. See the operating system documentation for more information.
- NOTICE: Do not perform the following step if you have a SAS RAID controller daughter card.
- 7 If you have the non-RAID SAS controller daughter card, remove the hard drive and swap its drive bay location with another hard drive that is functioning properly.
  - If the problem is resolved, reinstall the hard drive in the original bay. See "Installing a Hot-Plug Hard Drive" on page 57.
  - If the hard drive functions properly in the original bay, the drive carrier could have intermittent problems. Replace the hard-drive carrier. See "Getting Help" on page 147.
  - If the hard drive functioned properly in another bay but does not function in the original bay, the SAS backplane has a defective connector. See "Getting Help" on page 147.
- **8** Check the cable connections inside the system:
  - Turn off the system, including any attached peripherals, and disconnect the system from the electrical outlet.
  - Open the system. See "Opening the System" on page 54.

- Verify that the cable connections between SAS backplane(s) and the SAS daughter card are correct. See "Installing a SAS Controller Daughter Card" on page 70.
- Verify that the SAS cables are securely seated in their connectors.
- Verify that the power connectors on the SAS backplane(s) are securely seated in their connectors.
- Close the system. See "Closing the System" on page 55. f
- Reconnect the system to the electrical outlet, and turn on the system and attached peripherals. If the problem persists, see "Getting Help" on page 147.

## Troubleshooting a SAS or SAS RAID Controller Daughter Card

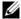

NOTE: When troubleshooting a SAS or SAS RAID controller daughter card, also see the documentation for your operating system and the controller daughter card.

#### Problem

- Error message indicates a problem with the SAS or SAS RAID controller daughter card.
- SAS or SAS RAID controller daughter card performs incorrectly or not at all.

#### Action

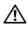

/!\ CAUTION: Only trained service technicians are authorized to remove the system cover and access any of the components inside the system. Before performing any procedure, see your Product Information Guide for complete information about safety precautions, working inside the computer and protecting against electrostatic discharge.

- 1 Run the appropriate online diagnostic test. See "Using Server Administrator Diagnostics" on page 131.
- 2 Enter the System Setup program and ensure that the SAS or SAS RAID controller daughter card is enabled. See "Using the System Setup Program" on page 37.
- Restart the system and press the applicable key sequence to enter the configuration utility program:
  - <Ctrl><C> for a SAS controller
  - <Ctrl><R> for a SAS RAID controller

See the controller's documentation for information about configuration settings.

- 4 Check the configuration settings, make any necessary corrections, and restart the system. If the problem is not resolved, continue to the next step.
- Remove the bezel. See "Removing the Front Bezel" on page 53.
- Turn off the system and attached peripherals, and disconnect the system from its electrical outlet.
- Open the system. See "Opening and Closing the System" on page 54.
- Ensure that the controller card is firmly seated in its connector. See "SAS Controller Daughter Card" on page 69.

- If you have a SAS RAID controller daughter card, ensure that the following RAID components are properly installed and connected:
  - Memory module
  - Battery
- 10 Verify that the cable connections between the SAS backplane(s) and the SAS controller daughter card are correct. See "Installing a SAS Controller Daughter Card" on page 70.
- Ensure that the cables are firmly connected to the SAS controller daughter card and the SAS backplane board.
- 12 Close the system. See "Opening and Closing the System" on page 54.
- 13 Reconnect the system to its electrical outlet, and turn on the system and attached peripherals. If the problem persists, proceed as follows:
  - If you have a SAS controller daughter card, see "Getting Help" on page 147.
  - If you have a SAS RAID controller daughter card, replace the SAS RAID daughter card battery. See "Installing a RAID Battery" on page 74. If replacing the battery does not solve the problem, see "Getting Help" on page 147.

## **Troubleshooting Expansion Cards**

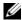

NOTE: When troubleshooting an expansion card, see the documentation for your operating system and the expansion card.

#### Problem

- Error message indicates a problem with an expansion card.
- Expansion card performs incorrectly or not at all.

#### Action

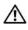

✓!\ CAUTION: Only trained service technicians are authorized to remove the system cover and access any of the components inside the system. Before performing any procedure, see your Product Information Guide for complete information about safety precautions, working inside the computer and protecting against electrostatic discharge.

- 1 Run the appropriate online diagnostic test. See "Using the System Setup Program" on page 37.
- Open or remove the bezel. See "Front Bezel" on page 53.
- Turn off the system and attached peripherals, and disconnect the system from the electrical outlet.
- Open the system. See "Opening and Closing the System" on page 54.
- **5** Ensure that each expansion card is firmly seated in its connector. See"Installing an Expansion Card" on page 76.
- Close the system. See "Opening and Closing the System" on page 54.

- **7** Reconnect the system to the electrical outlet, and turn on the system and attached peripherals. If the problem persists, go to the next step.
- Turn off the system and attached peripherals, and disconnect the system from the electrical outlet.
- Open the system. See "Opening and Closing the System" on page 54.
- Remove all expansion cards installed in the system. See "Removing an Expansion Card" on page 78.
- Close the system. See "Opening and Closing the System" on page 54.
- **12** Reconnect the system to the electrical outlet, and turn on the system and attached peripherals.
- **13** Run the appropriate online diagnostic test. If the tests fail, see "Getting Help" on page 147.
- For each expansion card you removed in step 10, perform the following steps:
  - Turn off the system and attached peripherals, and disconnect the system from the electrical outlet.
  - Open the system. See "Opening and Closing the System" on page 54. h
  - Reinstall one of the expansion cards.
  - Close the system. See "Opening and Closing the System" on page 54.
  - Run the appropriate diagnostic test. If the tests fail, see "Getting Help" on page 147.

## **Troubleshooting the Microprocessors**

#### Problem

- Error message indicates a processor problem.
- Front-panel status LCD indicates a problem with the processors or system board.
- A heat sink is not installed for each processor.

#### Action

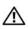

/ CAUTION: Only trained service technicians are authorized to remove the system cover and access any of the components inside the system. Before performing any procedure, see your Product Information Guide for complete information about safety precautions, working inside the computer and protecting against electrostatic discharge.

- Run the appropriate online diagnostics test. See "Using Server Administrator Diagnostics" on page 131.
- Turn off the system and attached peripherals, and disconnect the system from the electrical outlet.
- Open the system. See "Opening and Closing the System" on page 54.
- Ensure that each processor and heat sink are properly installed. See "Processors" on page 93.
- Close the system. See "Opening and Closing the System" on page 54.

- Reconnect the system to the electrical outlet, and turn on the system and attached peripherals.
- Run the appropriate online diagnostic test.

  If the tests fail or the problem persists, continue to the next step.
- Turn off the system and attached peripherals, and disconnect the system from the electrical outlet.
- Open the system. See "Opening and Closing the System" on page 54.
- Remove processor 2, leaving only processor 1 installed. See "Processors" on page 93. To locate the processors, see Figure 6-2.
  - If only one processor is installed, see "Getting Help" on page 147.
- 11 Close the system. See "Opening and Closing the System" on page 54.
- Reconnect the system to the electrical outlet, and turn on the system and attached peripherals.
- Run the appropriate online diagnostic test. If the tests complete successfully, go to step 19.
- 14 Turn off the system and attached peripherals, and disconnect the system from the electrical outlet.
- Open the system. See "Opening and Closing the System" on page 54.
- **16** Replace processor I with another processor of the same capacity. See "Processors" on page 93.
- 17 Close the system. See "Opening and Closing the System" on page 54.
- **18** Run the appropriate online diagnostic test.

  If the tests complete successfully, replace processor 1. See "Getting Help" on page 147.
- Turn off the system and attached peripherals, and disconnect the system from the electrical outlet.
- Open the system. See "Opening and Closing the System" on page 54.
- **21** Reinstall the processors that you removed in step 10. See "Processors" on page 93.
- Close the system. See "Opening and Closing the System" on page 54.
- Reconnect the system to the electrical outlet, and turn on the system and attached peripherals. If the problem persists, see "Getting Help" on page 147.

# **Running the System Diagnostics**

If you experience a problem with your system, run the diagnostics before calling for technical assistance. The purpose of the diagnostics is to test your system's hardware without requiring additional equipment or risking data loss. If you are unable to fix the problem yourself, service and support personnel can use diagnostics test results to help you solve the problem.

## Using Server Administrator Diagnostics

To assess a system problem, first use the online Server Administrator diagnostics. If you are unable to identify the problem, then use the system diagnostics.

To access the online diagnostics, log into the Server Administrator home page, and then click the Diagnostics tab. For information about using diagnostics, see the online help. For additional information, see the Server Administrator User's Guide.

## **System Diagnostics Features**

The system diagnostics provides a series of menus and options for particular device groups or devices. The system diagnostics menus and options allow you to:

- Run tests individually or collectively.
- Control the sequence of tests.
- Repeat tests.
- Display, print, or save test results.
- Temporarily suspend testing if an error is detected or terminate testing when a user-defined error limit is reached.
- View help messages that briefly describe each test and its parameters.
- View status messages that inform you if tests are completed successfully.
- View error messages that inform you of problems encountered during testing.

## When to Use the System Diagnostics

If a major component or device in the system does not operate properly, component failure may be indicated. As long as the microprocessor and the system's input/output devices (monitor, keyboard, and diskette drive) are functioning, you can use the system diagnostics to help identify the problem.

## **Running the System Diagnostics**

The system diagnostics is run from the utility partition on your hard drive.

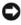

NOTICE: Use the system diagnostics to test only your system. Using this program with other systems may cause invalid results or error messages. In addition, use only the program that came with your system (or an updated version of that program).

- **1** As the system boots, press <F10> during POST.
- 2 From the utility partition main menu, select Run System Diagnostics, or select Run Memory **Diagnostics** if you are troubleshooting memory.

When you start the system diagnostics, a message is displayed stating that the diagnostics are initializing. Next, the Diagnostics menu appears. The menu allows you to run all or specific diagnostics tests or to exit the system diagnostics.

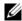

NOTE: Before you read the rest of this section, start the system diagnostics so that you can see the utility on your

## **System Diagnostics Testing Options**

Click the testing option in the Main Menu window. Table 5-1 provides a brief explanation of testing options.

Table 5-1. System Diagnostics Testing Options

| Testing Option | Function                                                                                                    |
|----------------|----------------------------------------------------------------------------------------------------|
| Express Test   | Performs a quick check of the system. This option runs device tests that do not require user interaction. Use this option to quickly identify the source of your problem. |
| Extended Test  | Performs a more thorough check of the system. This test can take an hour or longer.                                                                                       |
| Custom Test    | Tests a particular device.                                                                                                    |
| Information    | Displays test results.                                                                                                    |

## **Using the Custom Test Options**

When you select Custom Test in the Main Menu window, the Customize window appears and allows you to select the device(s) to be tested, select specific options for testing, and view the test results.

### Selecting Devices for Testing

The left side of the Customize window lists devices that can be tested. Devices are grouped by device type or by module, depending on the option you select. Click the (+) next to a device or module to view its components. Click (+) on any component to view the tests that are available. Clicking a device, rather than its components, selects all of the components of the device for testing.

### **Selecting Diagnostics Options**

Use the Diagnostics Options area to select how you want to test a device. You can set the following options:

- Non-Interactive Tests Only When checked, runs only tests that require no user intervention.
- Quick Tests Only When checked, runs only the quick tests on the device. Extended tests will not run when you select this option.
- Show Ending Timestamp When checked, time stamps the test log.
- Test Iterations Selects the number of times the test is run.
- Log output file pathname When checked, enables you to specify where the test log file is saved.

### **Viewing Information and Results**

The tabs in the **Customize** window provide information about the test and the test results. The following tabs are available:

- **Results** Displays the test that ran and the result.
- Errors Displays any errors that occurred during the test.
- Help Displays information about the currently selected device, component, or test.
- Configuration Displays basic configuration information about the currently selected device.
- Parameters If applicable, displays parameters that you can set for the test.

# **Jumpers and Connectors**

This section provides specific information about the system jumpers and describes the connectors on the various boards in the system.

## **System Board Jumpers**

Figure 6-1 shows the location of the configuration jumpers on the system board. Table 6-1 lists the jumper settings.

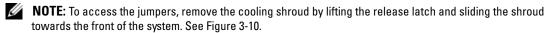

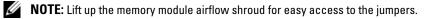

Figure 6-1. System Board Jumpers

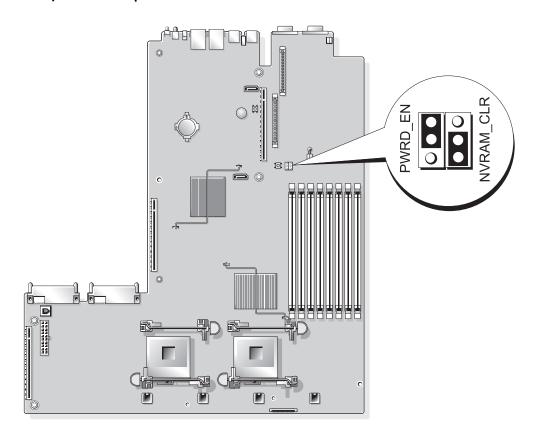

Table 6-1. System Board Jumper Settings

|   | Jumper    | Setting                    | Description                                                                                                    |
|---|-----------|----------------------------|----------------------------------------------------------------------------------------------------|
| 1 | PWRD_EN   | (default)                  | The password feature is enabled.                                                                                                    |
|   |           | $\bigcirc \bullet \bullet$ | The password feature is disabled.                                                                                                    |
| 2 | NVRAM_CLR | (default)                  | The configuration settings are retained at system boot.                                                                                                    |
|   |           |                            | The configuration settings are cleared at the next system boot. (If the configuration settings become corrupted to the point where the system will not boot, install the jumper and boot the system. Remove the jumper before restoring the configuration information.) |

NOTE: For the full name of an abbreviation or acronym used in this table, see the "Glossary" on page 169.

# **System Board Connectors**

See Figure 6-2 and Table 6-2 for the location and description of system board connectors.

Figure 6-2. System Board Connectors

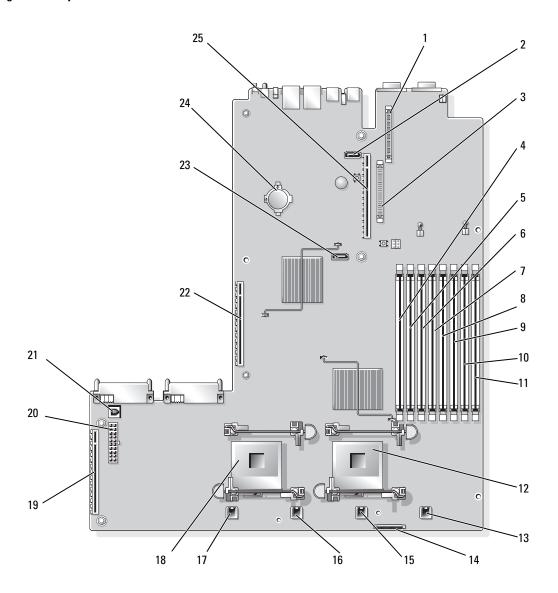

Table 6-2. System Board Connectors

|    | Connector | Description                        |
|----|-----------|------------------------------------|
| 1  | RAC_CONN2 | Remote Access Control (RAC) card 2 |
| 2  | SATA_B    | SATA B connector                   |
| 3  | RAC_CONN1 | Remote Access Control (RAC) card 1 |
| 4  | DIMM 1    | Memory module, slot 1              |
| 5  | DIMM 5    | Memory module, slot 5              |
| 6  | DIMM 2    | Memory module, slot 2              |
| 7  | DIMM 6    | Memory module, slot 6              |
| 8  | DIMM 3    | Memory module, slot 3              |
| 9  | DIMM 7    | Memory module, slot 7              |
| 10 | DIMM 4    | Memory module, slot 4              |
| 11 | DIMM 8    | Memory module, slot 8              |
| 12 | CPU1      | Microprocessor 1                   |
| 13 | FAN4_2U   | System cooling fan                 |
| 14 | FLOPPY    | Floppy drive connector             |
| 15 | FAN3_2U   | System cooling fan                 |
| 16 | FAN2_2U   | System cooling fan                 |
| 17 | FAN1_2U   | System cooling fan                 |
| 18 | CPU2      | Microprocessor 2                   |
| 19 | SIDEPLANE | Sideplane connector                |
| 20 | BACKPLANE | Backplane power connector          |
| 21 | TOE_KEY   | TCP/IP Offload Engine Key          |
| 22 | RISER1    | Left riser board connector         |
| 23 | SATA_A    | SATA A connector                   |
| 24 | BATTERY   | System battery                     |
| 25 | RISER2    | Central riser board connector      |

# **SAS Backplane Board Connectors**

Figure 6-3, Figure 6-4, and Figure 6-5 show the location of the connectors on the three SAS backplane board options.

Figure 6-3. SAS Backplane Board Components: 3.5-inch x6 Option

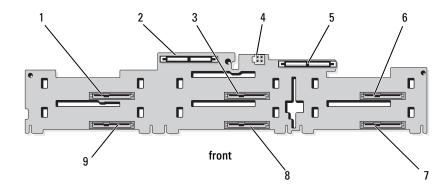

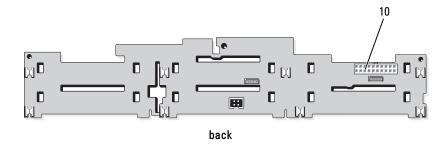

| 1 | drive 0 (SASDRV0)            | 2 | primary SAS (SAS_A)   | 3 | drive 2 (SASDRV2) |
|---|------------------------------|---|-----------------------|---|-------------------|
| 4 | optical drive power (CD_PWR) | 5 | secondary SAS (SAS_B) | 6 | drive 4 (SASDRV4) |

drive 5 (SASDRV5) 8 drive 3 (SASDRV3) 9 drive 1 (SASDRV1)

10 backplane power (BP\_PWR)

Figure 6-4. SAS Backplane Board Components: 3.5-inch x4 Option

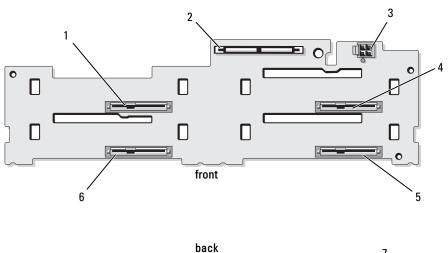

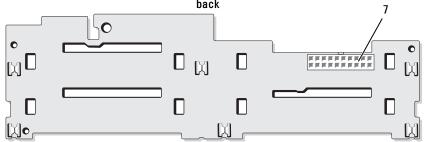

- 1 drive 0 (SASDRV0)
- 4 drive 2 (SASDRV2)
- 7 backplane power (J\_BP\_PWR)
- 2 SAS (SAS\_A)
- 5 drive 3 (SASDRV3)
- 3 tape drive power connector (J\_TBU\_PWR)
- 6 drive 1 (SASDRV1)

Figure 6-5. SAS Backplane Board Components: 2.5-inch x8 Option

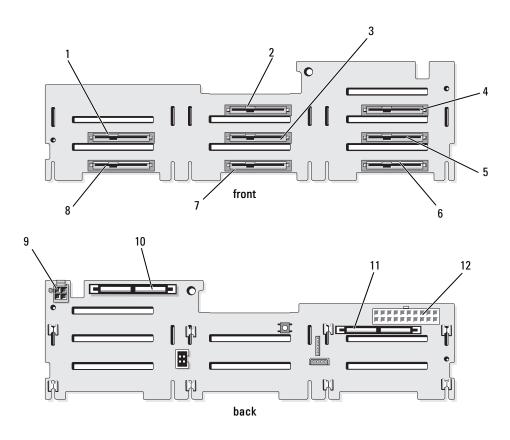

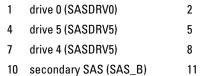

| 2 | drive 2 (SASDRV2) |
|---|-------------------|
| 5 | drive 6 (SASDRV5) |

8 drive 1 (SASDRV5)11 primary SAS (SAS\_A)

3 drive 3 (SASDRV3)

6 drive 7 (SASDRV4)

9 optical drive power (CD\_PWR)

12 backplane power (BP\_PWR)

## **Sideplane Board Connectors**

See Figure 6-6 for the location and description of connectors on the sideplane board.

Figure 6-6. Sideplane Board Connectors

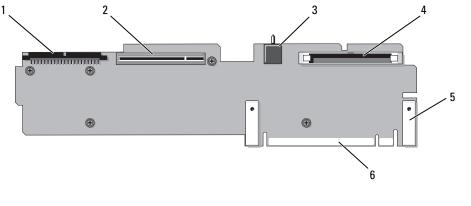

- 1 control panel (CTRL)
- SAS controller daughter card (PCIE\_STORAGE)
- chassis intrusion switch

4 CD IDE (IDE)

5 pin guides (2)

system board connector

## **Expansion-Card Riser-Board Components and PCI Buses**

Figure 6-7, Figure 6-8, and Figure 6-9 show the components on the optional PCI-X/PCIe expansion-card riser boards, including the expansion-card slots and buses.

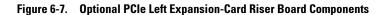

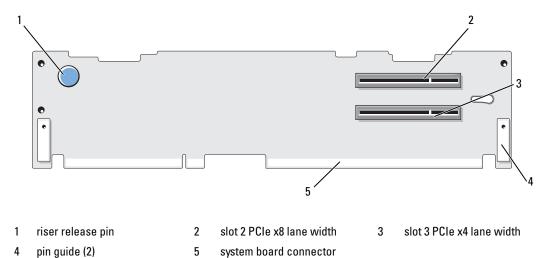

Figure 6-8. Optional PCI-X Left Expansion-Card Riser Board Components

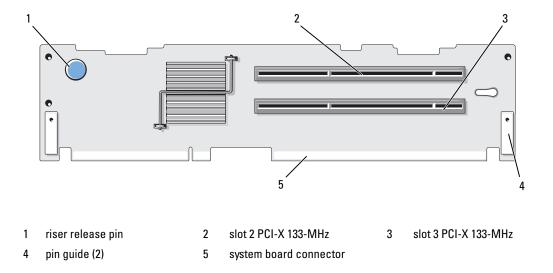

Figure 6-9. Optional PCIe Expansion-Card Central Riser Board Components

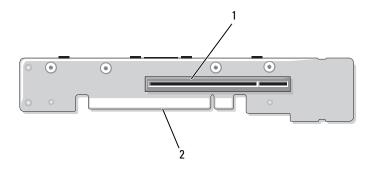

1 slot 1 PCI-X - x8 lane width

2 system board connector

## **Disabling a Forgotten Password**

The system's software security features include a system password and a setup password, which are discussed in detail in "Using the System Setup Program" on page 37. The password jumper enables these password features or disables them and clears any password(s) currently in use.

- NOTICE: See "Protecting Against Electrostatic Discharge" in the safety instructions in your *Product Information Guide*.
- 1 Turn off the system, including any attached peripherals, and disconnect the system from the electrical outlet.
- **2** Open the system. See "Opening and Closing the System" on page 54.
- **3** Lift up the memory module shroud.
- **4** Remove the jumper plug from the password jumper. See Figure 6-1 to locate the password jumper (labeled "PWRD EN") on the system board.
- **5** Close the system.
- **6** Reconnect your system and peripherals to their electrical outlets, and turn on the system. The existing passwords are not disabled (erased) until the system boots with the password jumper plug removed. However, before you assign a new system and/or setup password, you must install the jumper plug.
  - **NOTE:** If you assign a new system and/or setup password with the jumper plug still removed, the system disables the new password(s) the next time it boots.
- 7 Turn off the system, including any attached peripherals, and disconnect the system from the electrical outlet.

- Open the system. See "Opening and Closing the System" on page 54.
- Install the jumper plug on the password jumper.
- 10 Lower the memory module shroud.
- **11** Close the system.
- **12** Reconnect your system and peripherals to their electrical outlets, and turn on the system.
- **13** Assign a new system and/or setup password. To assign a new password using the System Setup program, see "Assigning a System Password" on page 45.

# **Getting Help**

### **Technical Assistance**

If you need assistance with a technical problem, perform the following steps:

- 1 Complete the procedures in "Troubleshooting Your System" on page 111.
- **2** Run the system diagnostics and record any information provided.
- Make a copy of the Diagnostics Checklist, and fill it out.
- Use Dell's extensive suite of online services available at Dell Support at support.dell.com for help with installation and troubleshooting procedures.
  - For more information, see "Online Services" on page 147.
- **5** If the preceding steps have not resolved the problem, call Dell for technical assistance.
- NOTE: Call technical support from a phone near or at the system so that technical support can assist you with any necessary procedures.
- **NOTE:** Dell's Express Service Code system may not be available in all countries.

When prompted by Dell's automated telephone system, enter your Express Service Code to route the call directly to the proper support personnel. If you do not have an Express Service Code, open the Dell Accessories folder, double-click the Express Service Code icon, and follow the directions.

For instructions on using the technical support service, see "Technical Support Service" on page 148 and "Before You Call" on page 150.

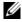

NOTE: Some of the following services are not always available in all locations outside the continental U.S. Call your local Dell representative for information on availability.

#### **Online Services**

You can access Dell Support at support.dell.com. Select your region on the WELCOME TO DELL SUPPORT page, and fill in the requested details to access help tools and information.

You can contact Dell electronically using the following addresses:

World Wide Web

```
www.dell.com/
www.dell.com/ap/ (Asian/Pacific countries only)
www.dell.com/jp (Japan only)
```

```
www.euro.dell.com (Europe only)
www.dell.com/la (Latin American countries)
www.dell.ca (Canada only)
```

• Anonymous file transfer protocol (FTP)

```
ftp.dell.com/
```

Log in as user: anonymous, and use your e-mail address as your password.

• Electronic Support Service

```
support@us.dell.com
apsupport@dell.com (Asian/Pacific countries only)
support.jp.dell.com (Japan only)
support.euro.dell.com (Europe only)
```

 Electronic Quote Service apmarketing@dell.com (Asian/Pacific countries only) sales canada@dell.com (Canada only)

#### AutoTech Service

Dell's automated technical support service—AutoTech—provides recorded answers to the questions most frequently asked by Dell customers about their portable and desktop computer systems.

When you call AutoTech, use your touch-tone telephone to select the subjects that correspond to your questions.

The AutoTech service is available 24 hours a day, 7 days a week. You can also access this service through the technical support service. See the contact information for your region.

#### **Automated Order-Status Service**

To check on the status of any Dell™ products that you have ordered, you can go to **support.dell.com**, or you can call the automated order-status service. A recording prompts you for the information needed to locate and report on your order. See the contact information for your region.

### **Technical Support Service**

Dell's technical support service is available 24 hours a day, 7 days a week, to answer your questions about Dell hardware. Our technical support staff use computer-based diagnostics to provide fast, accurate answers.

To contact Dell's technical support service, see "Before You Call" on page 150 and then see the contact information for your region.

## **Dell Enterprise Training and Certification**

Dell Enterprise Training and Certification is available; see www.dell.com/training for more information. This service may not be offered in all locations.

### **Problems With Your Order**

If you have a problem with your order, such as missing parts, wrong parts, or incorrect billing, contact Dell for customer assistance. Have your invoice or packing slip available when you call. See the contact information for your region.

### **Product Information**

If you need information about additional products available from Dell, or if you would like to place an order, visit the Dell website at www.dell.com. For the telephone number to call to speak to a sales specialist, see the contact information for your region.

## **Returning Items for Warranty Repair or Credit**

Prepare all items being returned, whether for repair or credit, as follows:

- 1 Call Dell to obtain a Return Material Authorization Number, and write it clearly and prominently on the outside of the box.
  - For the telephone number to call, see the contact information for your region.
- **2** Include a copy of the invoice and a letter describing the reason for the return.
- 3 Include a copy of any diagnostic information (including the Diagnostics Checklist) indicating the tests you have run and any error messages reported by the system diagnostics.
- **4** Include any accessories that belong with the item(s) being returned (such as power cables, media such as CDs and diskettes, and guides) if the return is for credit.
- **5** Pack the equipment to be returned in the original (or equivalent) packing materials. You are responsible for paying shipping expenses. You are also responsible for insuring any product returned, and you assume the risk of loss during shipment to Dell. Collect-on-delivery (C.O.D.) packages are not accepted.

Returns that are missing any of the preceding requirements will be refused at our receiving dock and returned to you.

### **Before You Call**

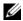

NOTE: Have your Express Service Code ready when you call. The code helps Dell's automated-support telephone system direct your call more efficiently.

Remember to fill out the Diagnostics Checklist. If possible, turn on your system before you call Dell for technical assistance and call from a telephone at or near the computer. You may be asked to type some commands at the keyboard, relay detailed information during operations, or try other troubleshooting steps possible only at the computer system itself. Ensure that the system documentation is available.

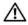

CAUTION: Before servicing any components inside your computer, see your Product Information Guide for important safety information.

| Diagnostics Checklist                                                                                                    |
|----------------------------------------------------------------------------------------------------|
| Name:                                                                                                    |
| Date:                                                                                                    |
| Address:                                                                                                    |
| Phone number:                                                                                                    |
| Service Tag (bar code on the back of the computer):                                                                                                    |
| Express Service Code:                                                                                                    |
| Return Material Authorization Number (if provided by Dell support technician):                                                                                                    |
| Operating system and version:                                                                                                    |
| Peripherals:                                                                                                    |
|                                                                                                    |
| Expansion cards:                                                                                                    |
| Are you connected to a network? Yes No                                                                                                    |
| Network, version, and network card:                                                                                                    |
| Programs and versions:                                                                                                    |
|                                                                                                    |
| See your operating system documentation to determine the contents of the system's start-up files. If possible, print each file. Otherwise, record the contents of each file before calling Dell. |
| Description of problem and troubleshooting procedures you performed:                                                                                                    |

## **Contacting Dell**

To contact Dell electronically, you can access the following websites:

- www.dell.com
- support.dell.com (support)

For specific web addresses for your country, find the appropriate country section in the table below.

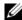

**NOTE:** Toll-free numbers are for use within the country for which they are listed.

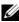

**NOTE:** In certain countries, support specific to Dell XPS™ portable computers is available at a separate telephone number listed for participating countries. If you do not see a telephone number listed that is specific for XPS portable computers, you may contact Dell through the support number listed and your call will be routed appropriately.

When you need to contact Dell, use the electronic addresses, telephone numbers, and codes provided in the following table. If you need assistance in determining which codes to use, contact a local or an international operator.

| Country (City) International Access Code Country Code City Code | Department Name or Service Area,<br>Website and E-Mail Address                      | Area Codes,<br>Local Numbers, and<br>Toll-Free Numbers |
|-----------------------------------------------------------------|-------------------------------------------------------------------------------------|--------------------------------------------------------|
| Anguilla                                                        | General Support                                                                     | toll-free: 800-335-0031                                |
| Antigua and Barbuda                                             | General Support                                                                     | 1-800-805-5924                                         |
| Argentina (Buenos Aires)                                        | Website: www.dell.com.ar                                                            |                                                        |
| International Access Code: 00                                   | E-mail: us_latin_services@dell.com                                                  |                                                        |
| Country Code: 54                                                | E-mail for desktop and portable computers:                                          |                                                        |
| City Code: 11                                                   | la-techsupport@dell.com                                                             |                                                        |
| ·                                                               | E-mail for servers and EMC <sup>®</sup> storage products:<br>la_enterprise@dell.com |                                                        |
|                                                                 | Customer Care                                                                       | toll-free: 0-800-444-0730                              |
|                                                                 | Technical Support                                                                   | toll-free: 0-800-444-0733                              |
|                                                                 | Technical Support Services                                                          | toll-free: 0-800-444-0724                              |
|                                                                 | Sales                                                                               | 0-810-444-3355                                         |
| Aruba                                                           | General Support                                                                     | toll-free: 800-1578                                    |
| Australia (Sydney)                                              | Website: support.ap.dell.com                                                        |                                                        |
| International Access Code: 0011                                 | E-mail: support.ap.dell.com/contactus                                               |                                                        |
| Country Code: 61                                                | General Support                                                                     | 13DELL-133355                                          |
| City Code: 2                                                    |                                                                                     |                                                        |

| Country (City) International Access Code Country Code City Code | Department Name or Service Area,<br>Website and E-Mail Address | Area Codes,<br>Local Numbers, and<br>Toll-Free Numbers |
|-----------------------------------------------------------------|----------------------------------------------------------------|--------------------------------------------------------|
| Austria (Vienna)                                                | Website: support.euro.dell.com                                 |                                                        |
| International Access Code: 900                                  | E-mail: tech_support_central_europe@dell.com                   |                                                        |
| Country Code: 43                                                | Home/Small Business Sales                                      | 0820 240 530 00                                        |
| City Code: 1                                                    | Home/Small Business Fax                                        | 0820 240 530 49                                        |
|                                                                 | Home/Small Business Customer Care                              | 0820 240 530 14                                        |
|                                                                 | Preferred Accounts/Corporate Customer Care                     | 0820 240 530 16                                        |
|                                                                 | Support for XPS portable computers only                        | 0820 240 530 81                                        |
|                                                                 | Home/Small Business Support for all other Dell computers       | 0820 240 530 14                                        |
|                                                                 | Preferred Accounts/Corporate Support                           | 0660 8779                                              |
|                                                                 | Switchboard                                                    | 0820 240 530 00                                        |
| Bahamas                                                         | General Support                                                | toll-free: 1-866-278-6818                              |
| Barbados                                                        | General Support                                                | 1-800-534-3066                                         |
| Belgium (Brussels)                                              | Website: support.euro.dell.com                                 |                                                        |
| International Access Code: 00                                   | Tech Support for XPS portable computers only                   | 02 481 92 96                                           |
| Country Code: 32                                                | Tech Support for all other Dell computers                      | 02 481 92 88                                           |
| City Code: 2                                                    | Tech Support Fax                                               | 02 481 92 95                                           |
|                                                                 | Customer Care                                                  | 02 713 15 65                                           |
|                                                                 | Corporate Sales                                                | 02 481 91 00                                           |
|                                                                 | Fax                                                            | 02 481 92 99                                           |
|                                                                 | Switchboard                                                    | 02 481 91 00                                           |
| Bermuda                                                         | General Support                                                | 1-800-342-0671                                         |
| Bolivia                                                         | General Support                                                | toll-free: 800-10-0238                                 |
| Brazil                                                          | Website: www.dell.com/br                                       |                                                        |
| International Access Code: 00                                   | Customer Support, Tech Support                                 |                                                        |
| Country Code: 55                                                |                                                                | 0800 90 3355                                           |
| City Code: 51                                                   | Technical Support Fax                                          | 51 481 5470                                            |
|                                                                 | Customer Care Fax                                              | 51 481 5480                                            |
|                                                                 | Sales                                                          | 0800 90 3390                                           |
| British Virgin Islands                                          | General Support                                                | toll-free: 1-866-278-6820                              |

| Country (City)<br>International Access Code<br>Country Code<br>City Code | Department Name or Service Area,<br>Website and E-Mail Address                                          | Area Codes,<br>Local Numbers, and<br>Toll-Free Numbers |
|--------------------------------------------------------------------------|----------------------------------------------------------------------------------------------------|--------------------------------------------------------|
| Brunei                                                                   | Technical Support (Penang, Malaysia)                                                                    | 604 633 4966                                           |
| Country Code: 673                                                        | Customer Care (Penang, Malaysia)                                                                        | 604 633 4888                                           |
|                                                                          | Transaction Sales (Penang, Malaysia)                                                                    | 604 633 4955                                           |
| Canada (North York, Ontario)                                             | Online Order Status: www.dell.ca/ostatus                                                                |                                                        |
| International Access Code: 011                                           | AutoTech (automated Hardware and Warranty Support)                                                      | toll-free: 1-800-247-9362                              |
|                                                                          | Customer Service (Home Sales/Small Business)                                                            | toll-free: 1-800-847-4096                              |
|                                                                          | Customer Service (med./large business, government)                                                      | toll-free: 1-800-326-9463                              |
|                                                                          | Customer Service (printers, projectors, televisions, handhelds, digital jukebox, and wireless)          | toll-free: 1-800-847-4096                              |
|                                                                          | Hardware Warranty Support (Home Sales/Small Business)                                                   | toll-free: 1-800-906-3355                              |
|                                                                          | Hardware Warranty Support (med./large bus., government)                                                 | toll-free: 1-800-387-5757                              |
|                                                                          | Hardware Warranty Support (printers, projectors, televisions, handhelds, digital jukebox, and wireless) | 1-877-335-5767                                         |
|                                                                          | Sales (Home Sales/Small Business)                                                                       | toll-free: 1-800-387-5752                              |
|                                                                          | Sales (med./large bus., government)                                                                     | toll-free: 1-800-387-5755                              |
|                                                                          | Spare Parts Sales & Extended Service Sales                                                              | 1 866 440 3355                                         |
| Cayman Islands                                                           | General Support                                                                                         | 1-800-805-7541                                         |
| Chile (Santiago)                                                         | Sales and Customer Support                                                                              | toll-free: 1230-020-4823                               |

Country Code: 56 City Code: 2

| Country (City) International Access Code Country Code City Code | Department Name or Service Area,<br>Website and E-Mail Address     | Area Codes,<br>Local Numbers, and<br>Toll-Free Numbers |
|-----------------------------------------------------------------|--------------------------------------------------------------------|--------------------------------------------------------|
| China (Xiamen)                                                  | Technical Support website: support.dell.com.cn                     |                                                        |
| Country Code: 86                                                | Technical Support E-mail: cn_support@dell.com                      |                                                        |
| City Code: 592                                                  | Customer Care E-mail: customer_cn@dell.com                         |                                                        |
|                                                                 | Technical Support Fax                                              | 592 818 1350                                           |
|                                                                 | Technical Support (Dell™ Dimension™ and Inspiron)                  | toll-free: 800 858 2968                                |
|                                                                 | Technical Support (OptiPlex™, Latitude™, and Dell Precision™)      | toll-free: 800 858 0950                                |
|                                                                 | Technical Support (servers and storage)                            | toll-free: 800 858 0960                                |
|                                                                 | Technical Support (projectors, PDAs, switches, routers, and so on) | toll-free: 800 858 2920                                |
|                                                                 | Technical Support (printers)                                       | toll-free: 800 858 2311                                |
|                                                                 | Customer Care                                                      | toll-free: 800 858 2060                                |
|                                                                 | Customer Care Fax                                                  | 592 818 1308                                           |
|                                                                 | Home and Small Business                                            | toll-free: 800 858 2222                                |
|                                                                 | Preferred Accounts Division                                        | toll-free: 800 858 2557                                |
|                                                                 | Large Corporate Accounts GCP                                       | toll-free: 800 858 2055                                |
|                                                                 | Large Corporate Accounts Key Accounts                              | toll-free: 800 858 2628                                |
|                                                                 | Large Corporate Accounts North                                     | toll-free: 800 858 2999                                |
|                                                                 | Large Corporate Accounts North Government and Education            | toll-free: 800 858 2955                                |
|                                                                 | Large Corporate Accounts East                                      | toll-free: 800 858 2020                                |
|                                                                 | Large Corporate Accounts East Government and Education             | toll-free: 800 858 2669                                |
|                                                                 | Large Corporate Accounts Queue Team                                | toll-free: 800 858 2572                                |
|                                                                 | Large Corporate Accounts South                                     | toll-free: 800 858 2355                                |
|                                                                 | Large Corporate Accounts West                                      | toll-free: 800 858 2811                                |
|                                                                 | Large Corporate Accounts Spare Parts                               | toll-free: 800 858 2621                                |
| Colombia                                                        | General Support                                                    | 980-9-15-3978                                          |
| Costa Rica                                                      | General Support                                                    | 0800-012-0435                                          |

| Country (City) International Access Code Country Code City Code | Department Name or Service Area,<br>Website and E-Mail Address | Area Codes,<br>Local Numbers, and<br>Toll-Free Numbers |
|-----------------------------------------------------------------|----------------------------------------------------------------|--------------------------------------------------------|
| Czech Republic (Prague)                                         | Website: support.euro.dell.com                                 |                                                        |
| International Access Code: 00                                   | E-mail: czech_dell@dell.com                                    |                                                        |
| Country Code: 420                                               | Technical Support                                              | 22537 2727                                             |
|                                                                 | Customer Care                                                  | 22537 2707                                             |
|                                                                 | Fax                                                            | 22537 2714                                             |
|                                                                 | Technical Fax                                                  | 22537 2728                                             |
|                                                                 | Switchboard                                                    | 22537 2711                                             |
| Denmark (Copenhagen)                                            | Website: support.euro.dell.com                                 |                                                        |
| International Access Code: 00                                   | Technical Support for XPS portable computers only              | 7010 0074                                              |
| Country Code: 45                                                | Technical Support for all other Dell computers                 | 7023 0182                                              |
|                                                                 | Customer Care (Relational)                                     | 7023 0184                                              |
|                                                                 | Home/Small Business Customer Care                              | 3287 5505                                              |
|                                                                 | Switchboard (Relational)                                       | 3287 1200                                              |
|                                                                 | Switchboard Fax (Relational)                                   | 3287 1201                                              |
|                                                                 | Switchboard (Home/Small Business)                              | 3287 5000                                              |
|                                                                 | Switchboard Fax (Home/Small Business)                          | 3287 5001                                              |
| Dominica                                                        | General Support                                                | toll-free: 1-866-278-6821                              |
| Dominican Republic                                              | General Support                                                | 1-800-148-0530                                         |
| Ecuador                                                         | General Support                                                | toll-free: 999-119                                     |
| El Salvador                                                     | General Support                                                | 01-899-753-0777                                        |
| Finland (Helsinki)                                              | Website: support.euro.dell.com                                 |                                                        |
| International Access Code: 990                                  | Technical Support                                              | 09 253 313 60                                          |
| Country Code: 358                                               | Customer Care                                                  | 09 253 313 38                                          |
| City Code: 9                                                    | Fax                                                            | 09 253 313 99                                          |
|                                                                 | Switchboard                                                    | 09 253 313 00                                          |

| Country (City) International Access Code Country Code City Code | Department Name or Service Area,<br>Website and E-Mail Address | Area Codes,<br>Local Numbers, and<br>Toll-Free Numbers |
|-----------------------------------------------------------------|----------------------------------------------------------------|--------------------------------------------------------|
| France (Paris) (Montpellier)                                    | Website: support.euro.dell.com                                 |                                                        |
| International Access Code: 00                                   | Home and Small Business                                        |                                                        |
| Country Code: 33                                                | Technical Support for XPS portable computers only              | 0825 387 129                                           |
| City Codes: (1) (4)                                             | Technical Support for all other Dell computers                 | 0825 387 270                                           |
|                                                                 | Customer Care                                                  | 0825 823 833                                           |
|                                                                 | Switchboard                                                    | 0825 004 700                                           |
|                                                                 | Switchboard (calls from outside of France)                     | 04 99 75 40 00                                         |
|                                                                 | Sales                                                          | 0825 004 700                                           |
|                                                                 | Fax                                                            | 0825 004 701                                           |
|                                                                 | Fax (calls from outside of France)                             | 04 99 75 40 01                                         |
|                                                                 | Corporate                                                      |                                                        |
|                                                                 | Technical Support                                              | 0825 004 719                                           |
|                                                                 | Customer Care                                                  | 0825 338 339                                           |
|                                                                 | Switchboard                                                    | 01 55 94 71 00                                         |
|                                                                 | Sales                                                          | 01 55 94 71 00                                         |
|                                                                 | Fax                                                            | 01 55 94 71 01                                         |
| Germany (Langen)                                                | Website: support.euro.dell.com                                 |                                                        |
| International Access Code: 00                                   | E-mail: tech_support_central_europe@dell.com                   |                                                        |
| Country Code: 49                                                | Technical Support for XPS portable computers only              | 06103 766-7222                                         |
| City Code: 6103                                                 | Technical Support for all other Dell computers                 | 06103 766-7200                                         |
|                                                                 | Home/Small Business Customer Care                              | 0180-5-224400                                          |
|                                                                 | Global Segment Customer Care                                   | 06103 766-9570                                         |
|                                                                 | Preferred Accounts Customer Care                               | 06103 766-9420                                         |
|                                                                 | Large Accounts Customer Care                                   | 06103 766-9560                                         |
|                                                                 | Public Accounts Customer Care                                  | 06103 766-9555                                         |
|                                                                 | Switchboard                                                    | 06103 766-7000                                         |
|                                                                 |                                                                |                                                        |

| Country (City) International Access Code Country Code City Code | Department Name or Service Area,<br>Website and E-Mail Address                                             | Area Codes,<br>Local Numbers, and<br>Toll-Free Numbers |
|-----------------------------------------------------------------|----------------------------------------------------------------------------------------------------|--------------------------------------------------------|
| Greece                                                          | Website: support.euro.dell.com                                                                             |                                                        |
| International Access Code: 00                                   | Technical Support                                                                                          | 00800-44 14 95 18                                      |
| Country Code: 30                                                | Gold Service Technical Support                                                                             | 00800-44 14 00 83                                      |
|                                                                 | Switchboard                                                                                                | 2108129810                                             |
|                                                                 | Gold Service Switchboard                                                                                   | 2108129811                                             |
|                                                                 | Sales                                                                                                    | 2108129800                                             |
|                                                                 | Fax                                                                                                    | 2108129812                                             |
| Grenada                                                         | General Support                                                                                            | toll-free: 1-866-540-3355                              |
| Guatemala                                                       | General Support                                                                                            | 1-800-999-0136                                         |
| Guyana                                                          | General Support                                                                                            | toll-free: 1-877-270-4609                              |
| Hong Kong                                                       | Website: support.ap.dell.com                                                                               |                                                        |
| International Access Code: 001                                  | Technical Support E-mail: HK_support@Dell.com                                                              |                                                        |
| Country Code: 852                                               | Technical Support (Dimension and Inspiron)                                                                 | 2969 3188                                              |
|                                                                 | Technical Support (OptiPlex, Latitude, and Dell Precision)                                                 | 2969 3191                                              |
|                                                                 | Technical Support (PowerApp™, PowerEdge™, PowerConnect™, and PowerVault™)                                  | 2969 3196                                              |
|                                                                 | Customer Care                                                                                              | 3416 0910                                              |
|                                                                 | Large Corporate Accounts                                                                                   | 3416 0907                                              |
|                                                                 | Global Customer Programs                                                                                   | 3416 0908                                              |
|                                                                 | Medium Business Division                                                                                   | 3416 0912                                              |
|                                                                 | Home and Small Business Division                                                                           | 2969 3105                                              |
| India                                                           | E-mail: india_support_desktop@dell.com<br>india_support_notebook@dell.com<br>india_support_Server@dell.com |                                                        |
|                                                                 | Technical Support                                                                                          | 1600338045                                             |
|                                                                 |                                                                                                    | and 1600448046                                         |
|                                                                 | Sales (Large Corporate Accounts)                                                                           | 1600 33 8044                                           |
|                                                                 | Sales (Home and Small Business)                                                                            | 1600 33 8046                                           |

| Country (City) International Access Code Country Code City Code | Department Name or Service Area,<br>Website and E-Mail Address | Area Codes,<br>Local Numbers, and<br>Toll-Free Numbers |
|-----------------------------------------------------------------|----------------------------------------------------------------|--------------------------------------------------------|
| Ireland (Cherrywood)                                            | Website: support.euro.dell.com                                 |                                                        |
| International Access Code: 00                                   | E-mail: dell_direct_support@dell.com                           |                                                        |
| Country Code: 353                                               | Technical Support for XPS portable computers only              | 1850 200 722                                           |
| City Code: 1                                                    | Technical Support for all other Dell computers                 | 1850 543 543                                           |
|                                                                 | U.K. Technical Support (dial within U.K. only)                 | 0870 908 0800                                          |
|                                                                 | Home User Customer Care                                        | 01 204 4014                                            |
|                                                                 | Small Business Customer Care                                   | 01 204 4014                                            |
|                                                                 | U.K. Customer Care (dial within U.K. only)                     | 0870 906 0010                                          |
|                                                                 | Corporate Customer Care                                        | 1850 200 982                                           |
|                                                                 | Corporate Customer Care (dial within U.K. only)                | 0870 907 4499                                          |
|                                                                 | Ireland Sales                                                  | 01 204 4444                                            |
|                                                                 | U.K. Sales (dial within U.K. only)                             | 0870 907 4000                                          |
|                                                                 | Fax/Sales Fax                                                  | 01 204 0103                                            |
|                                                                 | Switchboard                                                    | 01 204 4444                                            |
| Italy (Milan)                                                   | Website: support.euro.dell.com                                 |                                                        |
| International Access Code: 00                                   | Home and Small Business                                        |                                                        |
| Country Code: 39                                                | Technical Support                                              | 02 577 826 90                                          |
| City Code: 02                                                   | Customer Care                                                  | 02 696 821 14                                          |
|                                                                 | Fax                                                            | 02 696 821 13                                          |
|                                                                 | Switchboard                                                    | 02 696 821 12                                          |
|                                                                 | Corporate                                                      |                                                        |
|                                                                 | Technical Support                                              | 02 577 826 90                                          |
|                                                                 | Customer Care                                                  | 02 577 825 55                                          |
|                                                                 | Fax                                                            | 02 575 035 30                                          |
|                                                                 | Switchboard                                                    | 02 577 821                                             |
| Jamaica                                                         | General Support (dial from within Jamaica only)                | 1-800-682-3639                                         |

| Country (City) International Access Code Country Code City Code | Department Name or Service Area,<br>Website and E-Mail Address                         | Area Codes,<br>Local Numbers, and<br>Toll-Free Numbers |
|-----------------------------------------------------------------|----------------------------------------------------------------------------------------|--------------------------------------------------------|
| Japan (Kawasaki)                                                | Website: support.jp.dell.com                                                           |                                                        |
| International Access Code: 001                                  | Technical Support (servers)                                                            | toll-free: 0120-198-498                                |
| Country Code: 81                                                | Technical Support outside of Japan (servers)                                           | 81-44-556-4162                                         |
| City Code: 44                                                   | Technical Support (Dimension and Inspiron)                                             | toll-free: 0120-198-226                                |
|                                                                 | Technical Support outside of Japan (Dimension and Inspiron)                            | 81-44-520-1435                                         |
|                                                                 | Technical Support (Dell Precision, OptiPlex, and Latitude)                             | toll-free:0120-198-433                                 |
|                                                                 | Technical Support outside of Japan (Dell Precision, OptiPlex, and Latitude)            | 81-44-556-3894                                         |
|                                                                 | Technical Support (PDAs, projectors, printers, routers)                                | toll-free: 0120-981-690                                |
|                                                                 | Technical Support outside of Japan (PDAs, projectors, printers, routers)               | 81-44-556-3468                                         |
|                                                                 | Faxbox Service                                                                         | 044-556-3490                                           |
|                                                                 | 24-Hour Automated Order Service                                                        | 044-556-3801                                           |
|                                                                 | Customer Care                                                                          | 044-556-4240                                           |
|                                                                 | Business Sales Division (up to 400 employees)                                          | 044-556-1465                                           |
|                                                                 | Preferred Accounts Division Sales (over 400 employees)                                 | 044-556-3433                                           |
|                                                                 | Large Corporate Accounts Sales (over 3500 employees)                                   | 044-556-3430                                           |
|                                                                 | Public Sales (government agencies, educational institutions, and medical institutions) | 044-556-1469                                           |
|                                                                 | Global Segment Japan                                                                   | 044-556-3469                                           |
|                                                                 | Individual User                                                                        | 044-556-1760                                           |
|                                                                 | Switchboard                                                                            | 044-556-4300                                           |
| Korea (Seoul)                                                   | E-mail: krsupport@dell.com                                                             |                                                        |
| International Access Code: 001                                  | Support                                                                                | toll-free: 080-200-3800                                |
| Country Code: 82<br>City Code: 2                                | Support (Dimension, PDA, Electronics and Accessories)                                  | toll-free: 080-200-3801                                |
|                                                                 | Sales                                                                                  | toll-free: 080-200-3600                                |
|                                                                 | Fax                                                                                    | 2194-6202                                              |
|                                                                 | Switchboard                                                                            | 2194-6000                                              |

| Country (City) International Access Code Country Code City Code | Department Name or Service Area,<br>Website and E-Mail Address           | Area Codes,<br>Local Numbers, and<br>Toll-Free Numbers |
|-----------------------------------------------------------------|--------------------------------------------------------------------------|--------------------------------------------------------|
| Latin America                                                   | Customer Technical Support (Austin, Texas, U.S.A.)                       | 512 728-4093                                           |
|                                                                 | Customer Service (Austin, Texas, U.S.A.)                                 | 512 728-3619                                           |
|                                                                 | Fax (Technical Support and Customer Service) (Austin, Texas, U.S.A.)     | 512 728-3883                                           |
|                                                                 | Sales (Austin, Texas, U.S.A.)                                            | 512 728-4397                                           |
|                                                                 | SalesFax (Austin, Texas, U.S.A.)                                         | 512 728-4600                                           |
|                                                                 |                                                                          | or 512 728-3772                                        |
| Luxembourg                                                      | Website: support.euro.dell.com                                           |                                                        |
| International Access Code: 00                                   | Support                                                                  | 342 08 08 075                                          |
| Country Code: 352                                               | Home/Small Business Sales                                                | +32 (0)2 713 15 96                                     |
|                                                                 | Corporate Sales                                                          | 26 25 77 81                                            |
|                                                                 | Customer Care                                                            | +32 (0)2 481 91 19                                     |
|                                                                 | Fax                                                                      | 26 25 77 82                                            |
| Macao                                                           | Technical Support                                                        | toll-free: 0800 105                                    |
| Country Code: 853                                               | Customer Service (Xiamen, China)                                         | 34 160 910                                             |
|                                                                 | Transaction Sales (Xiamen, China)                                        | 29 693 115                                             |
| Malaysia (Penang)                                               | Website: support.ap.dell.com                                             |                                                        |
| International Access Code: 00<br>Country Code: 60               | Technical Support (Dell Precision, OptiPlex, and Latitude)               | toll-free: 1 800 880 193                               |
| City Code: 4                                                    | Technical Support (Dimension, Inspiron, and Electronics and Accessories) | toll-free: 1 800 881 306                               |
|                                                                 | Technical Support (PowerApp, PowerEdge, PowerConnect, and PowerVault)    | toll-free: 1800 881 386                                |
|                                                                 | Customer Care                                                            | toll-free: 1800 881 306<br>(option 6)                  |
|                                                                 | Transaction Sales                                                        | toll-free: 1 800 888 202                               |
|                                                                 | Corporate Sales                                                          | toll-free: 1 800 888 213                               |
|                                                                 |                                                                          |                                                        |

| Country (City) International Access Code Country Code City Code | Department Name or Service Area,<br>Website and E-Mail Address | Area Codes,<br>Local Numbers, and<br>Toll-Free Numbers |
|-----------------------------------------------------------------|----------------------------------------------------------------|--------------------------------------------------------|
| Mexico                                                          | Customer Technical Support                                     | 001-877-384-8979                                       |
| International Access Code: 00                                   |                                                                | or 001-877-269-3383                                    |
| Country Code: 52                                                | Sales                                                          | 50-81-8800                                             |
|                                                                 |                                                                | or 01-800-888-3355                                     |
|                                                                 | Customer Service                                               | 001-877-384-8979                                       |
|                                                                 |                                                                | or 001-877-269-3383                                    |
|                                                                 | Main                                                           | 50-81-8800                                             |
|                                                                 |                                                                | or 01-800-888-3355                                     |
| Montserrat                                                      | General Support                                                | toll-free: 1-866-278-6822                              |
| Netherlands Antilles                                            | General Support                                                | 001-800-882-1519                                       |
| Netherlands (Amsterdam)                                         | Website: support.euro.dell.com                                 |                                                        |
| International Access Code: 00                                   | Technical Support for XPS portable computers only              | 020 674 45 94                                          |
| Country Code: 31                                                | Technical Support for all other Dell computers                 | 020 674 45 00                                          |
| City Code: 20                                                   | Technical Support Fax                                          | 020 674 47 66                                          |
|                                                                 | Home/Small Business Customer Care                              | 020 674 42 00                                          |
|                                                                 | Relational Customer Care                                       | 020 674 4325                                           |
|                                                                 | Home/Small Business Sales                                      | 020 674 55 00                                          |
|                                                                 | Relational Sales                                               | 020 674 50 00                                          |
|                                                                 | Home/Small Business Sales Fax                                  | 020 674 47 75                                          |
|                                                                 | Relational Sales Fax                                           | 020 674 47 50                                          |
|                                                                 | Switchboard                                                    | 020 674 50 00                                          |
|                                                                 | Switchboard Fax                                                | 020 674 47 50                                          |
| New Zealand                                                     | Website: support.ap.dell.com                                   |                                                        |
| International Access Code: 00                                   | E-mail: support.ap.dell.com/contactus                          |                                                        |
| Country Code: 64                                                | General Support                                                | 0800 441 567                                           |
| Nicaragua                                                       | General Support                                                | 001-800-220-1006                                       |

| Country (City) International Access Code Country Code City Code | Department Name or Service Area,<br>Website and E-Mail Address | Area Codes,<br>Local Numbers, and<br>Toll-Free Numbers       |
|-----------------------------------------------------------------|----------------------------------------------------------------|--------------------------------------------------------------|
| Norway (Lysaker)                                                | Website: support.euro.dell.com                                 |                                                              |
| International Access Code: 00                                   | Technical Support for XPS portable computers only              | 815 35 043                                                   |
| Country Code: 47                                                | Technical Support for all other Dell products                  | 671 16882                                                    |
|                                                                 | Relational Customer Care                                       | 671 17575                                                    |
|                                                                 | Home/Small Business Customer Care                              | 23162298                                                     |
|                                                                 | Switchboard                                                    | 671 16800                                                    |
|                                                                 | Fax Switchboard                                                | 671 16865                                                    |
| Panama                                                          | General Support                                                | 001-800-507-0962                                             |
| Peru                                                            | General Support                                                | 0800-50-669                                                  |
| Poland (Warsaw)                                                 | Website: support.euro.dell.com                                 |                                                              |
| International Access Code: 011                                  | E-mail: pl_support_tech@dell.com                               |                                                              |
| Country Code: 48                                                | Customer Service Phone                                         | 57 95 700                                                    |
| City Code: 22                                                   | Customer Care                                                  | 57 95 999                                                    |
|                                                                 | Sales                                                          | 57 95 999                                                    |
|                                                                 | Customer Service Fax                                           | 57 95 806                                                    |
|                                                                 | Reception Desk Fax                                             | 57 95 998                                                    |
|                                                                 | Switchboard                                                    | 57 95 999                                                    |
| Portugal                                                        | Website: support.euro.dell.com                                 |                                                              |
| International Access Code: 00                                   | Technical Support                                              | 707200149                                                    |
| Country Code: 351                                               | Customer Care                                                  | 800 300 413                                                  |
|                                                                 | Sales                                                          | 800 300 410 or 800 300 411 or<br>800 300 412 or 21 422 07 10 |
|                                                                 | Fax                                                            | 21 424 01 12                                                 |
| Puerto Rico                                                     | General Support                                                | 1-800-805-7545                                               |
| St. Kitts and Nevis                                             | General Support                                                | toll-free: 1-877-441-4731                                    |
| St. Lucia                                                       | General Support                                                | 1-800-882-1521                                               |
| St. Vincent and the Grenadines                                  | General Support                                                | toll-free: 1-877-270-4609                                    |

| Country (City) International Access Code Country Code City Code | Department Name or Service Area,<br>Website and E-Mail Address           | Area Codes,<br>Local Numbers, and<br>Toll-Free Numbers |
|-----------------------------------------------------------------|--------------------------------------------------------------------------|--------------------------------------------------------|
| Singapore (Singapore)                                           | Website: support.ap.dell.com                                             |                                                        |
| International Access Code: 005<br>Country Code: 65              | Technical Support (Dimension, Inspiron, and Electronics and Accessories) | toll-free: 1800 394 7430                               |
|                                                                 | Technical Support (OptiPlex, Latitude, and Dell Precision)               | toll-free: 1800 394 7488                               |
|                                                                 | Technical Support (PowerApp, PowerEdge,<br>PowerConnect, and PowerVault) | toll-free: 1800 394 7478                               |
|                                                                 | Customer Care                                                            | toll-free: 1 800 394 7430 (option 6)                   |
|                                                                 | Transaction Sales                                                        | toll-free: 1 800 394 7412                              |
|                                                                 | Corporate Sales                                                          | toll-free: 1 800 394 7419                              |
| Slovakia (Prague)                                               | Website: support.euro.dell.com                                           |                                                        |
| International Access Code: 00                                   | E-mail: czech_dell@dell.com                                              |                                                        |
| Country Code: 421                                               | Technical Support                                                        | 02 5441 5727                                           |
|                                                                 | Customer Care                                                            | 420 22537 2707                                         |
|                                                                 | Fax                                                                      | 02 5441 8328                                           |
|                                                                 | Tech Fax                                                                 | 02 5441 8328                                           |
|                                                                 | Switchboard (Sales)                                                      | 02 5441 7585                                           |
| South Africa (Johannesburg)                                     | Website: support.euro.dell.com                                           |                                                        |
| International Access Code:                                      | E-mail: dell_za_support@dell.com                                         |                                                        |
| 09/091                                                          | Gold Queue                                                               | 011 709 7713                                           |
| Country Code: 27                                                | Technical Support                                                        | 011 709 7710                                           |
| City Code: 11                                                   | Customer Care                                                            | 011 709 7707                                           |
|                                                                 | Sales                                                                    | 011 709 7700                                           |
|                                                                 | Fax                                                                      | 011 706 0495                                           |
|                                                                 | Switchboard                                                              | 011 709 7700                                           |
| Southeast Asian and Pacific<br>Countries                        | Technical Support, Customer Service, and Sales (Penang, Malaysia)        | 604 633 4810                                           |

| Country (City) International Access Code Country Code City Code | Department Name or Service Area,<br>Website and E-Mail Address          | Area Codes,<br>Local Numbers, and<br>Toll-Free Numbers |
|-----------------------------------------------------------------|-------------------------------------------------------------------------|--------------------------------------------------------|
| Spain (Madrid)                                                  | Website: support.euro.dell.com                                          |                                                        |
| International Access Code: 00                                   | Home and Small Business                                                 |                                                        |
| Country Code: 34                                                | Technical Support                                                       | 902 100 130                                            |
| City Code: 91                                                   | Customer Care                                                           | 902 118 540                                            |
|                                                                 | Sales                                                                   | 902 118 541                                            |
|                                                                 | Switchboard                                                             | 902 118 541                                            |
|                                                                 | Fax                                                                     | 902 118 539                                            |
|                                                                 | Corporate                                                               |                                                        |
|                                                                 | Technical Support                                                       | 902 100 130                                            |
|                                                                 | Customer Care                                                           | 902 115 236                                            |
|                                                                 | Switchboard                                                             | 91 722 92 00                                           |
|                                                                 | Fax                                                                     | 91 722 95 83                                           |
| Sweden (Upplands Vasby)                                         | Website: support.euro.dell.com                                          |                                                        |
| International Access Code: 00                                   | Technical Support for XPS portable computers only                       | 0771 340 340                                           |
| Country Code: 46                                                | Technical Support for all other Dell products                           | 08 590 05 199                                          |
| City Code: 8                                                    | Relational Customer Care                                                | 08 590 05 642                                          |
|                                                                 | Home/Small Business Customer Care                                       | 08 587 70 527                                          |
|                                                                 | Employee Purchase Program (EPP) Support                                 | 20 140 14 44                                           |
|                                                                 | Technical Support Fax                                                   | 08 590 05 594                                          |
|                                                                 | Sales                                                                   | 08 590 05 185                                          |
| Switzerland (Geneva)                                            | Website: support.euro.dell.com                                          |                                                        |
| International Access Code: 00                                   | E-mail: Tech_support_central_Europe@dell.com                            |                                                        |
| Country Code: 41                                                | Technical Support for XPS portable computers only                       | 0848 33 88 57                                          |
| City Code: 22                                                   | Technical Support (Home and Small Business) for all other Dell products | 0844 811 411                                           |
|                                                                 | Technical Support (Corporate)                                           | 0844 822 844                                           |
|                                                                 | Customer Care (Home and Small Business)                                 | 0848 802 202                                           |
|                                                                 | Customer Care (Corporate)                                               | 0848 821 721                                           |
|                                                                 | Fax                                                                     | 022 799 01 90                                          |
|                                                                 | Switchboard                                                             | 022 799 01 01                                          |
|                                                                 |                                                                         |                                                        |

| Country (City) International Access Code Country Code City Code | Department Name or Service Area,<br>Website and E-Mail Address                               | Area Codes,<br>Local Numbers, and<br>Toll-Free Numbers |
|-----------------------------------------------------------------|----------------------------------------------------------------------------------------------|--------------------------------------------------------|
| Taiwan                                                          | Website: support.ap.dell.com                                                                 |                                                        |
| International Access Code: 002                                  | E-mail: ap_support@dell.com                                                                  |                                                        |
| Country Code: 886                                               | Technical Support (OptiPlex, Latitude, Inspiron, Dimension, and Electronics and Accessories) | toll-free: 00801 86 1011                               |
|                                                                 | Technical Support (PowerApp, PowerEdge, PowerConnect, and PowerVault)                        | toll-free: 00801 60 1256                               |
|                                                                 | Customer Care                                                                                | toll-free: 00801 60 1250<br>(option 5)                 |
|                                                                 | Transaction Sales                                                                            | toll-free: 00801 65 1228                               |
|                                                                 | Corporate Sales                                                                              | toll-free: 00801 651 227                               |
| Thailand                                                        | Website: support.ap.dell.com                                                                 |                                                        |
| International Access Code: 001<br>Country Code: 66              | Technical Support (OptiPlex, Latitude, and Dell Precision)                                   | toll-free: 1800 0060 07                                |
| Soundly South of                                                | Technical Support (PowerApp, PowerEdge, PowerConnect, and PowerVault)                        | toll-free: 1800 0600 09                                |
|                                                                 | Customer Care                                                                                | toll-free: 1800 006 007<br>(option 7)                  |
|                                                                 | Corporate Sales                                                                              | toll-free: 1800 006 009                                |
|                                                                 | Transaction Sales                                                                            | toll-free: 1800 006 006                                |
| Trinidad/Tobago                                                 | General Support                                                                              | 1-800-805-8035                                         |
| Turks and Caicos Islands                                        | General Support                                                                              | toll-free: 1-866-540-3355                              |

| Country (City) International Access Code Country Code City Code | Department Name or Service Area,<br>Website and E-Mail Address         | Area Codes,<br>Local Numbers, and<br>Toll-Free Numbers |
|-----------------------------------------------------------------|------------------------------------------------------------------------|--------------------------------------------------------|
| U.K. (Bracknell)                                                | Website: support.euro.dell.com                                         |                                                        |
| International Access Code: 00<br>Country Code: 44               | Customer Care website: support.euro.dell.com/uk/en/ECare/Form/Home.asp |                                                        |
| City Code: 1344                                                 | E-mail: dell_direct_support@dell.com                                   |                                                        |
| on, code. 15 T.                                                 | Technical Support (Corporate/Preferred Accounts/PAD [1000+ employees]) | 0870 908 0500                                          |
|                                                                 | Technical Support for XPS portable computers only                      | 0870 366 4180                                          |
|                                                                 | Technical Support (direct and general) for all other products          | 0870 908 0800                                          |
|                                                                 | Global Accounts Customer Care                                          | 01344 373 186                                          |
|                                                                 | Home and Small Business Customer Care                                  | 0870 906 0010                                          |
|                                                                 | Corporate Customer Care                                                | 01344 373 185                                          |
|                                                                 | Preferred Accounts (500–5000 employees)<br>Customer Care               | 0870 906 0010                                          |
|                                                                 | Central Government Customer Care                                       | 01344 373 193                                          |
|                                                                 | Local Government & Education Customer Care                             | 01344 373 199                                          |
|                                                                 | Health Customer Care                                                   | 01344 373 194                                          |
|                                                                 | Home and Small Business Sales                                          | 0870 907 4000                                          |
|                                                                 | Corporate/Public Sector Sales                                          | 01344 860 456                                          |
|                                                                 | Home and Small Business Fax                                            | 0870 907 4006                                          |
| Uruguay                                                         | General Support                                                        | toll-free: 000-413-598-2521                            |

| Country (City) International Access Code Country Code City Code | Department Name or Service Area,<br>Website and E-Mail Address                               | Area Codes,<br>Local Numbers, and<br>Toll-Free Numbers |
|-----------------------------------------------------------------|----------------------------------------------------------------------------------------------|--------------------------------------------------------|
| U.S.A. (Austin, Texas)                                          | Automated Order-Status Service                                                               | toll-free: 1-800-433-9014                              |
| International Access Code: 011                                  | AutoTech (portable and desktop computers)                                                    | toll-free: 1-800-247-9362                              |
| Country Code: 1                                                 | Hardware and Warranty Support (Dell TV, Printers, and Projectors) for Relationship customers | toll-free 1-877-459-7298                               |
|                                                                 | Consumer (Home and Home Office) Support for all other Dell products                          | toll-free: 1-800-624-9896                              |
|                                                                 | Customer Service                                                                             | toll-free: 1-800-624-9897                              |
|                                                                 | Employee Purchase Program (EPP) Customers                                                    | toll-free: 1-800-695-8133                              |
|                                                                 | Financial Services website: www.dellfinancialservices.com                                    |                                                        |
|                                                                 | Financial Services (lease/loans)                                                             | toll-free: 1-877-577-3355                              |
|                                                                 | Financial Services (Dell Preferred Accounts [DPA])                                           | toll-free: 1-800-283-2210                              |
|                                                                 | Business                                                                                     |                                                        |
|                                                                 | Customer Service and Support                                                                 | toll-free: 1-800-456-3355                              |
|                                                                 | Employee Purchase Program (EPP) Customers                                                    | toll-free: 1-800-695-8133                              |
|                                                                 | Printers and Projectors Support                                                              | toll-free: 1-877-459-7298                              |
|                                                                 | Public (government, education, and healthcare)                                               |                                                        |
|                                                                 | Customer Service and Support                                                                 | toll-free: 1-800-456-3355                              |
|                                                                 | Employee Purchase Program (EPP) Customers                                                    | toll-free: 1-800-695-8133                              |
|                                                                 | Dell Sales                                                                                   | toll-free: 1-800-289-3355                              |
|                                                                 |                                                                                              | or toll-free: 1-800-879-3355                           |
|                                                                 | Dell Outlet Store (Dell refurbished computers)                                               | toll-free: 1-888-798-7561                              |
|                                                                 | Software and Peripherals Sales                                                               | toll-free: 1-800-671-3355                              |
|                                                                 | Spare Parts Sales                                                                            | toll-free: 1-800-357-3355                              |
|                                                                 | Extended Service and Warranty Sales                                                          | toll-free: 1-800-247-4618                              |
|                                                                 | Fax                                                                                          | toll-free: 1-800-727-8320                              |
|                                                                 | Dell Services for the Deaf, Hard-of-Hearing, or                                              | toll-free: 1-877-DELLTTY                               |
|                                                                 | Speech-Impaired                                                                              | (1-877-335-5889)                                       |
| U.S. Virgin Islands                                             | General Support                                                                              | 1-877-673-3355                                         |
| Venezuela                                                       | General Support                                                                              | 8001-3605                                              |

# **Glossary**

This section defines or identifies technical terms, abbreviations, and acronyms used in your system documents.

A — Ampere(s).

AC — Alternating current.

**ACPI** — Advanced Configuration and Power Interface. A standard interface for enabling the operating system to direct configuration and power management.

**ambient temperature** — The temperature of the area or room where the system is located.

ANSI — American National Standards Institute. The primary organization for developing technology standards in the U.S.

**application** — Software designed to help you perform a specific task or series of tasks. Applications run from the operating system.

**ASCII** — American Standard Code for Information Interchange.

asset tag — An individual code assigned to a system, usually by an administrator, for security or tracking purposes.

backup — A copy of a program or data file. As a precaution, back up your system's hard drive on a regular basis. Before making a change to the configuration of your system, back up important start-up files from your operating system.

**backup battery** — A battery that maintains system configuration, date, and time information in a special section of memory when the system is turned off.

beep code — A diagnostic message in the form of a pattern of beeps from your system's speaker. For example, one beep, followed by a second beep, and then a burst of three beeps is beep code 1-1-3.

BIOS — Basic input/output system. Your system's BIOS contains programs stored on a flash memory chip. The BIOS controls the following:

- Communications between the processor and peripheral devices
- Miscellaneous functions, such as system messages

**bit** — The smallest unit of information interpreted by your system.

**blade** — A module that contains a processor, memory, and a hard drive. The modules are mounted into a chassis that includes power supplies and fans.

BMC — Baseboard management controller.

boot routine — A program that clears all memory, initializes devices, and loads the operating system when you start your system. Unless the operating system fails to respond, you can reboot (also called *warm boot*) your system by pressing <Ctrl> <Alt> <Del>. Otherwise, you must restart the system by pressing the reset button or by turning the system off and then back on.

**bootable diskette** — A diskette that is used to start your system if the system will not boot from the hard drive.

BTU — British thermal unit.

bus — An information pathway between the components of a system. Your system contains an expansion bus that allows the processor to communicate with controllers for the peripheral devices connected to the system. Your system also contains an address bus and a data bus for communications between the processor and RAM.

C — Celsius.

cache — A fast storage area that keeps a copy of data or instructions for quick data retrieval. When a program makes a request to a disk drive for data that is in the cache, the disk-cache utility can retrieve the data from RAM faster than from the disk drive.

CD — Compact disc. CD drives use optical technology to read data from CDs.

cm — Centimeter(s).

cmos — Complementary metal-oxide semiconductor.

component — As they relate to DMI, components include operating systems, computer systems, expansion cards, and peripherals that are compatible with DMI.
 Each component is made up of groups and attributes that are defined as relevant to that component.

COMn — The device names for the serial ports on your system.

**control panel** — The part of the system that contains indicators and controls, such as the power button and power indicator.

**controller** — A chip that controls the transfer of data between the processor and memory or between the processor and a peripheral.

**conventional memory** — The first 640 KB of RAM. Conventional memory is found in all systems. Unless they are specially designed, MS-DOS<sup>®</sup> programs are limited to running in conventional memory.

**coprocessor** — A chip that relieves the system's processor of specific processing tasks. A math coprocessor, for example, handles numeric processing.

CPU — Central processing unit. See processor.

DC — Direct current.

**DDR** — Double-data rate. A technology in memory modules that potentially doubles the output.

device driver — A program that allows the operating system or some other program to interface correctly with a peripheral. Some device drivers—such as network drivers—must be loaded from the config.sys file or as memory-resident programs (usually, from the autoexec.bat file). Others must load when you start the program for which they were designed.

**DHCP** — Dynamic Host Configuration Protocol. A method of automatically assigning an IP address to a client system.

**diagnostics** — A comprehensive set of tests for your system.

**DIMM** — Dual in-line memory module. See also *memory* module.

**DIN** — Deutsche Industrie Norm.

directory — Directories help keep related files organized on a disk in a hierarchical, "inverted tree" structure. Each disk has a "root" directory. Additional directories that branch off the root directory are called *subdirectories*. Subdirectories may contain additional directories branching off them.

**DMA** — Direct memory access. A DMA channel allows certain types of data transfer between RAM and a device to bypass the processor.

**DMI** — Desktop Management Interface. DMI enables the management of your system's software and hardware by collecting information about the system's components, such as the operating system, memory, peripherals, expansion cards, and asset tag.

DNS — Domain Name System. A method of translating Internet domain names, such as www.dell.com, into IP addresses, such as 143.166.83.200.

**DRAM** — Dynamic random-access memory. A system's RAM is usually made up entirely of DRAM chips.

DVD — Digital versatile disc.

ECC — Error checking and correction.

**EEPROM** — Electronically erasable programmable readonly memory.

**EMC** — Electromagnetic compatibility.

**EMI** — Electromagnetic interference.

**ERA** — Embedded remote access. ERA allows you to perform remote, or "out-of-band," server management on your network server using a remote access controller.

ESD — Electrostatic discharge.

**ESM** — Embedded server management.

**expansion bus** — Your system contains an expansion bus that allows the processor to communicate with controllers for peripherals, such as NICs.

expansion card — An add-in card, such as a NIC or SCSI adapter, that plugs into an expansion-card connector on the system board. An expansion card adds some specialized function to the system by providing an interface between the expansion bus and a peripheral.

expansion-card connector — A connector on the system board or riser board for plugging in an expansion card.

F — Fahrenheit.

**FAT** — File allocation table. The file system structure used by MS-DOS to organize and keep track of file storage. The Microsoft Windows perating systems can optionally use a FAT file system structure.

flash memory — A type of EEPROM chip that can be reprogrammed from a utility on diskette while still installed in a system; most EEPROM chips can only be rewritten with special programming equipment.

format — To prepare a hard drive or diskette for storing files. An unconditional format deletes all data stored on the disk.

FSB — Front-side bus. The FSB is the data path and physical interface between the processor and the main memory (RAM).

ft — Feet.

**FTP** — File transfer protocol.

g — Gram(s).

G — Gravities.

**Gb** — Gigabit(s); 1024 megabits or 1,073,741,824 bits.

**GB** — Gigabyte(s); 1024 megabytes or 1,073,741,824 bytes. However, when referring to hard-drive capacity, the term is usually rounded to 1,000,000,000 bytes.

**graphics mode** — A video mode that can be defined as x horizontal by y vertical pixels by z colors.

**group** — As it relates to DMI, a group is a data structure that defines common information, or attributes, about a manageable component.

guarding — A type of data redundancy in which a set of physical drives stores data and an additional drive stores parity data. See also mirroring, striping, and RAID.

h — Hexadecimal. A base-16 numbering system, often used in programming to identify addresses in the system's RAM and I/O memory addresses for devices. In text, hexadecimal numbers are often followed by h.

headless system — A system or device that functions without having a keyboard, mouse, or monitor attached. Normally, headless systems are managed over a network using an Internet browser.

host adapter — A host adapter implements communication between the system's bus and the controller for a peripheral device. (Hard-drive controller subsystems include integrated host adapter circuitry.) To add a SCSI expansion bus to your system, you must install or connect the appropriate host adapter.

Hz — Hertz.

I/O — Input/output. A keyboard is an input device, and a monitor is an output device. In general, I/O activity can be differentiated from computational activity.

ID — Identification.

IDE — Integrated drive electronics. A standard interface between the system board and storage devices.

integrated mirroring — Provides simultaneous physical mirroring of two drives. Integrated mirroring functionality is provided by the system's hardware. See also *mirroring*.

internal processor cache — An instruction and data cache built into the processor.

**IP** — Internet Protocol.

**IPX** — Internet package exchange.

**IRQ** — Interrupt request. A signal that data is about to be sent to or received by a peripheral device travels by an IRO line to the processor. Each peripheral connection must be assigned an IRQ number. Two devices can share the same IRQ assignment, but you cannot operate both devices simultaneously.

jumper — Small blocks on a circuit board with two or more pins emerging from them. Plastic plugs containing a wire fit down over the pins. The wire connects the pins and creates a circuit, providing a simple and reversible method of changing the circuitry in a board.

K - Kilo-; 1000.

**Kb** — Kilobit(s); 1024 bits.

**KB** — Kilobyte(s); 1024 bytes.

**Kbps** — Kilobit(s) per second.

KBps — Kilobyte(s) per second.

**key combination** — A command requiring you to press multiple keys at the same time (for example, <Ctrl><Alt><Del>).

kg — Kilogram(s); 1000 grams.

kHz - Kilohertz.

KMM — Keyboard/monitor/mouse.

**KVM** — Keyboard/video/mouse. KVM refers to a switch that allows selection of the system from which the video is displayed and for which the keyboard and mouse are used.

LAN — Local area network. A LAN is usually confined to the same building or a few nearby buildings, with all equipment linked by wiring dedicated specifically to the LAN.

**lb** — Pound(s).

LCD — Liquid crystal display.

LED — Light-emitting diode. An electronic device that lights up when a current is passed through it.

LGA—Land grid array. A type of processor socket. Unlike the PGA, the LGA interface has no pins on the chip; instead, the chip has pads that contact pins on the system board.

Linux — A UNIX-like operating system that runs on a variety of hardware systems. Linux is open source software, which is freely available; however, the full distribution of Linux along with technical support and training are available for a fee from vendors such as Red Hat Software.

**local bus** — On a system with local-bus expansion capability, certain peripheral devices (such as the video adapter circuitry) can be designed to run much faster than they would with a traditional expansion bus. See also *bus*.

LVD — Low voltage differential.

m — Meter(s).

mA — Milliampere(s).

MAC address — Media Access Control address. Your system's unique hardware number on a network.

mAh — Milliampere-hour(s).

**Mb** — Megabit(s); 1,048,576 bits.

MB — Megabyte(s); 1,048,576 bytes. However, when referring to hard-drive capacity, the term is often rounded to mean 1,000,000 bytes.

Mbps — Megabits per second.

MBps — Megabytes per second.

MBR — Master boot record.

memory address — A specific location, usually expressed as a hexadecimal number, in the system's RAM.

memory module — A small circuit board containing DRAM chips that connects to the system board.

memory — An area in your system that stores basic system data. A system can contain several different forms of memory, such as integrated memory (ROM and RAM) and add-in memory modules (DIMMs).

MHz — Megahertz.

mirroring — A type of data redundancy in which a set of physical drives stores data and one or more sets of additional drives stores duplicate copies of the data. Mirroring functionality is provided by software. See also guarding, integrated mirroring, striping, and RAID.

mm — Millimeter(s).

ms — Millisecond(s).

MS-DOS® — Microsoft Disk Operating System.

NAS — Network Attached Storage. NAS is one of the concepts used for implementing shared storage on a network. NAS systems have their own operating systems, integrated hardware, and software that are optimized to serve specific storage needs.

NIC — Network interface controller. A device that is installed or integrated in a system to allow connection to a network.

NMI — Nonmaskable interrupt. A device sends an NMI to signal the processor about hardware errors.

ns — Nanosecond(s).

NTFS — The NT File System option in the Windows 2000 operating system.

NVRAM — Nonvolatile random-access memory. Memory that does not lose its contents when you turn off your system. NVRAM is used for maintaining the date, time, and system configuration information.

parity — Redundant information that is associated with a block of data.

partition — You can divide a hard drive into multiple physical sections called partitions with the fdisk command. Each partition can contain multiple logical drives. You must format each logical drive with the format command

PCI — Peripheral Component Interconnect. A standard for local-bus implementation.

PDU — Power distribution unit. A power source with multiple power outlets that provides electrical power to servers and storage systems in a rack.

peripheral — An internal or external device, such as a diskette drive or keyboard, connected to a system.

**PGA** — Pin grid array. A type of processor socket that allows you to remove the processor chip.

pixel — A single point on a video display. Pixels are arranged in rows and columns to create an image. A video resolution, such as 640 x 480, is expressed as the number of pixels across by the number of pixels up and down.

**POST** — Power-on self-test. Before the operating system loads when you turn on your system, the POST tests various system components such as RAM and hard drives.

**processor** — The primary computational chip inside the system that controls the interpretation and execution of arithmetic and logic functions. Software written for one processor must usually be revised to run on another processor. CPU is a synonym for processor.

**protected mode** — An operating mode that allows operating systems to implement:

- A memory address space of 16 MB to 4 GB
- Multitasking
- Virtual memory, a method for increasing addressable memory by using the hard drive

The Windows 2000 and UNIX 32-bit operating systems run in protected mode. MS-DOS cannot run in protected mode.

PS/2 — Personal System/2.

**PXE** — Preboot eXecution Environment. A way of booting a system via a LAN (without a hard drive or bootable diskette).

RAC — Remote access controller.

RAID — Redundant array of independent disks. A method of providing data redundancy. Some common implementations of RAID include RAID 0, RAID 1, RAID 5, RAID 10, and RAID 50. See also guarding, mirroring, and striping.

**RAM** — Random-access memory. The system's primary temporary storage area for program instructions and data. Any information stored in RAM is lost when you turn off vour system.

RAS — Remote Access Service. This service allows users running the Windows operating system to remotely access a network from their system using a modem.

readme file — A text file, usually shipped with software or hardware, that contains information supplementing or updating the product's documentation.

read-only file — A read-only file is one that you are prohibited from editing or deleting.

ROM — Read-only memory. Your system contains some programs essential to its operation in ROM code. A ROM chip retains its contents even after you turn off your system. Examples of code in ROM include the program that initiates your system's boot routine and the POST.

ROMB — RAID on motherboard.

**rpm** — Revolutions per minute.

RTC — Real-time clock.

SAS — Serial-attached SCSI.

SATA — Serial Advanced Technology Attachment. A standard interface between the system board and storage devices.

**SCSI** — Small computer system interface. An I/O bus interface with faster data transmission rates than standard ports.

**SDRAM** — Synchronous dynamic random-access memory.

sec — Second(s).

serial port — An I/O port used most often to connect a modem to your system. You can usually identify a serial port on your system by its 9-pin connector.

service tag — A bar code label on the system used to identify it when you call Dell for technical support.

**simple disk volume** — The volume of free space on a single dynamic, physical disk.

**SMART** — Self-Monitoring Analysis and Reporting Technology. Allows hard drives to report errors and failures to the system BIOS and then display an error message on the screen.

SMP — Symmetric multiprocessing. Used to describe a system that has two or more processors connected via a high-bandwidth link and managed by an operating system, where each processor has equal access to I/O devices.

**SNMP** — Simple Network Management Protocol. A standard interface that allows a network manager to remotely monitor and manage workstations.

**spanning** — Spanning, or concatenating, disk volumes combines unallocated space from multiple disks into one logical volume, allowing more efficient use of all the space and all drive letters on a multiple-disk system.

**striping** — Disk striping writes data across three or more disks in an array, but only uses a portion of the space on each disk. The amount of space used by a "stripe" is the same on each disk used. A virtual disk may use several stripes on the same set of disks in an array. See also *guarding*, *mirroring*, and *RAID*.

SVGA — Super video graphics array. VGA and SVGA are video standards for video adapters with greater resolution and color display capabilities than previous standards.

system board — As the main circuit board, the system board usually contains most of your system's integral components, such as the processor, RAM, controllers for peripherals, and various ROM chips.

system configuration information — Data stored in memory that tells a system what hardware is installed and how the system should be configured for operation.

system diskette — See bootable diskette.

system memory — See RAM.

System Setup program — A BIOS-based program that allows you to configure your system's hardware and customize the system's operation by setting features such as password protection. Because the System Setup program is stored in NVRAM, any settings remain in effect until you change them again.

system.ini file — A start-up file for the Windows operating system. When you start Windows, it consults the system.ini file to determine a variety of options for the Windows operating environment. Among other things, the system.ini file records which video, mouse, and keyboard drivers are installed for Windows.

TCP/IP — Transmission Control Protocol/Internet Protocol.

termination — Some devices (such as the last device at each end of a SCSI cable) must be terminated to prevent reflections and spurious signals in the cable. When such devices are connected in a series, you may need to enable or disable the termination on these devices by changing jumper or switch settings on the devices or by changing settings in the configuration software for the devices.

UNIX — Universal Internet Exchange. UNIX, the precursor to Linux, is an operating system written in the C programming language.

uplink port — A port on a network hub or switch used to connect to other hubs or switches without requiring a crossover cable.

**UPS** — Uninterruptible power supply. A battery-powered unit that automatically supplies power to your system in the event of an electrical failure.

USB — Universal Serial Bus. A USB connector provides a single connection point for multiple USB-compliant devices, such as mice and keyboards. USB devices can be connected and disconnected while the system is running.

utility — A program used to manage system resources memory, disk drives, or printers, for example.

UTP — Unshielded twisted pair. A type of wiring used to connect systems in a business or home to a telephone line.  $V \longrightarrow Volt(s)$ .

**VAC** — Volt(s) alternating current.

VDC — Volt(s) direct current.

VGA — Video graphics array. VGA and SVGA are video standards for video adapters with greater resolution and color display capabilities than previous standards.

video adapter — The logical circuitry that provides (in combination with the monitor) your system's video capabilities. A video adapter may be integrated into the system board or may be an expansion card that plugs into an expansion slot.

video driver — A program that allows graphics-mode application programs and operating systems to display at a chosen resolution with the desired number of colors. Video drivers may need to match the video adapter installed in the system.

video memory — Most VGA and SVGA video adapters include memory chips in addition to your system's RAM. The amount of video memory installed primarily influences the number of colors that a program can display (with the appropriate video drivers and monitor capabilities).

video resolution — Video resolution (800 x 600, for example) is expressed as the number of pixels across by the number of pixels up and down. To display a program at a specific graphics resolution, you must install the appropriate video drivers and your monitor must support the resolution.

 $\mathbf{W}$  — Watt(s).

WH — Watt-hour(s).

win.ini file — A start-up file for the Windows operating system. When you start Windows, it consults the win.ini file to determine a variety of options for the Windows operating environment. The win.ini file also usually includes sections that contain optional settings for Windows application programs that are installed on the hard drive.

Windows 2000 — An integrated and complete Microsoft Windows operating system that does not require MS-DOS and that provides advanced operating system performance, improved ease of use, enhanced workgroup functionality, and simplified file management and browsing.

Windows Powered — A Windows operating system designed for use on NAS systems. For NAS systems, the Windows Powered operating system is dedicated to file service for network clients.

Windows Server 2003 — A set of Microsoft software technologies that enable software integration through the use of XML Web services. XML Web services are small reusable applications written in XML that allow data to be communicated between otherwise unconnected sources.

XML — Extensible Markup Language. XML is a way to create common information formats and to share both the format and the data on the World Wide Web, intranets, and elsewhere.

**ZIF** — Zero insertion force.

# Index

| alert messages, 35  B  back-panel features, 17  baseboard management controller, 48 BMC, 48  batteries removing and replacing, 96 troubleshooting, 118  battery RAID, 74  bezel removing, 53-54 replacing, 54 | central riser board installing, 100 removing, 100 checking equipment, 112 configuring memory, 89 connecting external devices, 17 connectors expansion-card riser board, 142 SAS backplane board, 139 system board, 137 control panel assembly installing, 106 removing, 105 cooling fan troubleshooting, 119 | Dell contacting, 151-152 diagnostics advanced testing options, 132 testing options, 132 when to use, 131 diskette drive installing, 84 removing, 83 troubleshooting, 121 diskette drive from drive carrier removing, 85 diskette drive into drive carrier installing, 85 drive blank installing, 57 removing, 56 |
|----------------------------------------------------------------------------------------------------|----------------------------------------------------------------------------------------------------|----------------------------------------------------------------------------------------------------|
| blank hard drive, 56 power supply, 64 BMC, 48 boot device configuring, 76                                                                                                    | cooling fans removing, 65 replacing, 66 cover removing, 54                                                                                                    | drive carrier  SAS hard drive (SATAu), 59  SATA hard drive (SATA), 60  SATA hard drive (SATAu), 61                                                                                                    |
| CD drive troubleshooting, 123                                                                                                    | damaged systems<br>troubleshooting, 117<br>daughter card<br>SAS, 69-70, 74                                                                                                    | error messages, 37 expansion cards installation guidelines, 76 installing, 76 removing, 78 troubleshooting, 127                                                                                                    |

| expansion slots<br>PCI buses, 142<br>expansion-card cage<br>removing, 78<br>replacing, 79                           | hard drive (continued) installing SATA in a SATAu drive carrier, 61 removing, 57 removing from a drive                                                                | installing (continued) SAS backplane board, 104 SAS controller daughter card, 70 SAS hard drive in a SATAu                                                       |
|----------------------------------------------------------------------------------------------------|----------------------------------------------------------------------------------------------------|----------------------------------------------------------------------------------------------------|
| expansion-card riser board<br>connectors, 142<br>PCI buses, 142<br>external devices<br>connecting, 17               | carrier, 58 troubleshooting, 124 hard drives boot device, 76 indicator codes, 15 hot-plug hard drives, 57                                                             | drive carrier, 59 SATA hard drive in a SATA drive carrier, 60 SATA hard drive in a SATAu drive carrier, 61 sideplane board, 102 system board, 108 tape drive, 86 |
| fan bracket<br>removing, 68<br>replacing, 69<br>features<br>back-panel, 17<br>front-panel, 13                       | indicators back-panel, 17 front-panel, 13 hard-drive, 15 NIC, 19 power, 18                                                                                            | integrated NIC TOE activating, 93 IRQs avoiding conflicts, 112 line assignments, 112                                                                             |
| guidelines<br>expansion card installation, 76<br>guidelines for memory<br>installation, 89                          | installing control panel assembly, 106 diskette drive, 84 diskette drive into drive carrier, 85 expansion card, 76 expansion card guidelines, 76 hard drive blank, 57 | jumpers system board, 135  K keyboard troubleshooting, 113                                                                                                    |
| H hard drive installing, 57 installing SAS in a SATAu drive carrier, 59 installing SATA in a SATA drive carrier, 60 | hard drives, 57 left riser board, 98 memory, 90 memory guidelines, 89 optical drive, 82 power supply blank, 65 processor, 93, 95 RAID battery, 74                     | L<br>left riser board<br>installing, 99<br>removing, 98                                                                                                    |

| M                                                                                                    | P                                                                                                    | removing                                                                                                    |
|----------------------------------------------------------------------------------------------------|----------------------------------------------------------------------------------------------------|----------------------------------------------------------------------------------------------------|
| memory installation guidelines, 89 installing, 90 system, 89 troubleshooting, 120 memory modules removing, 92 messages alert, 35 error messages, 37 hard-drive indicator codes, 15 status LCD, 19 system, 28 warning, 35 microprocessors troubleshooting, 128 mouse | password disabling, 144 password features setup, 45 system, 45 passwords setup, 47 system, 45 PCI buses expansion-card riser board, 142 POST accessing system features, 12 power indicator, 18 power supplies | battery, 96 bezel, 53 central riser, 100 control panel assembly, 105 cooling fan, 65 cover, 54 diskette drive, 83 diskette drive from drive carrier, 85 expansion card, 78 expansion-card cage, 78 fan bracket, 68 hard drive blank, 56 hard drive from a drive carrier, 58 hard drives, 57 left riser, 99 left riser board, 98 |
| N NICs indicators, 19 troubleshooting, 116                                                                                                    | removing, 63 replacing, 64 troubleshooting, 118 power supply blank, 64 processor removing, 93, 95 upgrades, 93                                                                                                | memory, 92 optical drive, 81 power supply, 63 power supply blank, 64 processor, 93, 95 RAID battery, 75 SAS backplane board, 103 SAS controller daughter card, 69, 74                                                                                                    |
| optical drive<br>installing, 82<br>removing, 81<br>options<br>system setup, 38                                                                                                    | R RAID battery, 74 installing, 74 removing, 75 RAID controller (integrated) troubleshooting, 126                                                                                                    | sideplane board, 101 system board, 107 tape drive, 86 tape drive cable retention bracket, 88 removing and replacing bezel, 54                                                                                                    |

| power supply, 64 system board, 107 tape drive cable retention bracket, 88  Safety, 111 SAS and SAS RAID controller daughter card cabling guidelines, 72 SAS backplane board connectors, 139 installing, 104 removing, 103 SAS controller daughter card installing, 70 removing, 69, 74 SCSI tape drives secturing your system, 46 Serial I/O device troubleshooting, 115 setup password assigning, 47 changing, 48 using, 47 setup password enabled system setup password enabled support contacting Dell, 151-152 support contacting Dell, 151-152 support contacting Dell, 151-152 support contacting Dell, 151-152 support contacting Dell, 151-152 support contacting Dell, 151-152 support tape drive support support contacting Dell, 151-152 support support contacting Dell, 151-152 support support contacting Dell, 151-152 support support tape drive installing, 86 removing, 86 troubleshooting, 123 tape drive cable reter bracket removing and replacing TOE activating integrated TOE, 93 troubleshooting basic I/O, 114 battery, 118 CD drive, 123 cooling fan, 119 damaged system, 117 diskette drive, 121 expansion cards, 127 external connections, hard drive, 124 keyboard, 113 memory, 120 microprocessors, 128 mouse, 114 NIC, 116 power supplie, 118 RAID controller (integrated), 126 serial I/O device, 115                                                                                                    | replacing battery, 96 bezel, 54 cooling fan, 66 expansion-card cage, 79                   | setup password features, 45<br>sideplane board<br>installing, 102<br>removing, 101 | system setup screens (continued) main, 38 system security, 43                         |
|----------------------------------------------------------------------------------------------------|-------------------------------------------------------------------------------------------|------------------------------------------------------------------------------------|---------------------------------------------------------------------------------------|
| system board connectors, 137 installing, 108 jumpers, 135 removing, 107 replacing, 107 replacing, 107 system cooling troubleshooting, 119 installing, 70 removing, 69, 74 see tape drives see tape drives seetup password assigning, 47 changing, 48 using, 47 changing, 47 changing, 47 changing, 47 changing, 47 changing, 47 changing, 47 seetup password enabled service installing, 47 integrated devices seetup password enabled service installing, 47 integrated devices seetup password enabled service installing, 47 integrated devices system board connectors, 137 installing, 108 jumpers, 135 removing, 107 removing, 107 replacing, 107 replacing, 107 replacing, 107 replacing, 119 activating integrated TOE, 93  troubleshooting basic I/O, 114 battery, 118 CD drive, 123 cooling fan, 119 damaged system, 117 diskette drive, 121 expansion cards, 127 external connections, hard drive, 124 keyboard, 113 memory, 120 microprocessors, 128 mouse, 114 NIC, 116 power supplies, 118 RAID controller (integrated), 126 serial I/O device, 115 serial I/O device, 115 serial I | system board, 107<br>tape drive cable retention                                           | support<br>contacting Dell, 151-152<br>system                                      | tape drive<br>installing, 86<br>removing, 86                                          |
| connectors, 139 troubleshooting, 119 basic I/O, 114 installing, 104 system features accessing, 12 CD drive, 123 CD drive, 123 cooling fan, 119 damaged system, 117 diskette drive, 121 expansion cards, 127 external connections, hard drive, 124 keyboard, 113 memory, 120 system password assigning, 47 using, 45 serial I/O device system password features, 45 troubleshooting, 115 system setup entering, 37, 49 microprocessors, 128 using, 47 system setup password enabled system setup screens console redirection, 43 serial I/O device, 115 system setup screens console redirection, 43 integrated devices, 42 serial I/O device, 115                                                                                                    | safety, 111<br>SAS and SAS RAID controller<br>daughter card cabling                       | connectors, 137 installing, 108 jumpers, 135 removing, 107                         | removing and replacing, 88 TOE activating integrated NIC                              |
| assigning, 45 see tape drives see tape drives deleting, 47 deleting, 47 deleting, 47 deleting, 47 deleting, 47 deleting, 47 deleting, 47 deleting, 47 deleting, 47 deleting, 47 deleting, 47 descouring your system, 46 serial I/O device troubleshooting, 115 system password features, 45 memory, 120 microprocessors, 128 mouse, 114 NIC, 116 power supplies, 118 RAID controller (integrated), 126 serial I/O device, 115                                                                                                    | connectors, 139 installing, 104 removing, 103 SAS controller daughter card installing, 70 | troubleshooting, 119 system features accessing, 12 system messages, 28             | basic I/O, 114 battery, 118 CD drive, 123 cooling fan, 119 damaged system, 117        |
| troubleshooting, 115  system setup  entering, 37, 49  mouse, 114  NIC, 116  power supplies, 118  system setup screens  console redirection, 43  integrated devices, 42  microprocessors, 128  mouse, 114  NIC, 116  power supplies, 118  RAID controller  (integrated), 126  serial I/O device, 115                                                                                                    | SCSI tape drives<br>see <i>tape drives</i><br>securing your system, 46                    | assigning, 45<br>changing, 47<br>deleting, 47<br>using, 45                         | expansion cards, 127<br>external connections, 112<br>hard drive, 124<br>keyboard, 113 |
| start-up routine, 111                                                                                                    | troubleshooting, 115 setup password assigning, 47 changing, 48 using, 47                  | system setup entering, 37, 49 options, 38 using, 38 system setup screens           | microprocessors, 128<br>mouse, 114<br>NIC, 116<br>power supplies, 118                 |

troubleshooting (continued) system cooling, 119 tape drive, 123 USB device, 115 video, 113 wet system, 116

### U

upgrades processor, 93 USB device troubleshooting, 115 using system setup, 38

### V

video troubleshooting, 113

### W

warning messages, 35 warranty, 11 wet system troubleshooting, 116